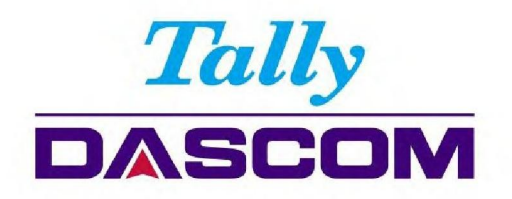

# **User Guide**

# 1140 Matrix Printer

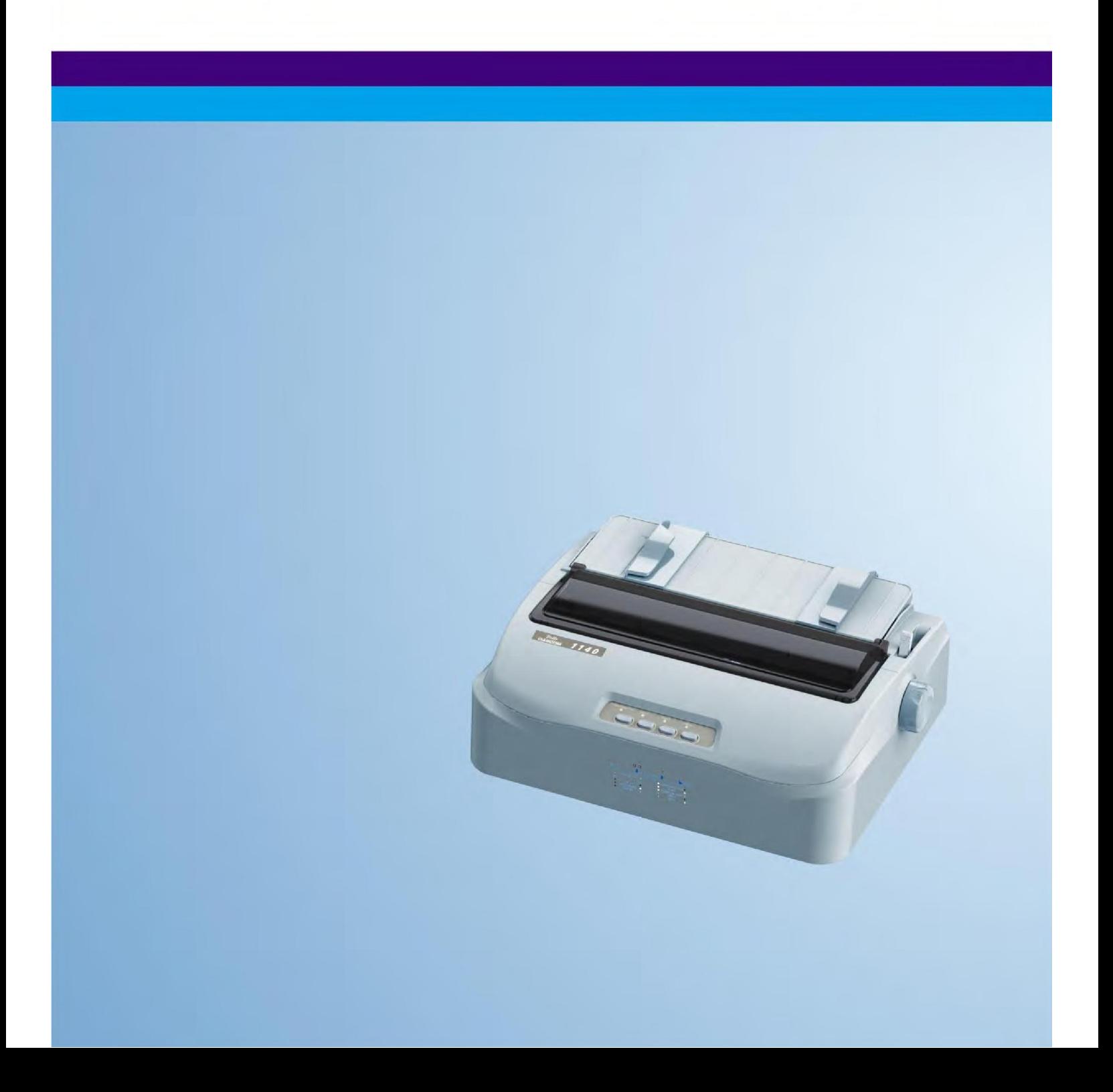

### Important Safety Instructions (English)

Read the following instructions thoroughly before starting up your printer.

- Never carry out maintenance or repair work yourself. Always contact a qualified service technician.
- Keep this Operator's Manual in a place which is easily accessible at all times.
- Place the printer on a solid and even base so that it cannot fall.
- Never place the printer in the vicinity of inflammable gas or explosive substances.
- Ensure the printer is connected to a socket with the correct mains voltage.
- Always disconnect the printer from the mains before opening the device to perform maintenance work or remedy errors.
- Do not expose the printer to high temperatures, direct sunlight or dust.
- Keep all liquids away from the printer.
- Protect the printer from shock, impact and vibration. Make sure that the printer and computer are switched off before connecting the data cable.
- The print head will become very hot during printing; avoid contact with the print head after printing has finished.
- Do not perform any operation or action in any way other than those provided in this manual. When in doubt, contact your dealer or your customer support.

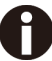

The device and mains-socket must all times be easily accessible.

### Instrucciones de seguridad importantes (Spanish)

Lea las siguientes instrucciones con esmero antes de poner la impresora en servicio.

- Nunca lleve a cabo trabajos de mantenimiento o reparación Ud. mismo, sino consulte a un técnico de servicio calificado.
- Guarde las presentes instrucciones de servicio en un lugar de fácil acceso en cualquier momento.
- Ponga la impresora sobre un base estable de manera que no pueda caer al suelo.
- Nunca coloque la impresora en la vecindad de gases de fácil inflamabilidad o sunstancias explosivas.
- Asegure conectar la impresora sólo a un enchufe con un voltaje correcto.
- Cuando quiera desconectar la impresora de la red, apague la impresora y siempre tire la clavija de alimentación del enchufe.
- No exponga la impresora a temperaturas altas, a la luz solar directa y al polvo.
- No ponga la impresora en contacto con fluidos.
- Nunca exponga la impresora a sacudidas, choques o vibraciones.
- Asegúrese de que la impresora y el ordenador estén apagdos antes de conectar el cable dedatos.
- La cabeza de impresión se pone muy caliente durante la impresión. Por lo tanto, deje enfriarlo algún tiempo antes de tocarla.
- No permita que se realice cualquier operación o acción de una forma diferente a lo que se señala en el manual. En caso de duda, póngase en contacto con su comerciante o con su serviciopost-venta.

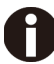

El dispositivo y la toma de corriente deben estar ubicados de forma que sea fácil acceder a ellos.

### TRADEMARK ACKNOWLEDGEMENTS

"IBM" is a trademark of International Business Machines Corporation.

"EPSON" is a trademark of Epson America Incorporated.

"DEC" is a trademark of Digital Equipment Corporation.

"Centronics" is a trademark of Centronics Data Computer Corporation.

"DOS" is a trademark of Microsoft Corporation.

"SAP" is a trademark of SAP AG.

"Windows", "Windows 7","Windows 8", "Windows 95", "Windows 98", "Windows NT", "Windows 2000", "Windows 2003/2008/2013 Server", "Windows XP" and "Windows Vista" are trademarks of Microsoft Corporation.

All other product names and company names appearing in this manual are the registered trademarks or trademarks of the individual companies.

# **TABLE OF CONTENTS**

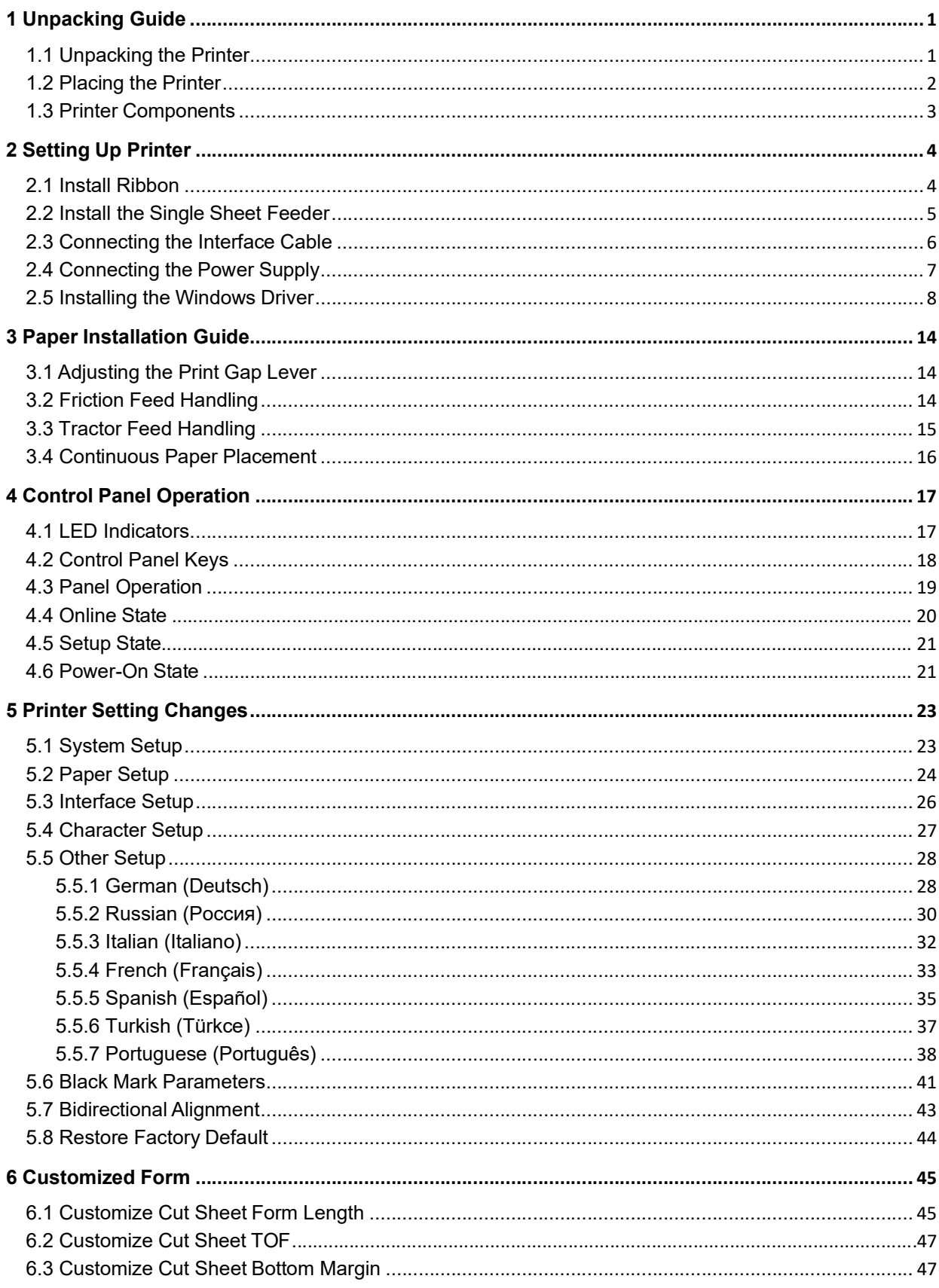

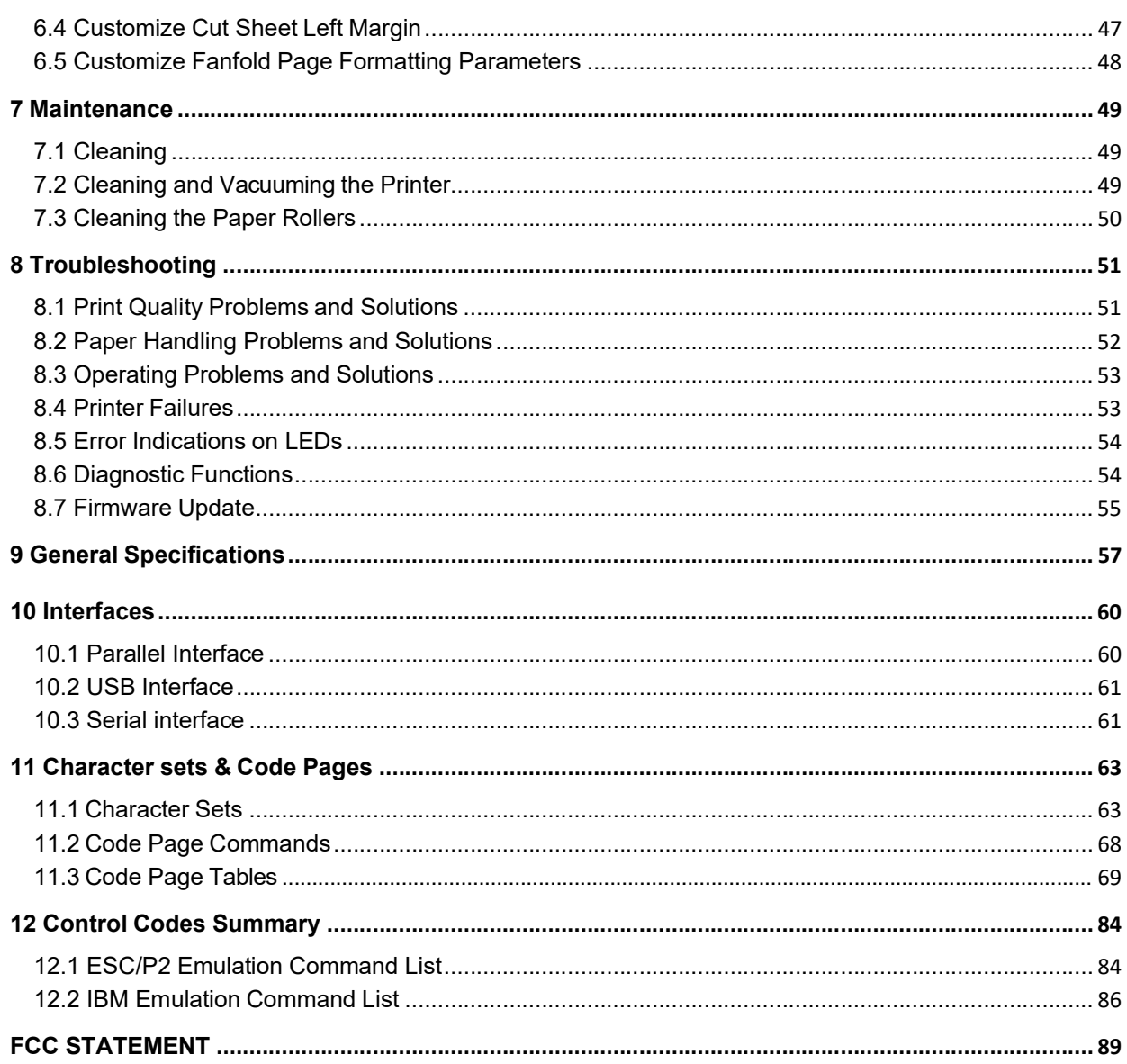

Symbols used **IMP** Important information is highlighted in this manual by two symbols.

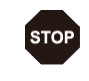

CAUTION highlights information which must be observed in order to prevent injuries to user and damage to the printer.

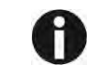

NOTE highlights general or additional information about a specific topic.

# 1 Unpacking Guide

- 1.1 Unpacking the Printer
	- 1. Place your packaged printer on a solid base.
	- 2. Make sure that the "Up" symbols point in the correct direction.
	- 3. Open the packaging, lift the printer out of the cardboard boxand remove the remaining packaging material.
	- 4. Check the printer for any visible transport damage and missing items. If you find any transport damage or if any accessories are missing, please contact your dealer. The following items are included:

o Printer

- o Paper feed knob
- o Sheet feeder
- o Power cord
- o Ribbon cartridge
- o CD-ROM
- o Installation Guide
- o USB cable

Remove the packaging materials from the printer as follows:

1. Open and remove the top covers of the printer following the below picture.

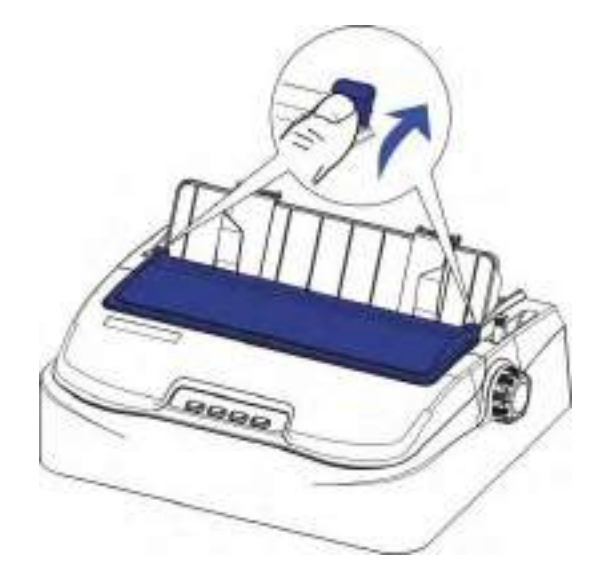

2. Remove the shipping cardboard from around the print head.

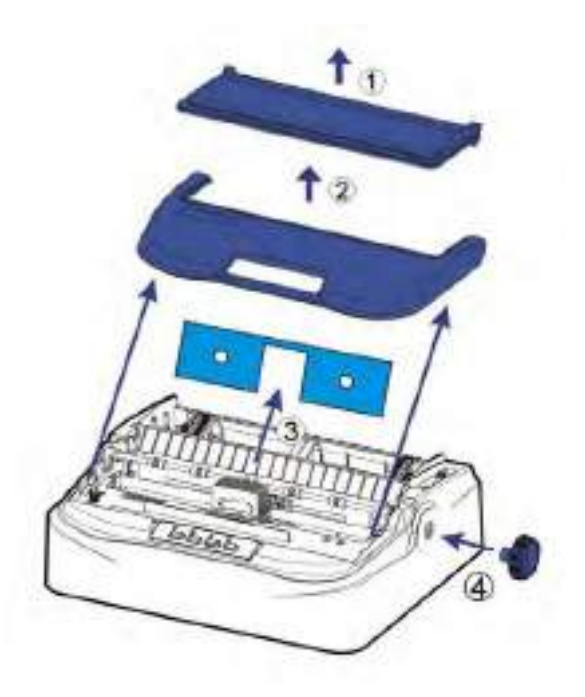

3. Install the paper feed knob. Rotate the paper feed knob to make it fix with thelatch. And then press it to lock. (Step  $\overline{4}$ ) of above picture)

### 1.2 Placing the Printer

Place the printer on a solid, flat, stable surface; ensuring that the printer is positioned in such a way that it cannot move, and that there is easy access to the control panel and paper input devices. Also ensure that there is enough space for sufficient ventilation and for the printed output.

When selecting the printer location, observe the following additional instructions:

- 1. Never place the printer near to any flammable gas or explosive substances.
- 2. Do not expose the printer to direct sunlight. If you cannot avoid placing the printer near a window, protect it from the sunlight with a curtain.
- 3. When connecting a computer to the printer, make sure the maximum recommended cable length is not exceeded.
- 4. Ensure sufficient distance between the printer and any heating devices/radiators.
- 5.Avoid exposing the printer to extreme temperature or air humidity fluctuations. Avoid exposure to dusty environments.
- 6. It is recommended the printer is installed in a position which reduces noise exposure to the work place during printing.
- 7. The power-outlet shall be installed near the equipment and shall be easily accessible.

### 1.3 Printer Components

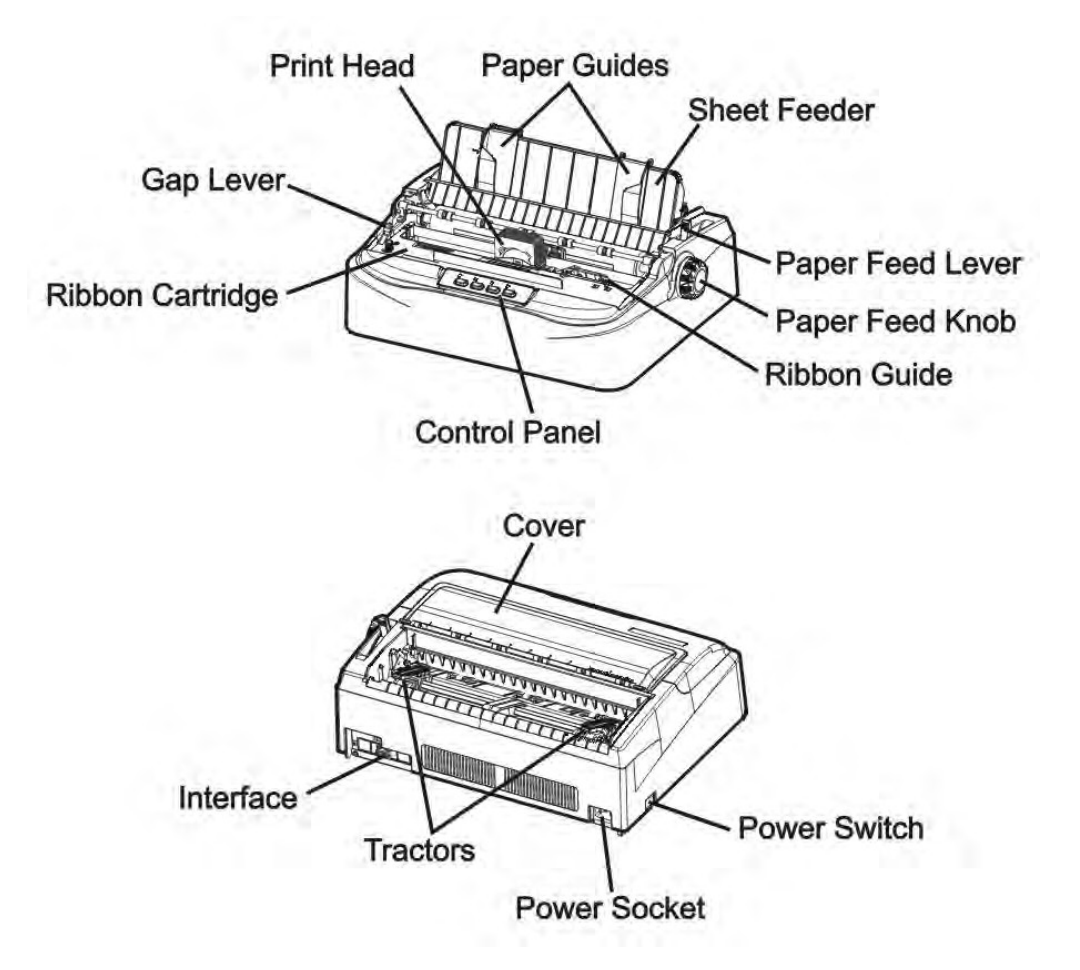

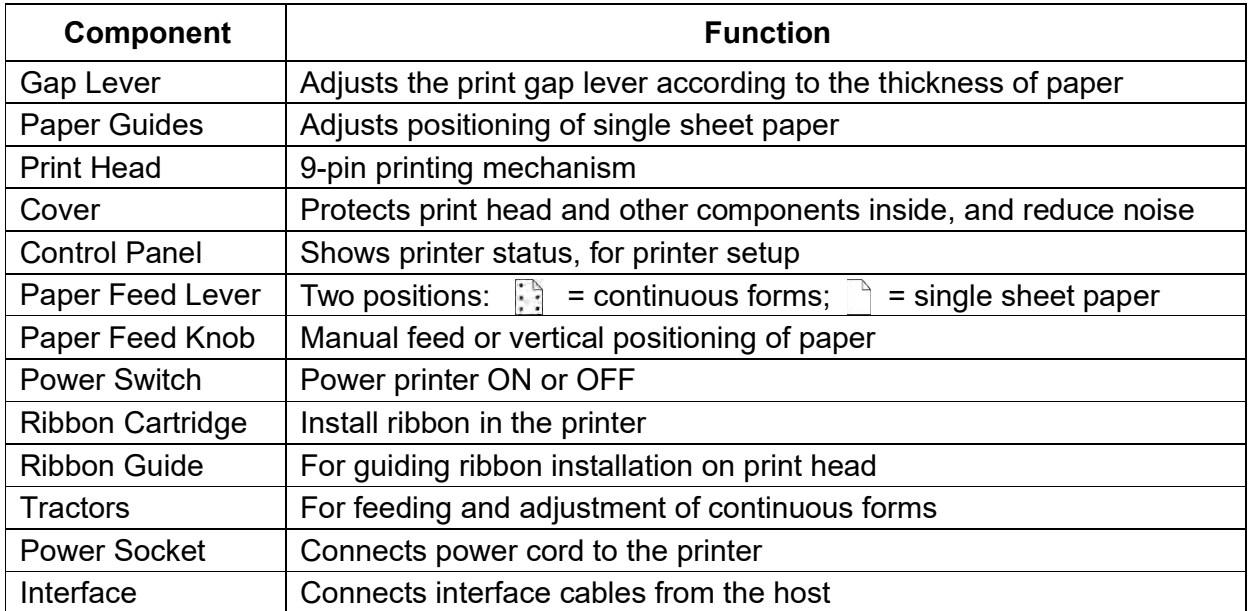

# 2 Setting Up Printer

### 2.1 Install Ribbon

### Take special caution: The print head may be hot!

- 1.Ensure the power to the printer is off and the print gap lever "A" is set to the furthest open position. Move the carriage to the center of the print platen.
- 2. Install the recess positions  $(1)$ - $(2)$  on the ribbon cassette into the printer mounting.
- 3.Press the ribbon frame ③onto the print head.
- 4. Turn the ribbon knob (4) in clockwise direction until the ribbon fabric is taut. Move the carriage left and right to ensure the carriage and ribbon fabric can move smoothly.
- 5. Ensure the print gap lever "A" is set to the original position.
- 6. Close the printer's cover. When printer is in operation, ensure the printer's cover is closed to keep the noise level to a minimum.

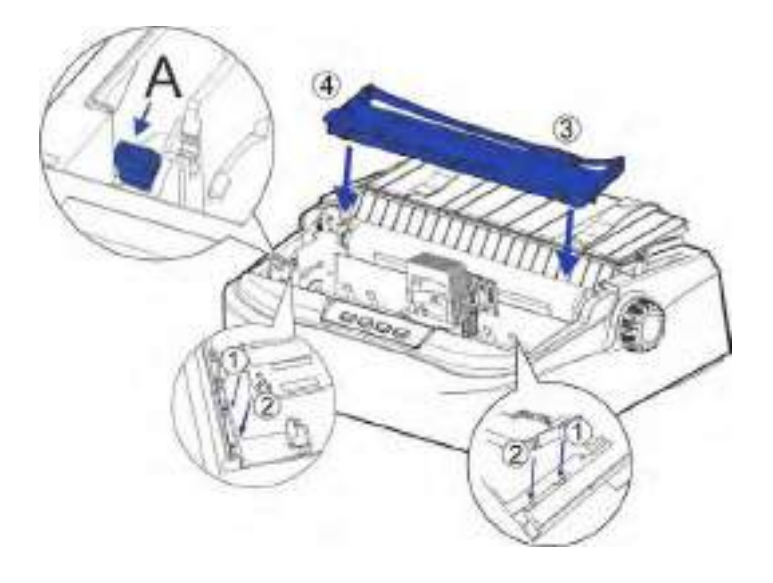

Notes on Ribbon Cartridge Removal:

- 1.Eject any paper loaded in the printer.
- 2. Turn off the printer power.
- 3. Open and remove the cover.
- 4.Set the gap lever to the most open position labeled "RIBBON".
- 5. Move the carriage to the middle. Be careful not to touch the print head if printing had just been performed, as the print head may be hot.
- 6. Remove the ribbon frame from the print head.
- 7. Use fingers to take hold of the handle on the ribbon cartridge firmly, and lift the cartridge upwards to unlatch it. Some force may be needed to unlatch the cartridge.

### 2.2 Install the Single Sheet Feeder

Install the single sheet feeder into the rear of the printer. If you intend to use this paper way, assure having removed the fanfold paper out of the rear tractor paper way by pressing Eject way.

Then switch the paper feed lever to Single.

1.As shown in the picture below, unfold the Paper Guides first.Then put the Single Sheet Feeder into its installation position and push it down to latch.

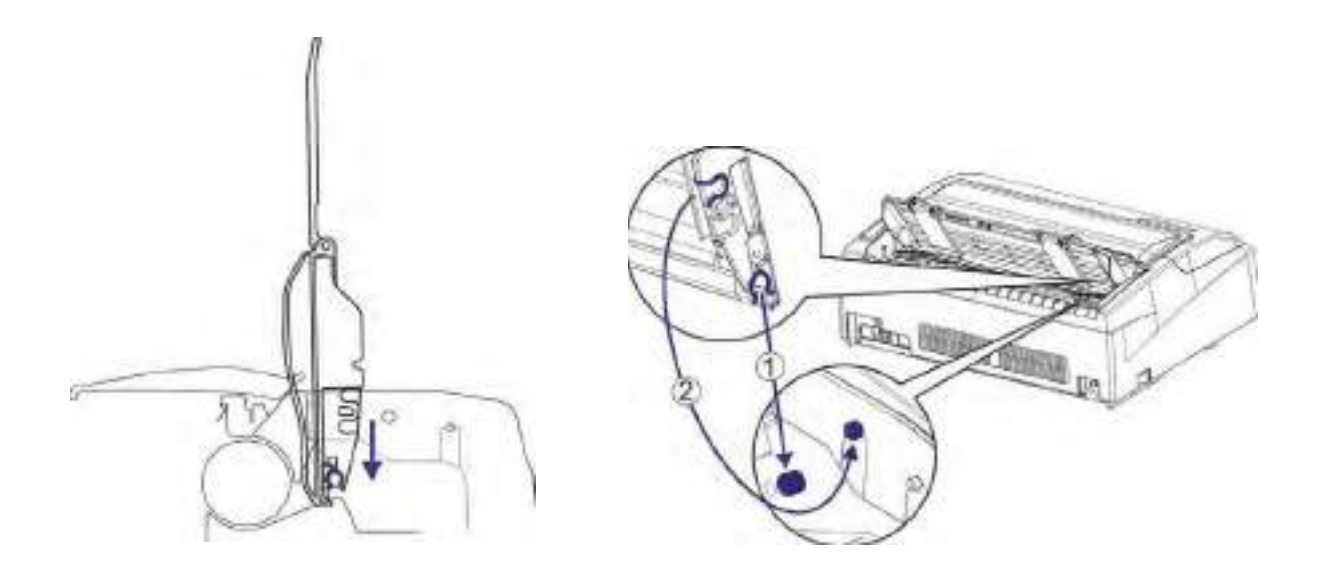

2. Push the Single Sheet Feeder backward to make it latch again.

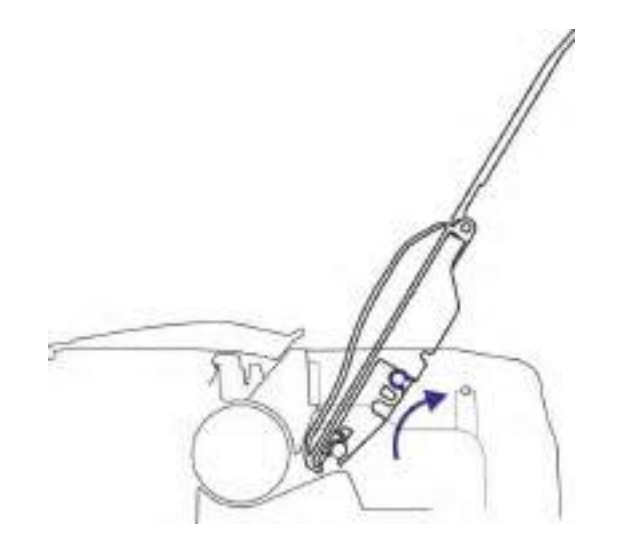

### 2.3 Connecting the Interface Cable

The USB port is located at the rear of the printer.

IMPORTANT: Make sure the printer and the computer are switched off before connecting or disconnecting the interface cable to prevent electrical damage to the interface ports.

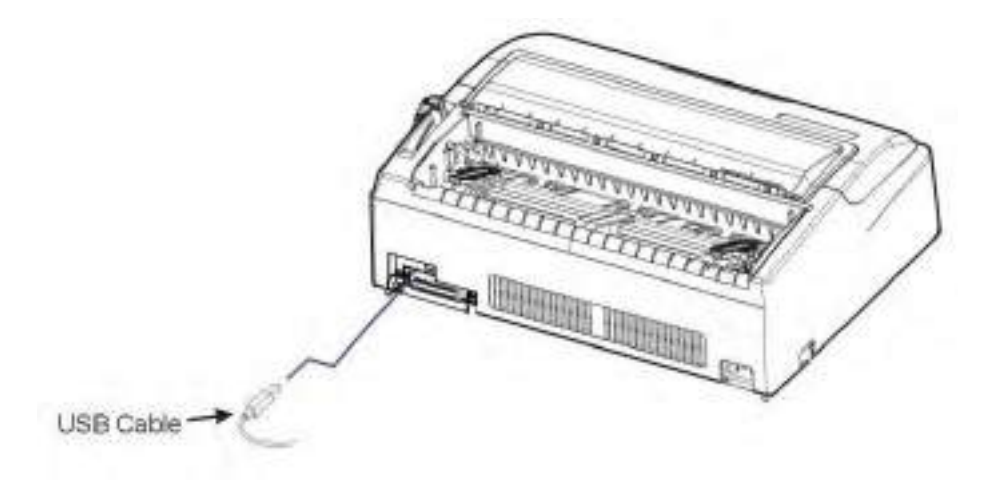

The printer may also be purchased with an additional interface. The additional Ĭ. interface can be one of the followings: Parallel, Serial, Ethernet, WIFI or Bluetooth.

### 2.4 Connecting the Power Supply

### Checking the printer voltage

Make sure that the device has been set according to your country's power supply voltage. To do this, check the rating plate at the back of the printer. Contact your dealer if the setting is incorrect.

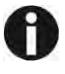

#### Never switch on the printer if the voltage setting is incorrect; This may result in electrical damage to the printer.

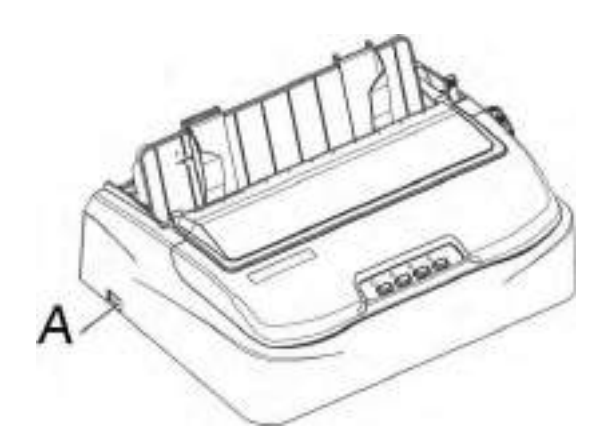

Make sure that the power switch "A", located to the left side of the printer, is in the "O" (off) position.

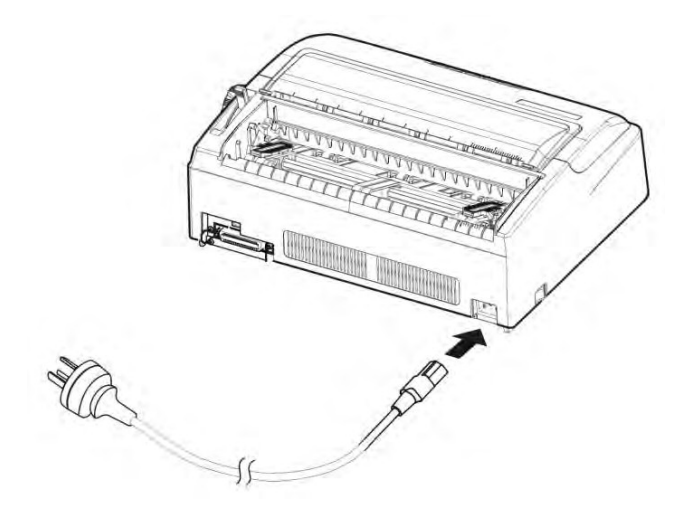

Connect the power cord to the power inlet of the printer. Connect the power cord plug to a mains socket. Switch on the printer.

### 2.5 Installing the Windows Driver

(Windows 2000 / XP / Vista / 7 / 8 / 8.1 and 2003 / 2008 / 2012 / 2012R2 Server)

1.Your printer CDROM comes with Windows drivers. Go to the Drivers folder and run the Installer "DriverSetup.exe". You will see the screen on the right. Select language, and click "Next" to continue.

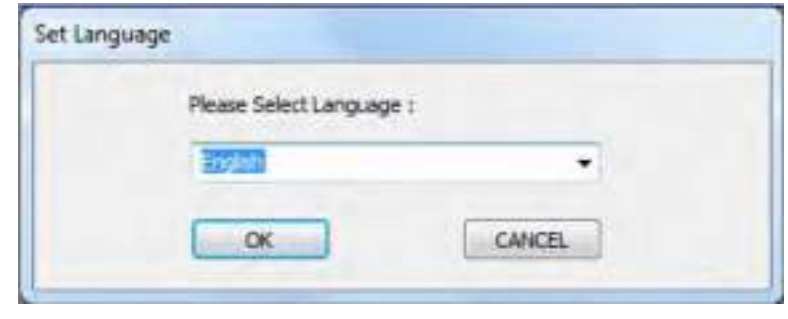

2.A picture shown on the right side appears. Click "Next" to continue.

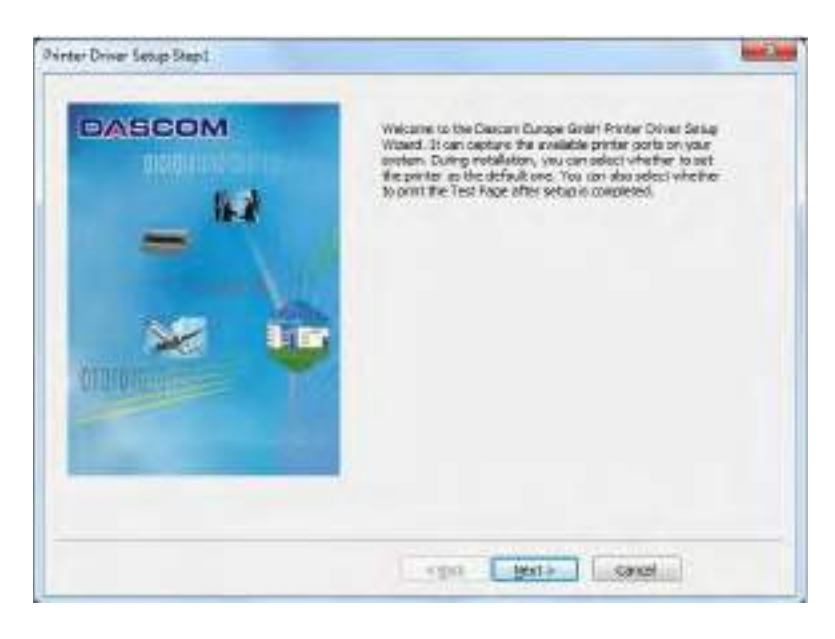

3.As shown in the picture on the right side, click "OK" to select automatical installation and click "Cancel" to select manual installation.

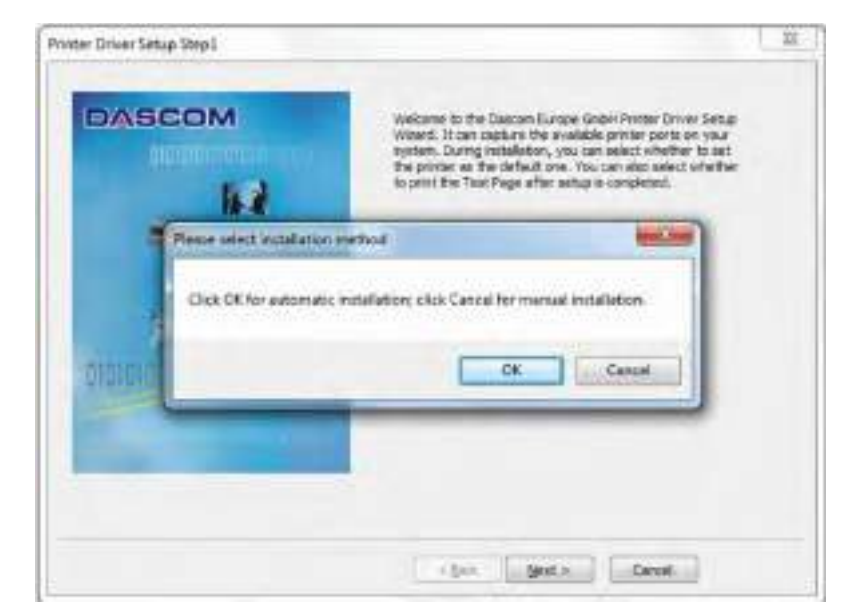

### If you have selected automatical installation in the third step, please refer to following three steps:

1)If you want to select automatical installation, make sure that the printer is connected with USB cable and power on. If the printer is not connected with USB cable or power off, a prompt on right side will appear if you select automatical installation. Click "OK" to select manual installation and click "Cancel" to cancel installation.

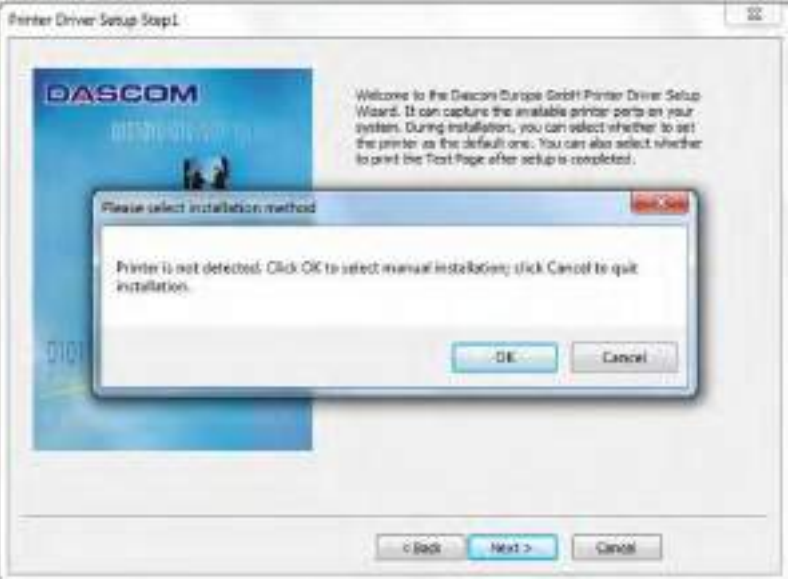

2)If automatical installation is selected and the printer is connected with USB cable and power on, the printer model will be detected automatically. As shown in picture on the right side, click "Next" to continue.

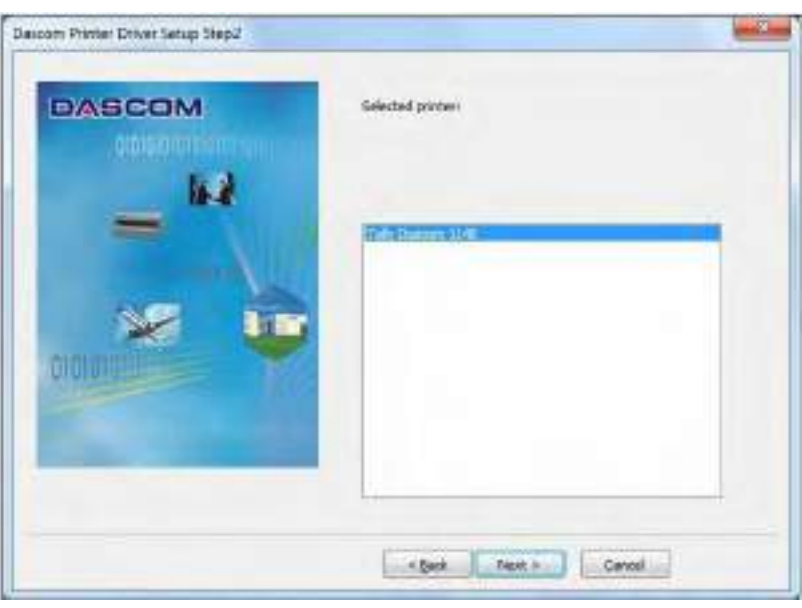

3)As shown in picture on right the side, USB port will be detected automatically. Click "Next" to continue.

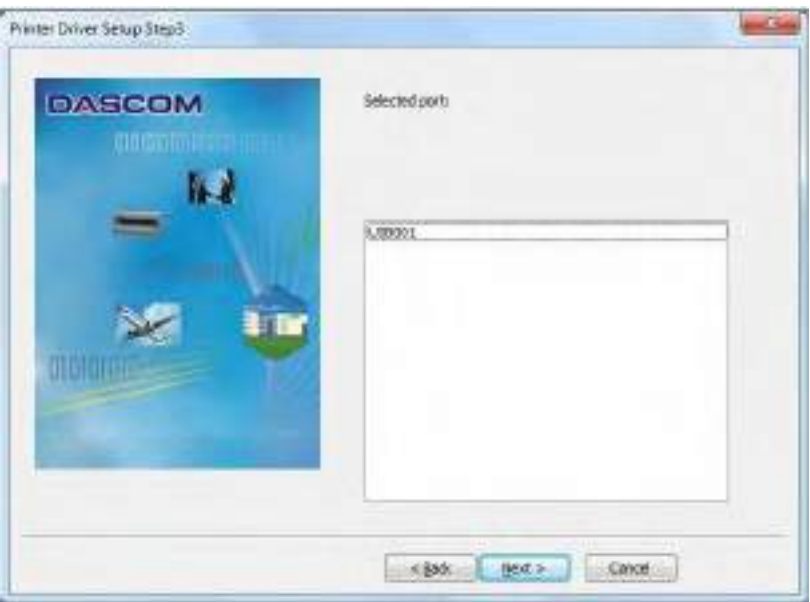

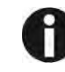

If you have selected manual installation in the third step, please refer to following two steps:

1)If manual installation is selected, picture on right side will appear after you click "Cancel". Select the desired printer model and click "Next" to continue.

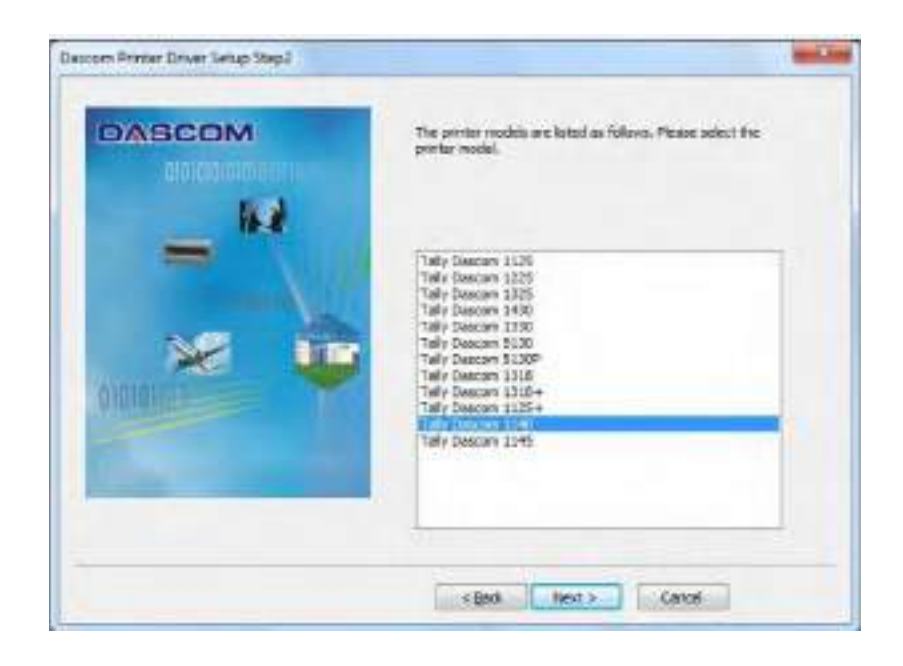

2)Picture on the right side will appear after you click "Next". Select installation port and click "Next" to continue.

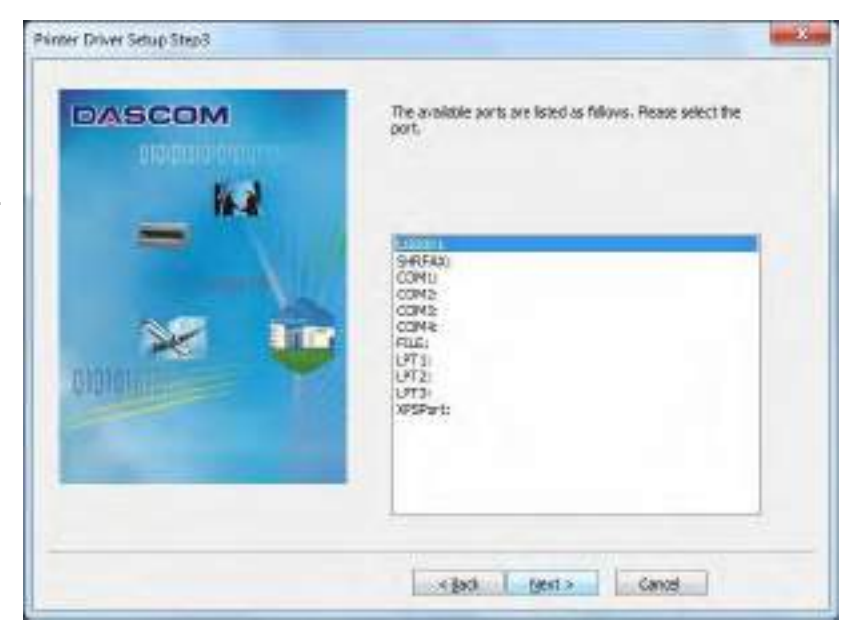

4. Here you can choose whether to set the driver as the system default driver, and whether you want to print the Test Page after installation is completed. Click "Next" to continue.

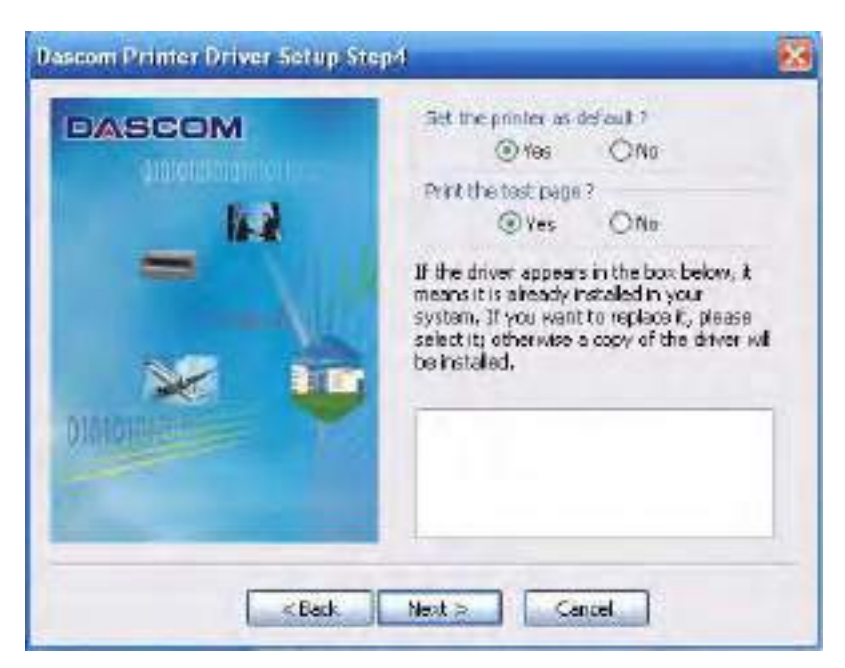

5.As shown in the picture on right side, click "Finish".

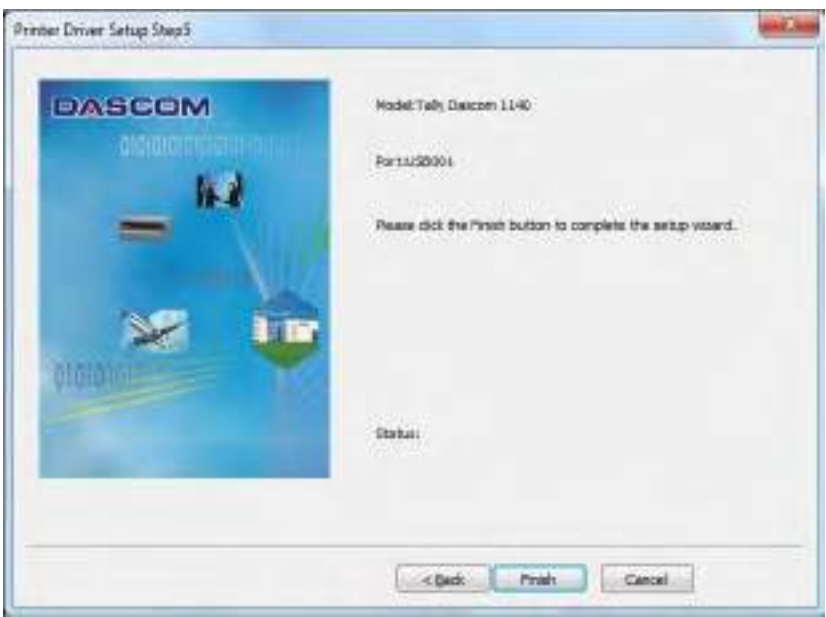

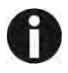

### For XP system, the following situation may appear after you click "Finish" in above step:

1) If the driver is not yet Microsoft Certified, the message on the right would appear. Click "Continue Anyway". (As we continue to expand our product portfolio, not all of our drivers may be certified yet. Please check our website www.dascom.com for the latest certified drivers.)

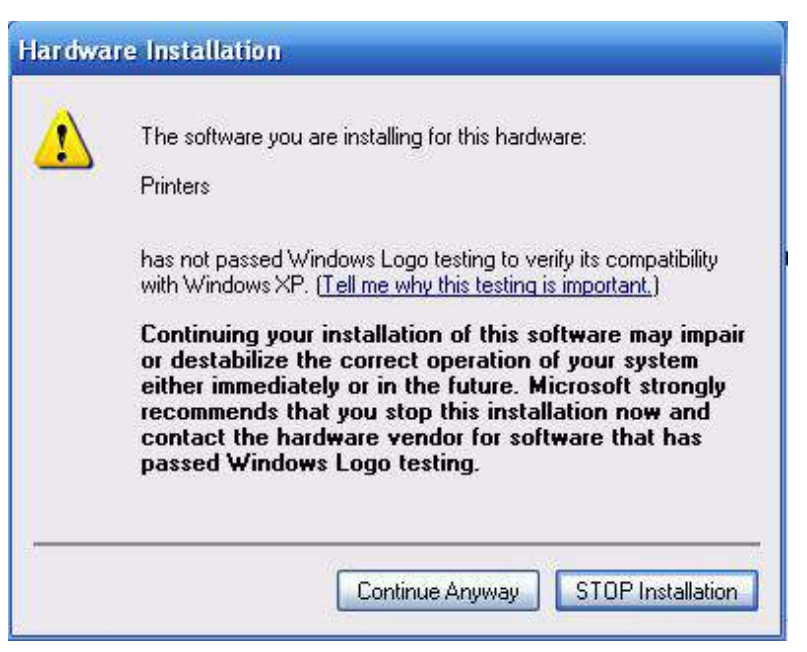

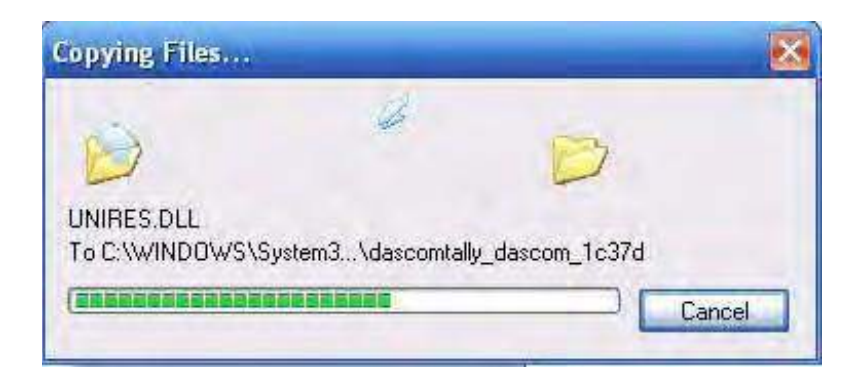

6.After installation is completed successfully, you will see the message on the right.

2) Installation in progress.

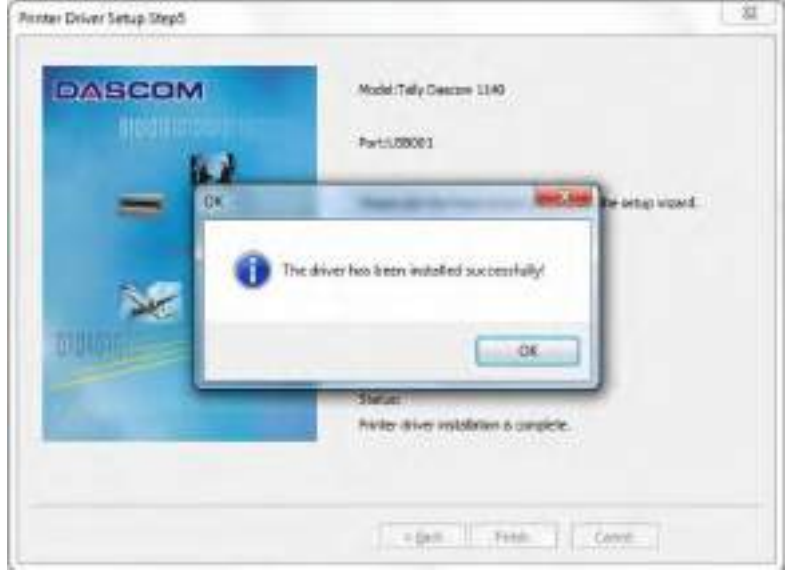

# 3 Paper Installation Guide

The printer can handle either single sheets or continuous forms. Single sheets, also called cut sheets, include envelopes and non-continuous, multipart forms. Continuous forms include labels and multipart forms fed into the printer using the forms tractors. The printer is able to print 1~5 plies multipart paper.

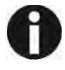

#### Remove the paper-clips. Do not load paper that has been folded or damaged, wrinkled, or curled.

### 3.1 Adjusting the Print Gap Lever

The print gap lever is on the left side of the printer inside the top cover. Take care to adjust the print gap lever to a suitable position whenever you change the number of copies being printed. Using the wrong print gap may cause print head damage or paper jams.

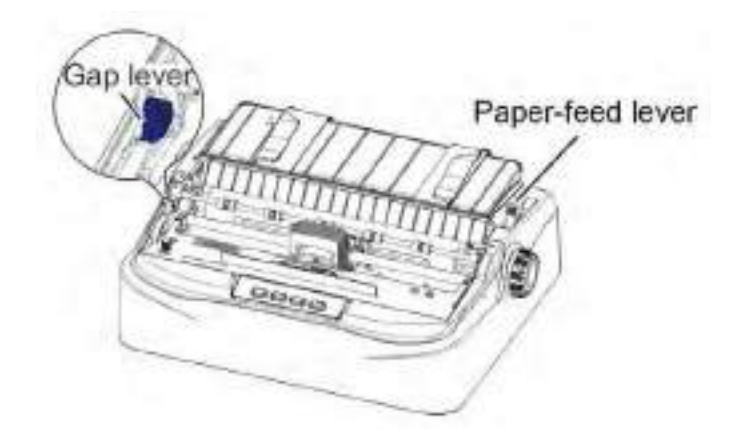

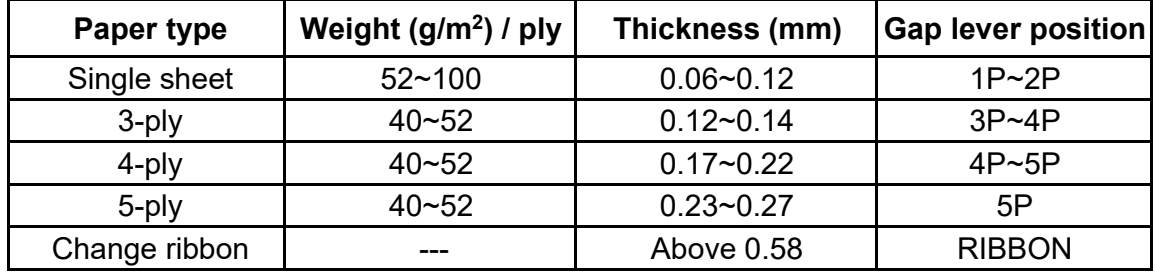

There are 2 paper feed modes: friction feed and tractor feed.

- 3.2 Friction Feed Handling
	- 1. Raise the single sheet feeder until it locks into its mounting.
	- 2. Move the paper-feed lever forward to " $\Box$ " for friction feed mode. Make sure that no paper is in the printer when you switch the paper path.
	- 3. Adjust the print gap lever if necessary.
	- 4.Align the left paper guide with the mark on the left of the single sheet feeder.
- 5.Adjust the right paper guide to the width of the paper used.
- 6. Insert a sheet of paper. Make sure that the bottom edge of the paper engages snugly with the platen. Please push the paper in manuallyif the paper does not feed in while the friction roller is running.
- 7. The paper should advance automatically to the print position. The printer is nowready to print in the online state.

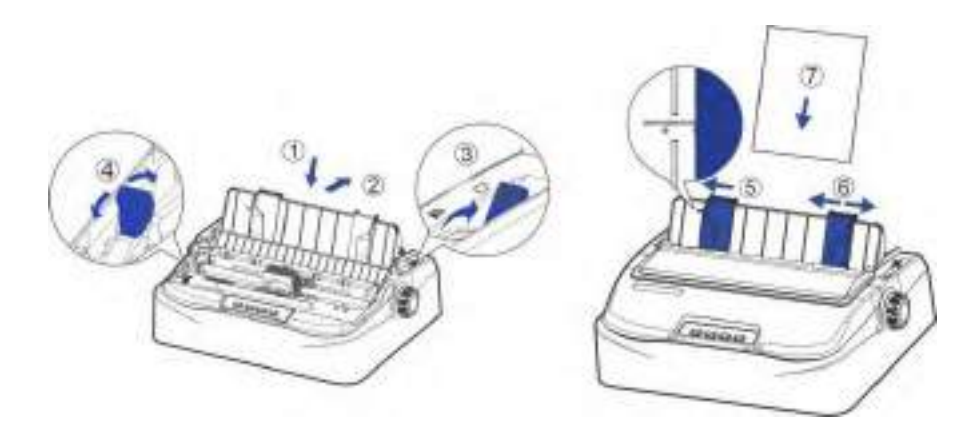

### 3.3 Tractor Feed Handling

- 1. Move the paper-feed lever backward to " " for continuous paper position.
- 2. Adjust the print gap lever if necessary.
- 3. Raise the tractor doors and fit the first 3 paper holes onto the left tractor pins. Close the left tractor door. In the same way, install the paper on the right tractor.
- 4.Adjust the right tractor to the width of the paper until the paper is flat. Do not stretchthe paper too taut. Push the right lock lever down to secure the right tractor in place.
- 5.Press the【Load/Eject】key to load the paper to the starting print position. The printer is now ready to print in the online state.

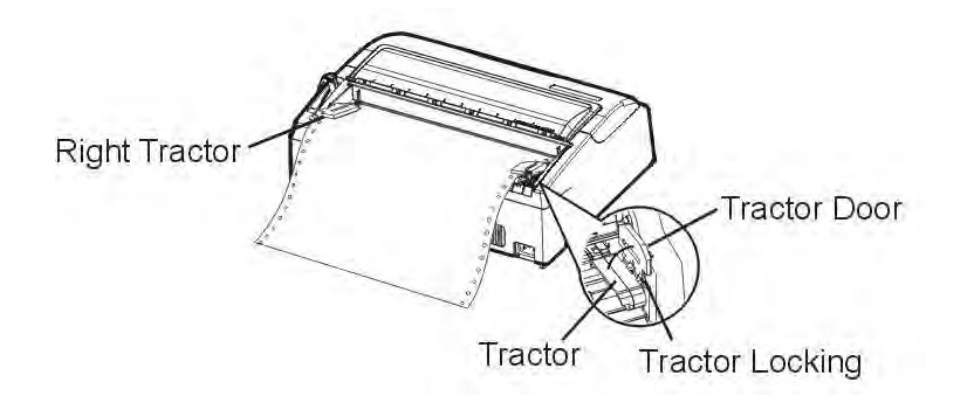

- 3.4 Continuous Paper Placement
	- 1. Place the printer on a solid base. The minimum suitable height of the solid base is 75 cm.
	- 2. Left and right positioning: The direction of continuous paper should be parallel with the paper guide. The tolerance should be less than 3 cm.

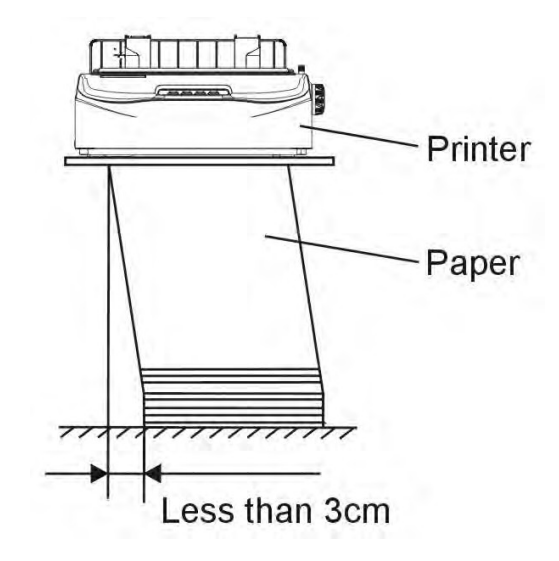

3. Front and back positioning: The distance between the rear of printer and the wall should be more than 60cm. To avoid paper jam, the distance between the continuous paper and the edge of desk should be 10~15 cm.

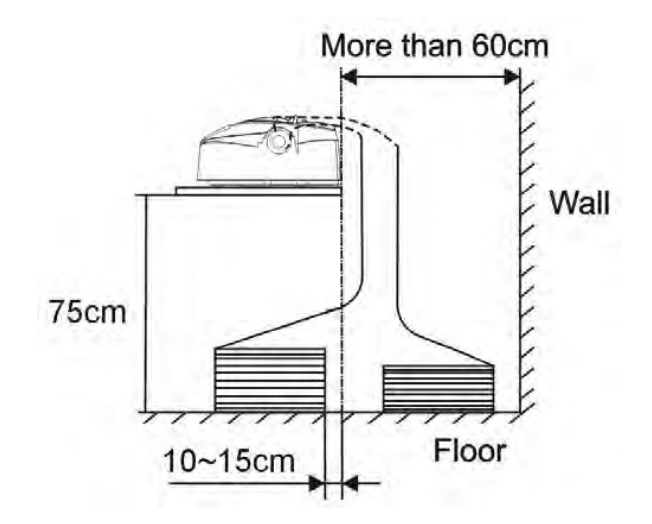

# 4 Control Panel Operation

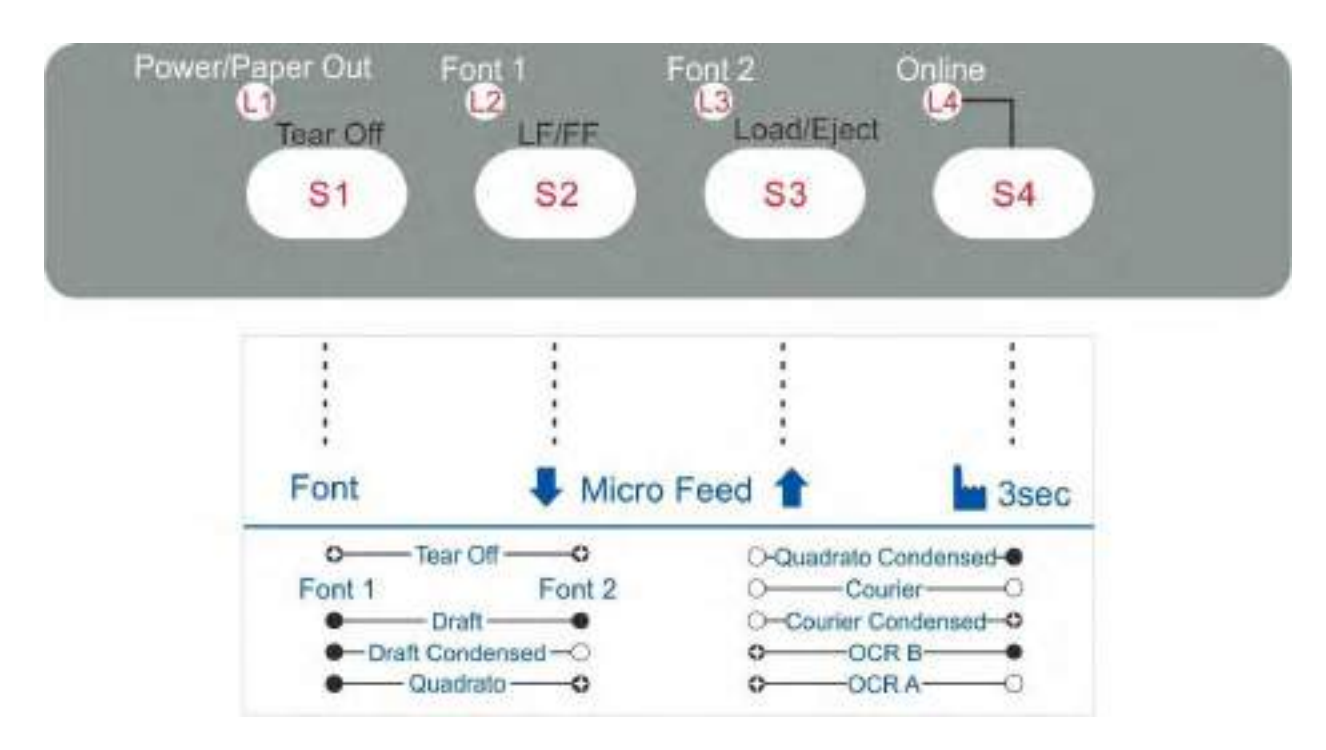

Note: A black filled circle means LED off; A white circle means LED on.

There are 4 switches S1~S4 and 4 LEDs L1~L4. The meaning and application of each switch and LED are described below:

### 4.1 LED Indicators

"Power/Paper Out" LED: On: Power on Flashing: Paper out Flashing + buzzer: Paper jam

"Font 1 and Font 2" LED:

Flashing together: Indicates continuous paper is at tear-off position; otherwise it indicates the selected font. See table 4.1.

### "Online" LED:

On: The printer is in online state and ready to receive data from the computer.

Off: The printer is in offline state and cannot receive data.

### 4.2 Control Panel Keys

### "Tear Off" Key:

When online, this key will move any loaded continuous paper to the tear-off position. When in setup state, this key is used to select the desired font.

#### "LF/FF" Key:

Pressing this key will feed paper one line forward. By holding down this key, the printer will initially feed a few lines, then perform a form feed (continuous paper mode) or eject the form (single sheet mode).

#### "Load/Eject" Key:

When paper is loaded, pressing this key will eject the paper (single sheet mode) or park the paper (continuous paper mode). When paper is not loaded, pressing this key will load the paper to the starting print position.

#### "Online" Key:

This key switches the printer between online and offline states. Printing is stopped when the printer is switched to offline state. When printer is switched to online state again, printing will resume.

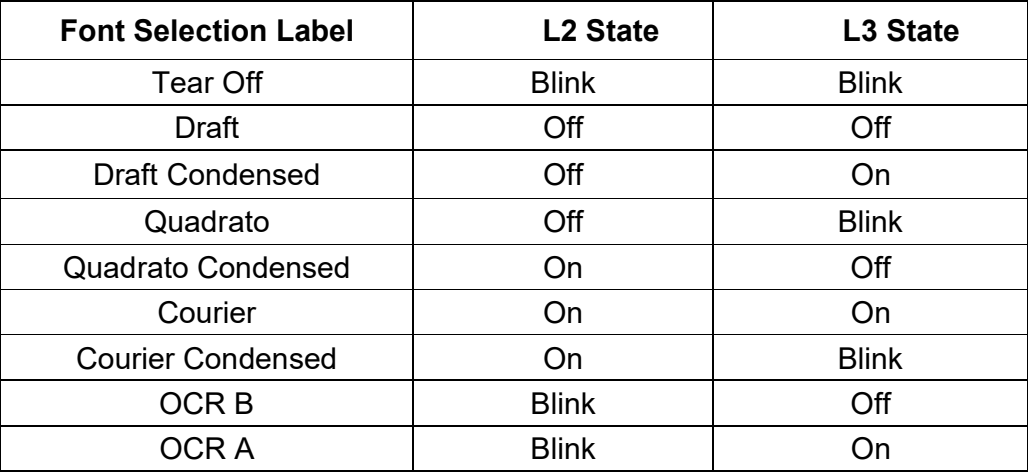

#### Table 4.1

#### Table 4.2

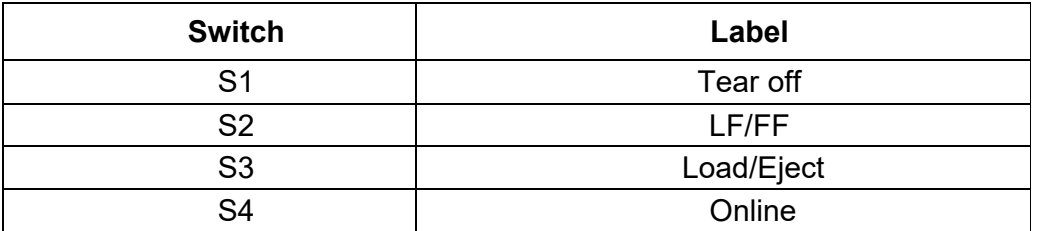

Table 4.3

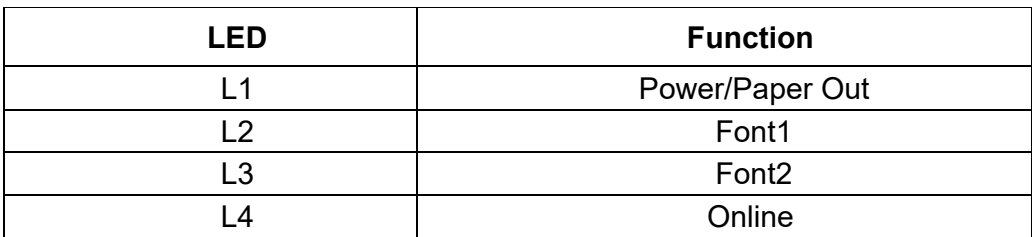

### 4.3 Panel Operation

There are 3 states of operation: Online, Setup and Power On.

In the Online state, the keys provide the following functions: Go to Tear Off position, Line Feed/Form Feed, Load/Eject, Clear Buffer and switch to offline state for accessing to Setup state.

In the Setup state, the keys provide font selection, and micro feed paper.

To enter the Power On state, the user holds down a key or a combination of keys while powering up the printer. This state provides the following functions: Hex-dump, Main Menu setup, print Main Menu, Customize Form, restore factory defaults, and firmware update.

The followings describe the 3 states in details.

Legend: [A] = press and hold switch A  ${B}$  = press and then release switch B

 $[A]$ +  $\{B\}$  = press switch B while holding A

### 4.4 Online State

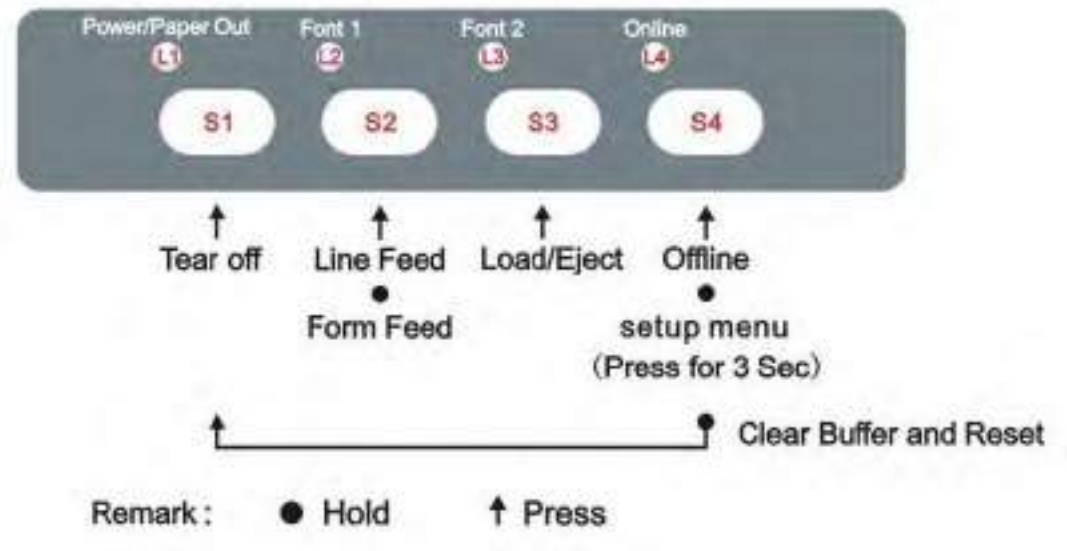

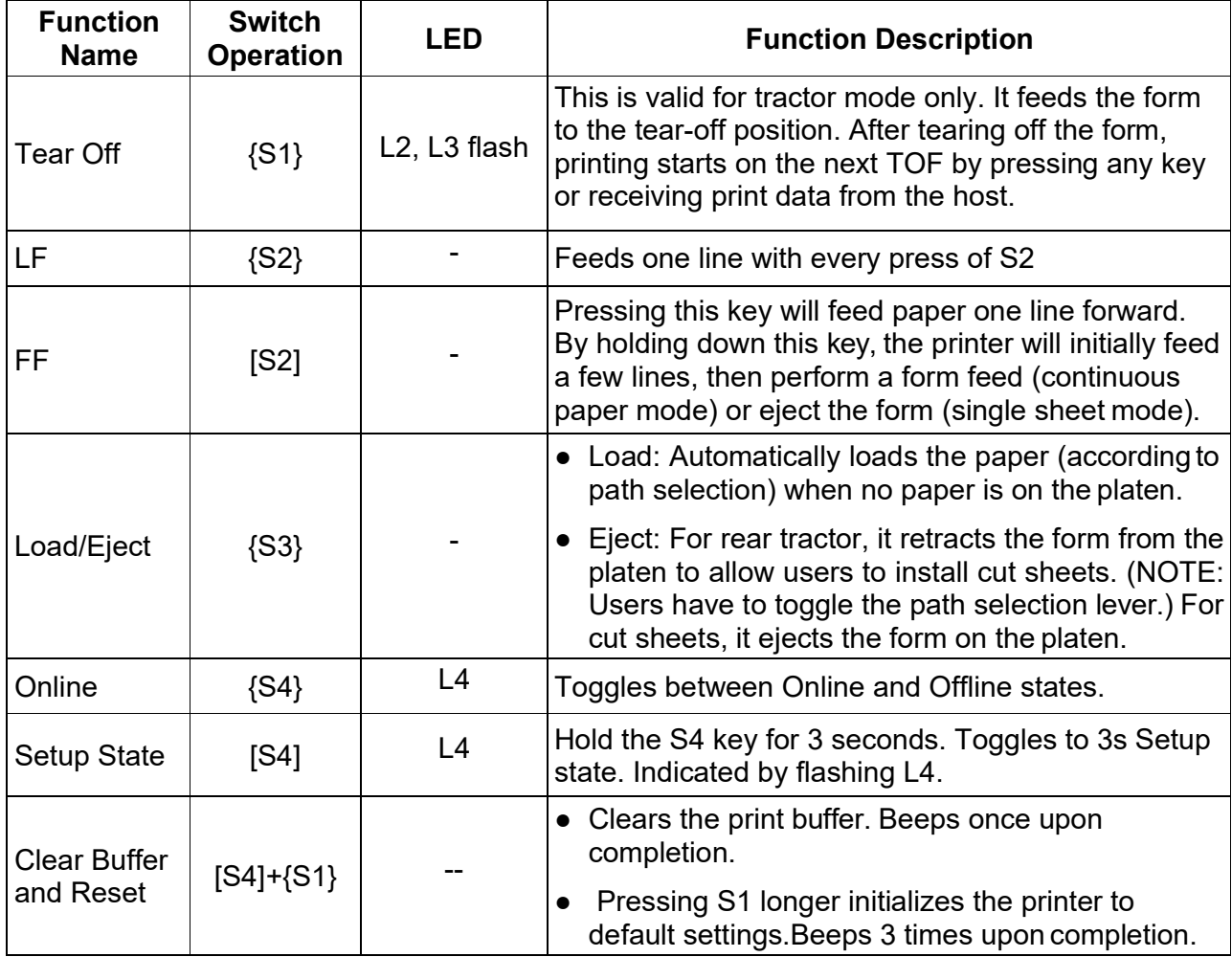

### 4.5 Setup State

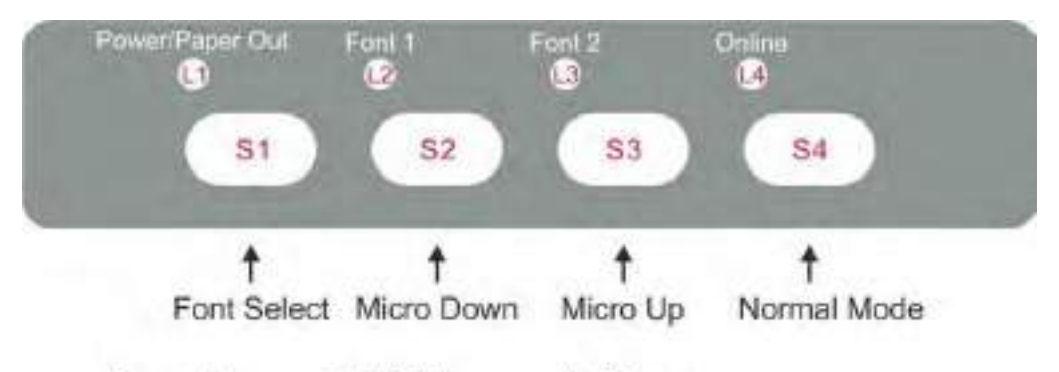

Remark: · Hold <sup>1</sup> Press

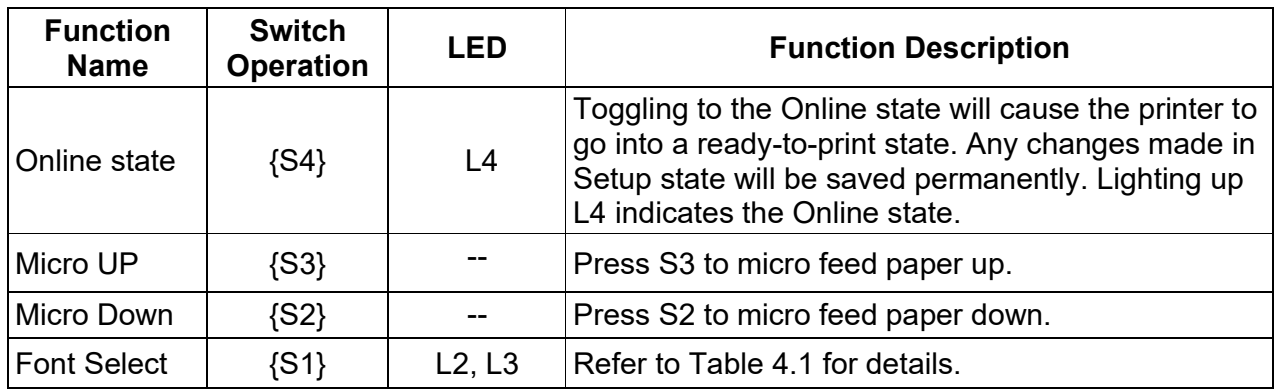

### 4.6 Power-On State

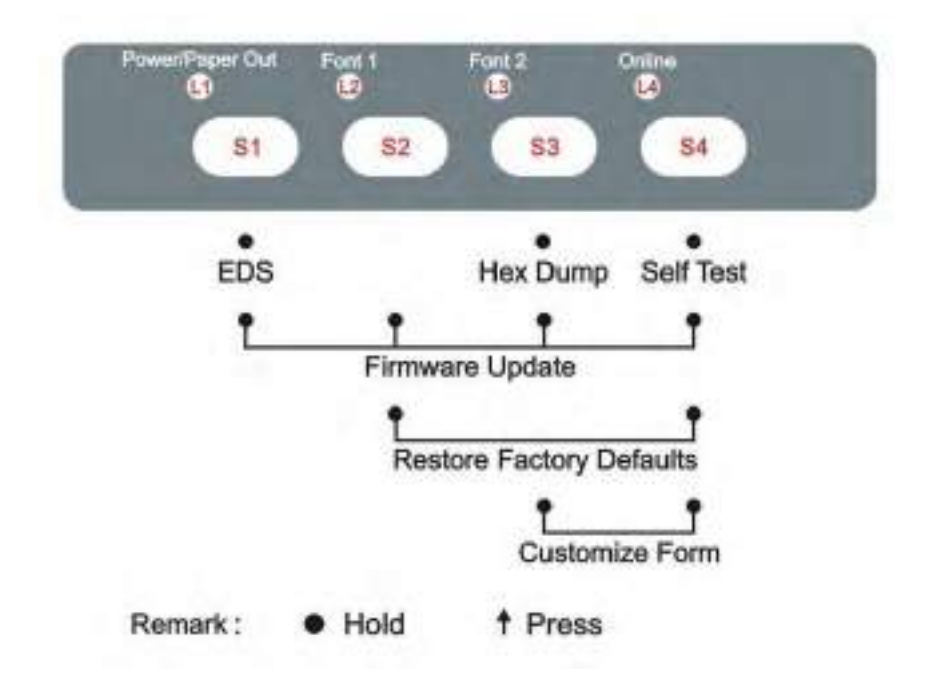

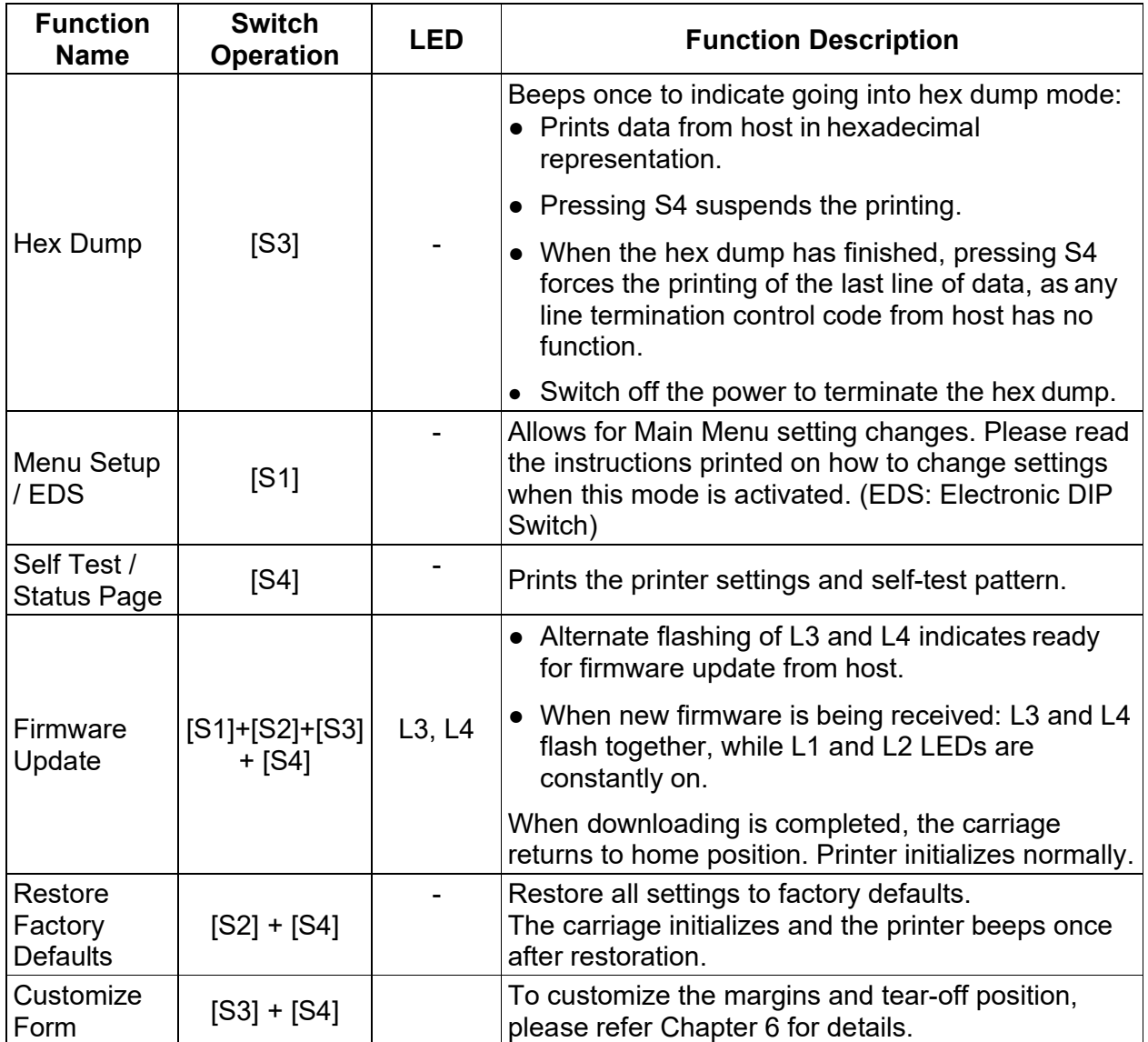

# 5 Printer Setting Changes

In order to meet specific print requirements, the printer configurations may be changed as follows: Hold down the Load/Eject key while powering on the printer and then release the key when the print head starts to move. The printer will enter Main Menu setup state. Follow the instructions printed on how to make setting changes. When a new setting is saved, it is retained after the printer has been powered off.

The Printer Settings menu contains 8 sub-menus: System Setup, Paper Setup, Interface Setup, Character Setup, Other Setup, Bi-directional Alignment, BlackMark Mode,Restore Facotry Defaults.

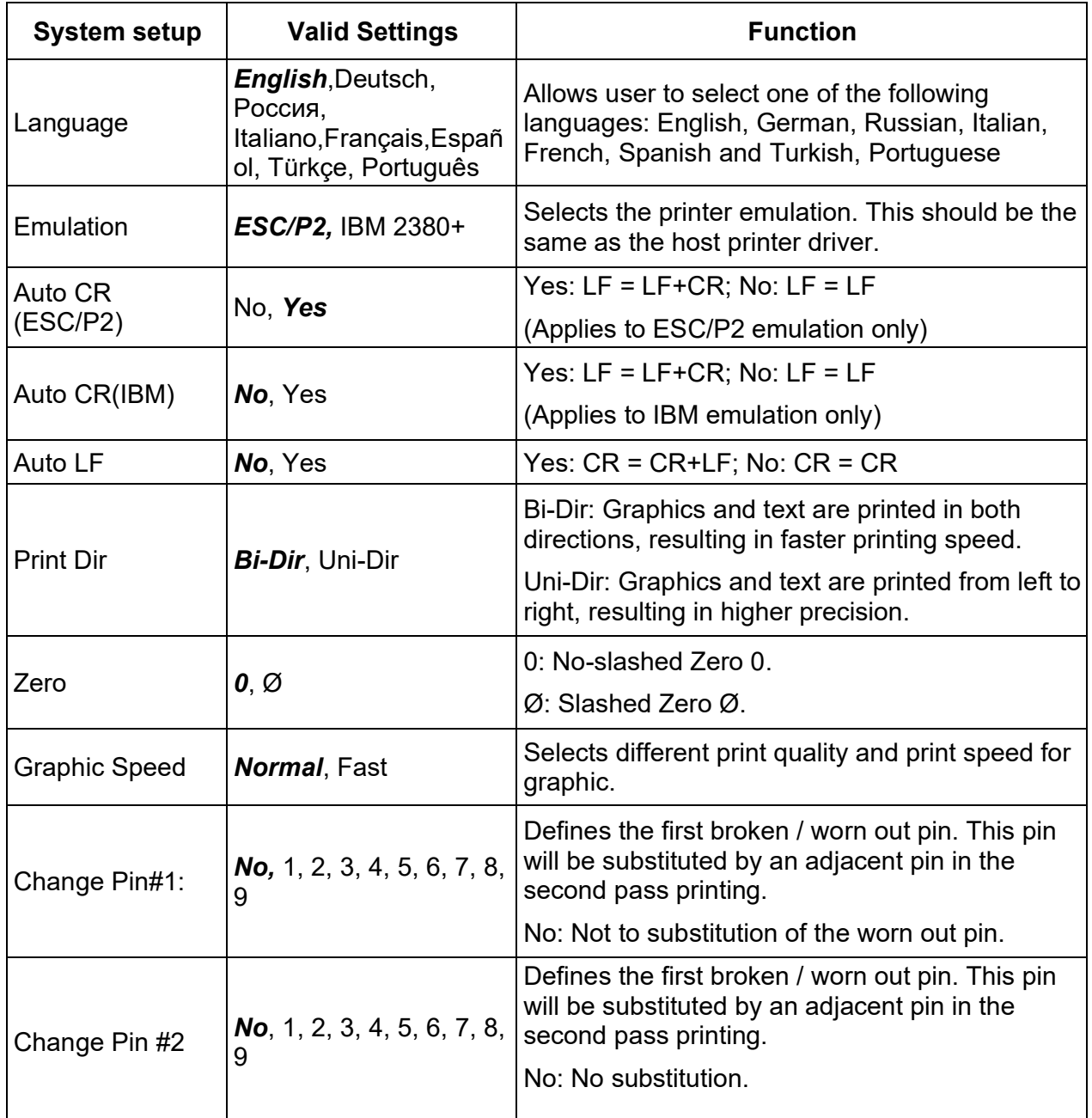

### 5.1 System Setup

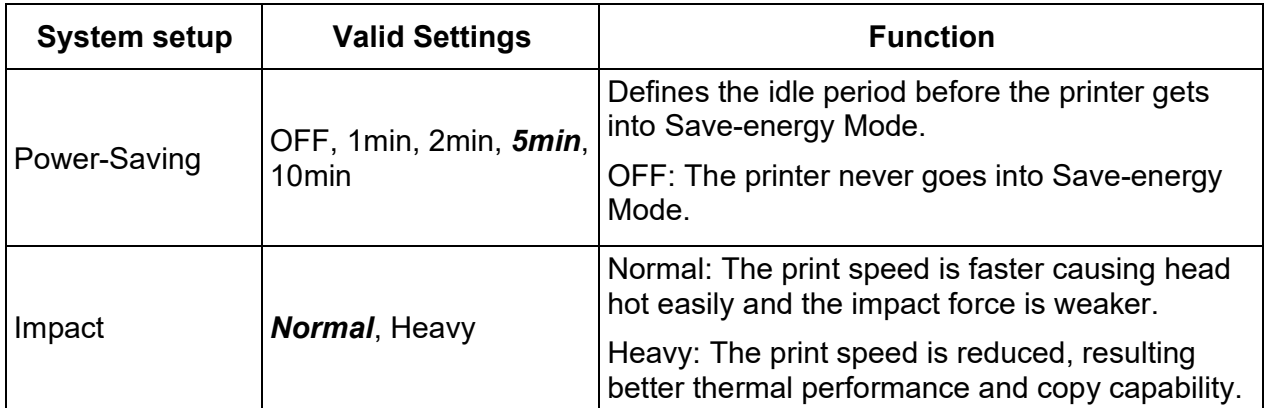

# 5.2 Paper Setup

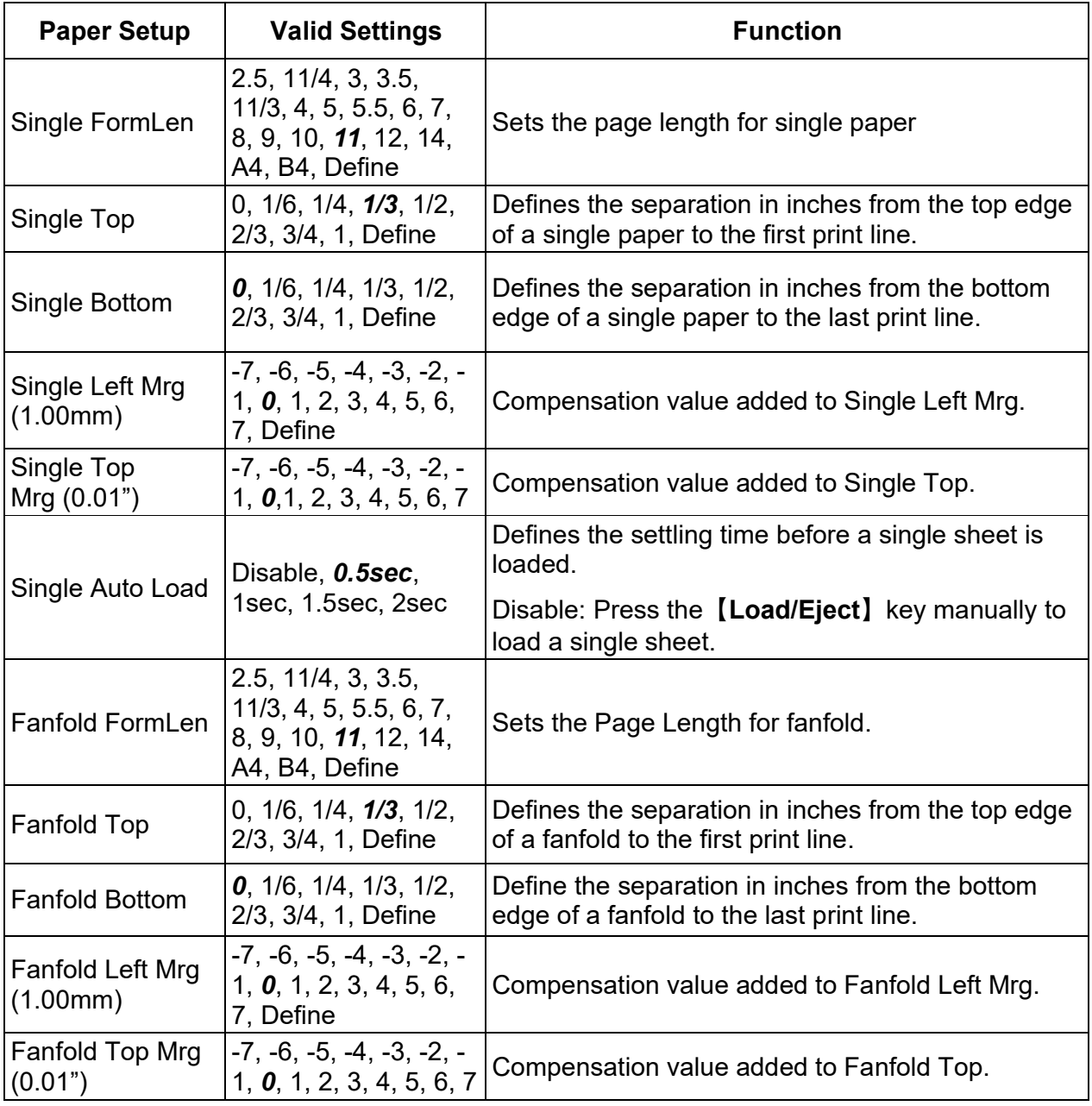

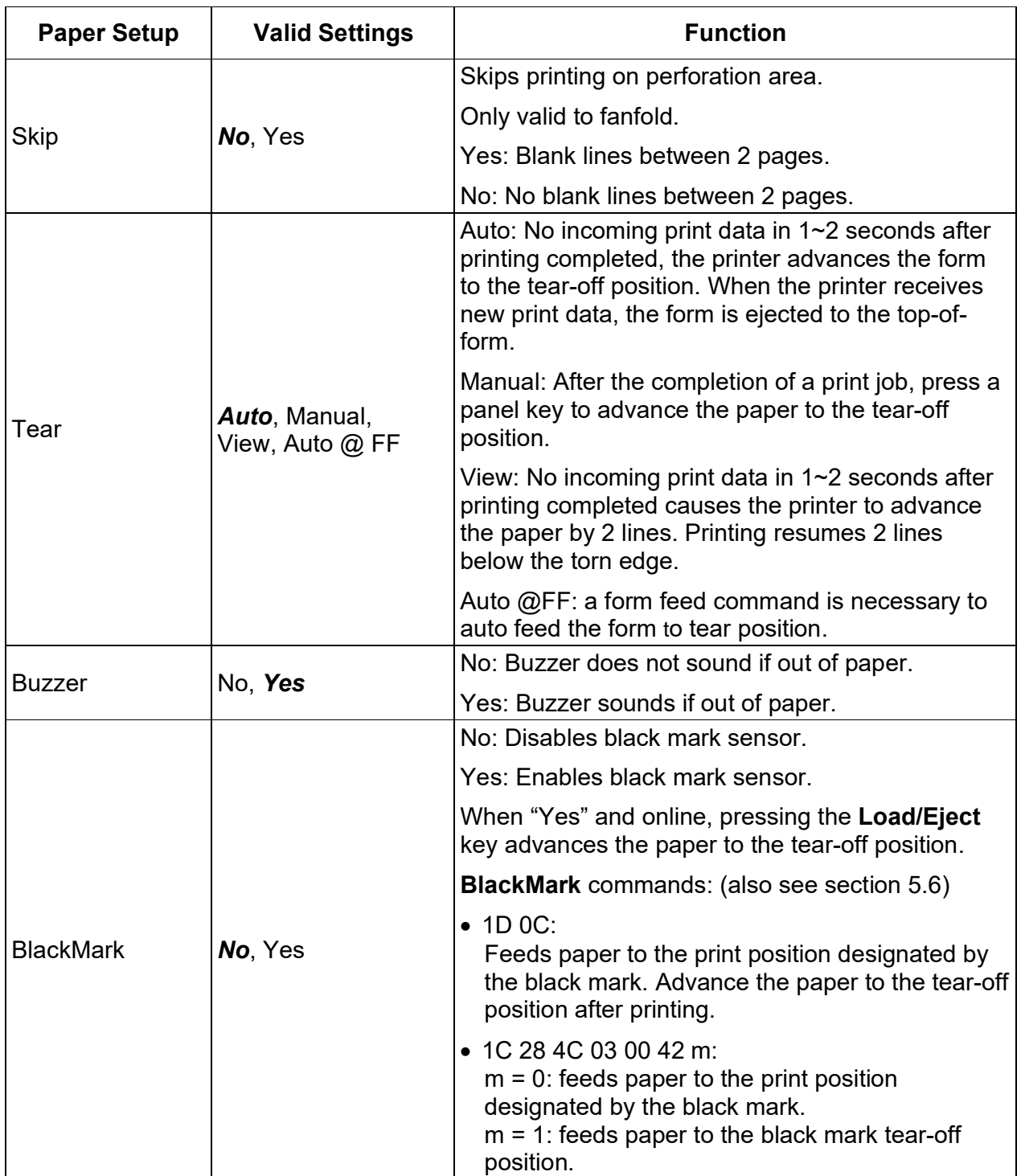

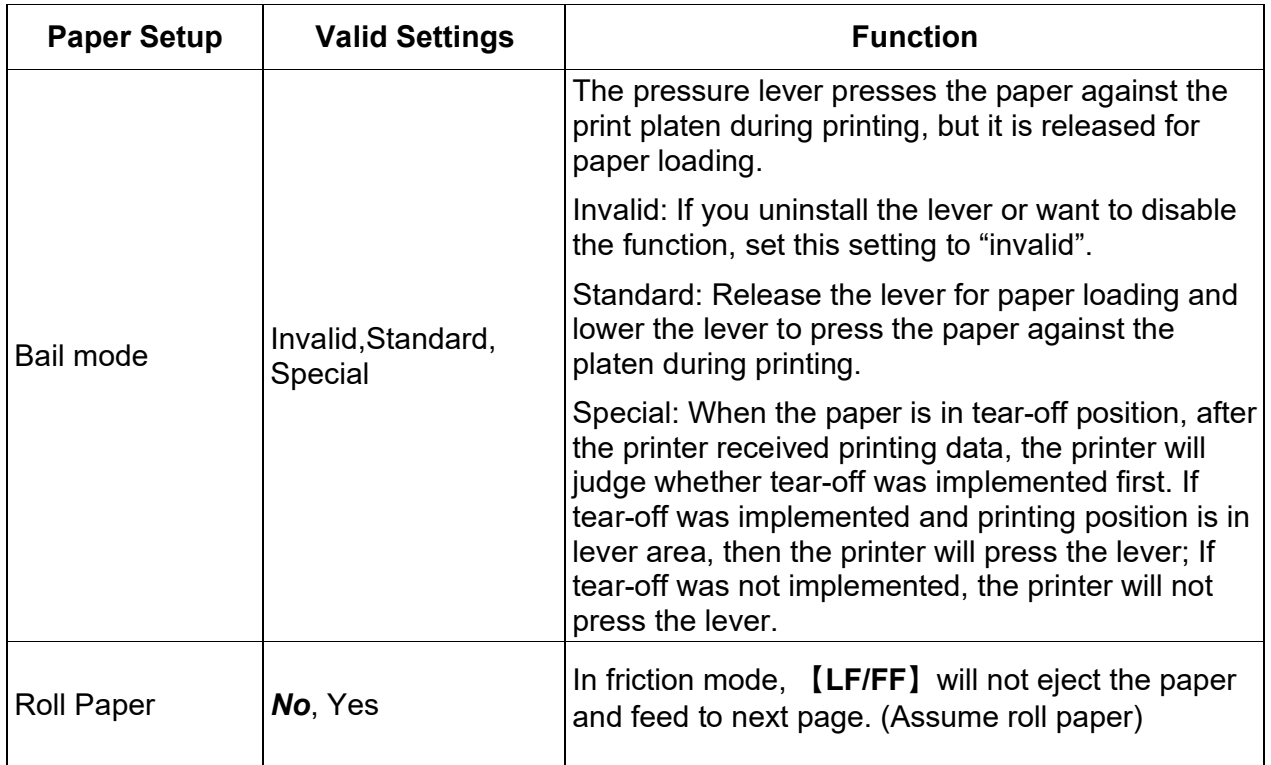

# 5.3 Interface Setup

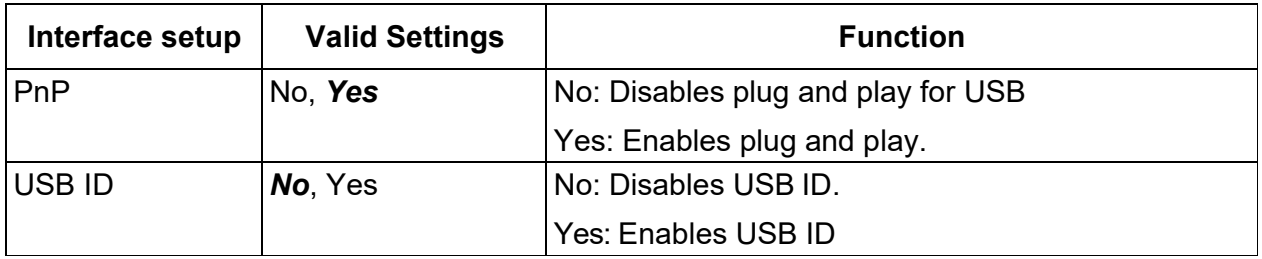

## 5.4 Character Setup

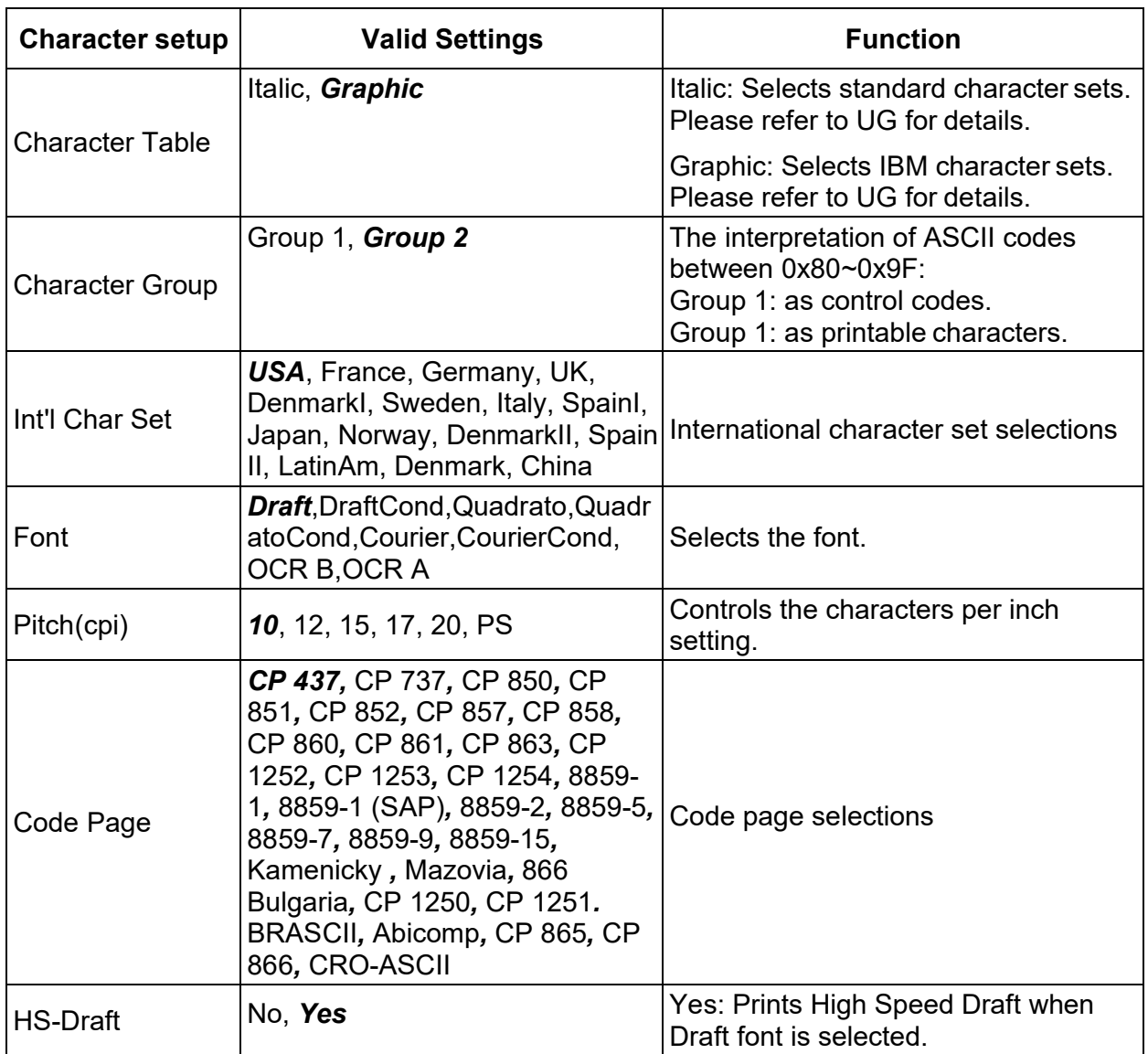

## 5.5 Other Setup

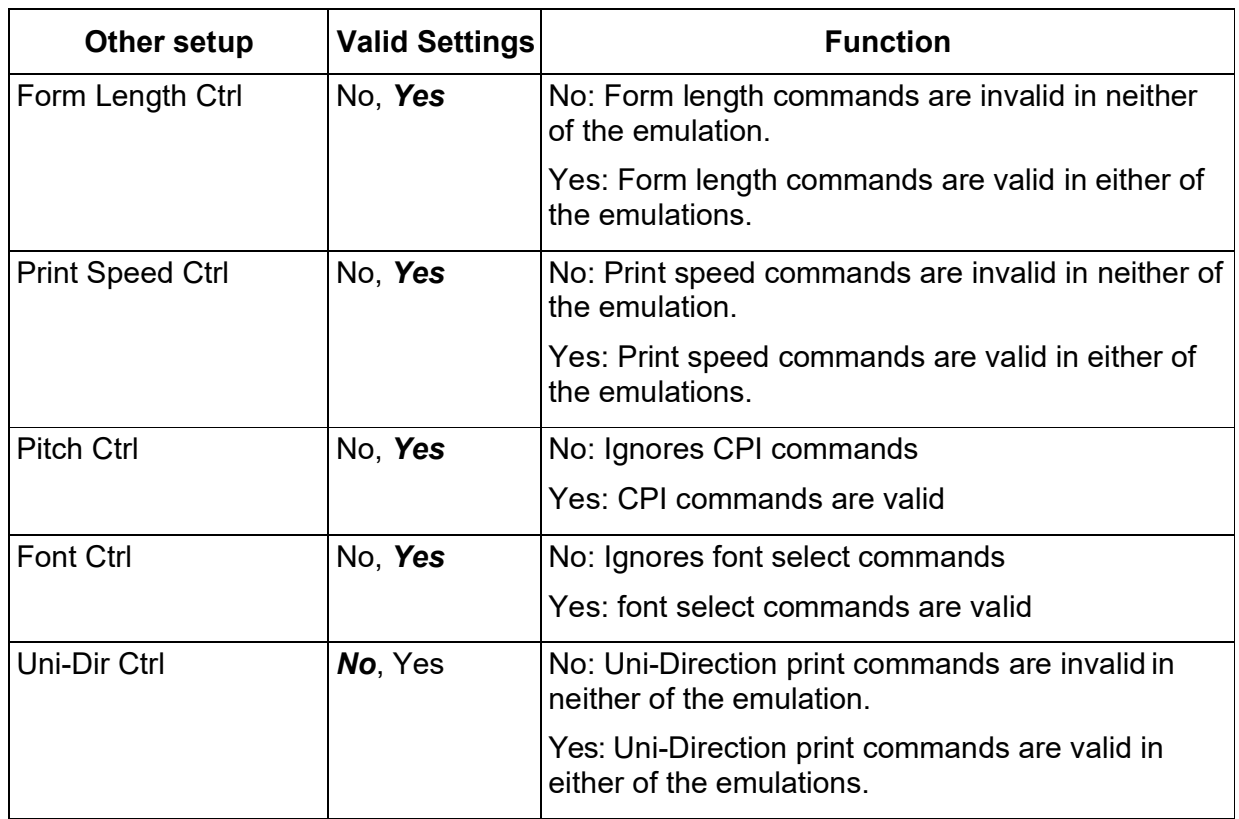

### 5.5.1 German (Deutsch)

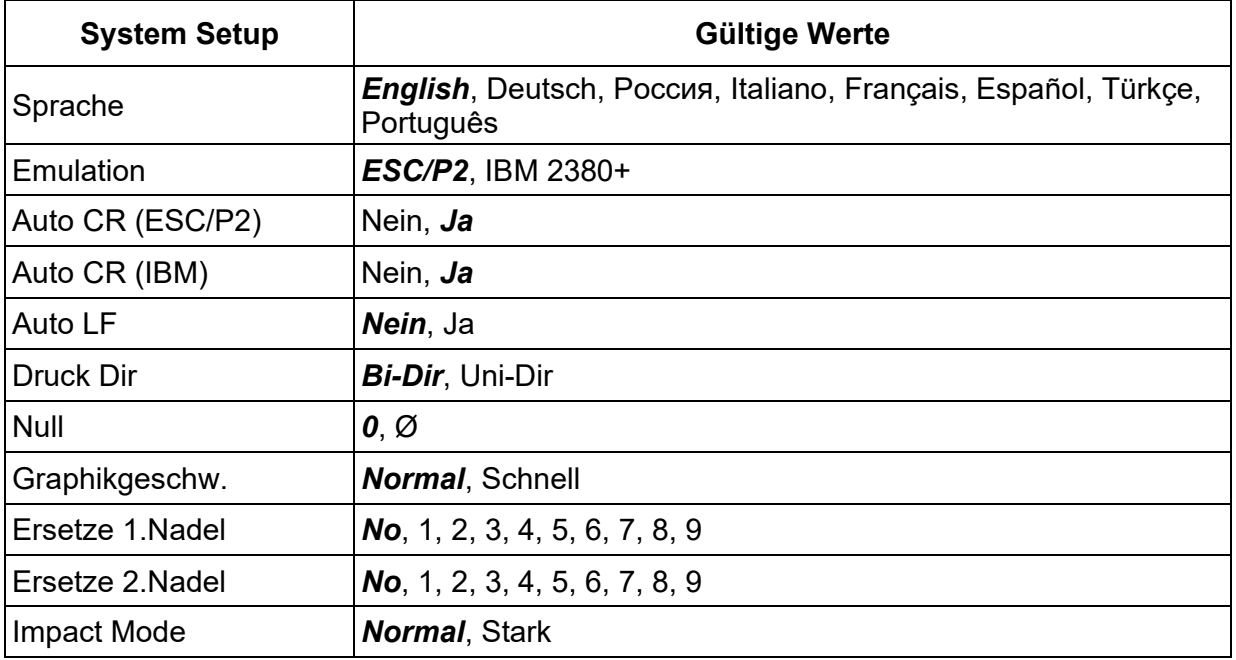

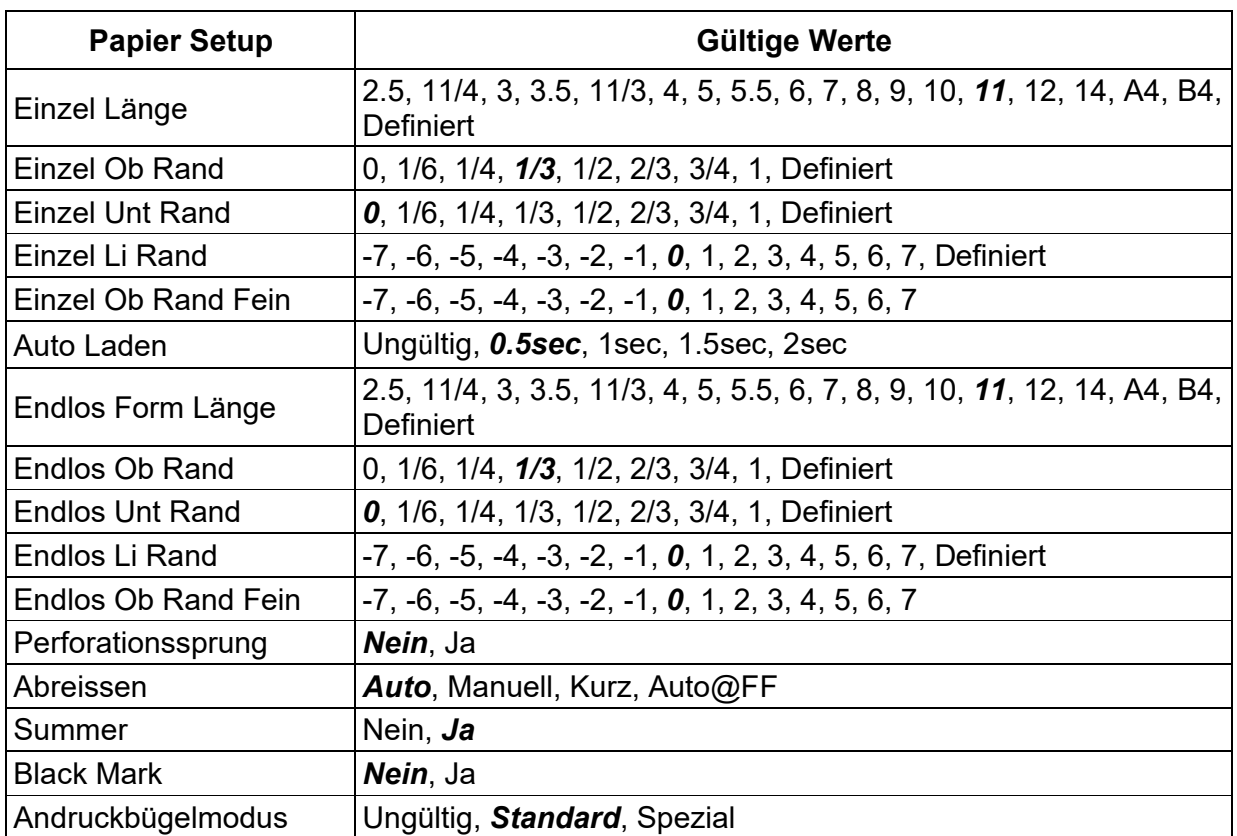

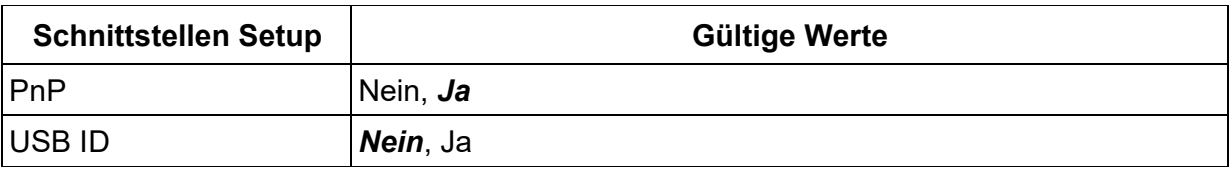

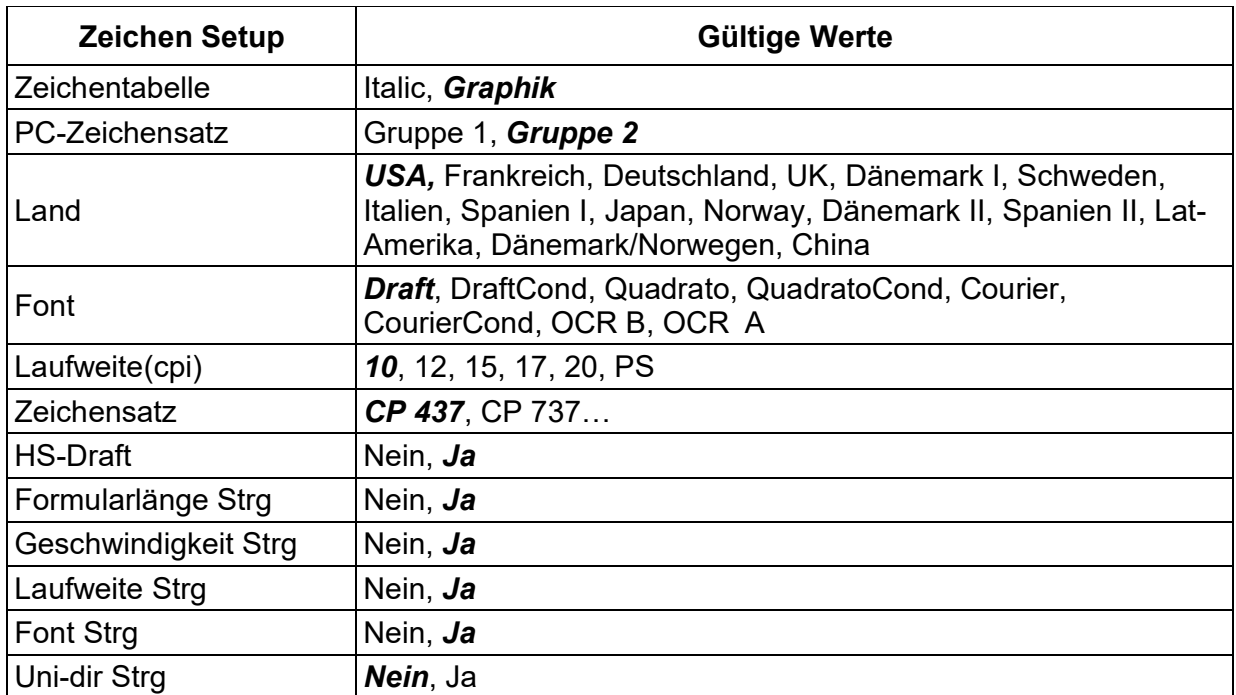
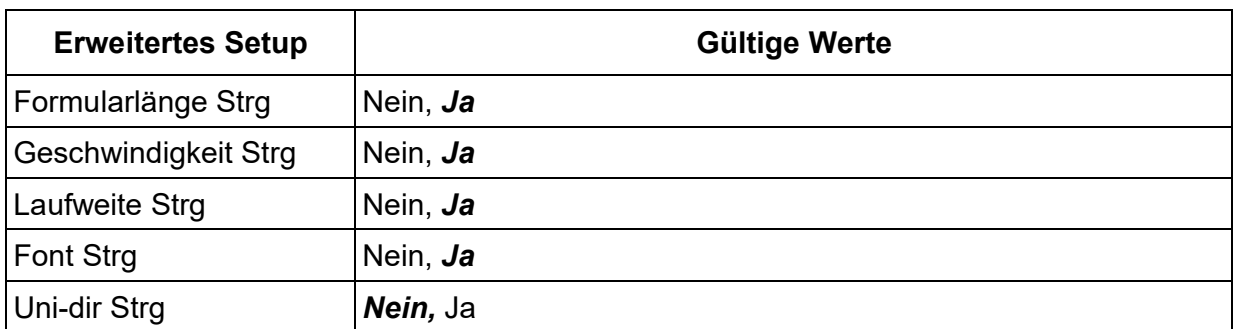

## 5.5.2 Russian (Россия)

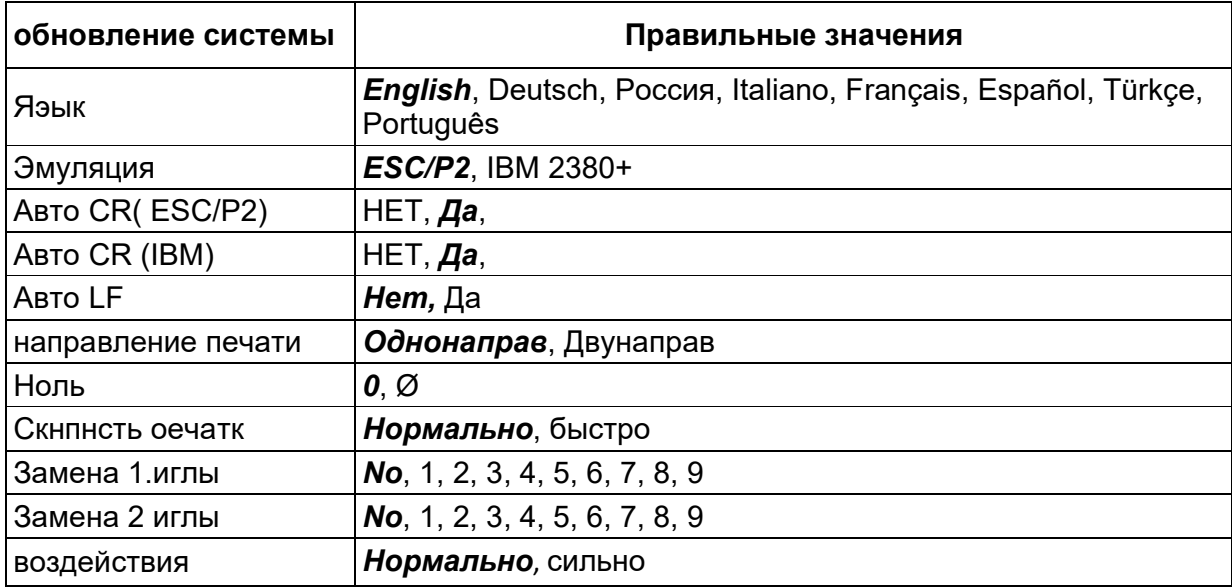

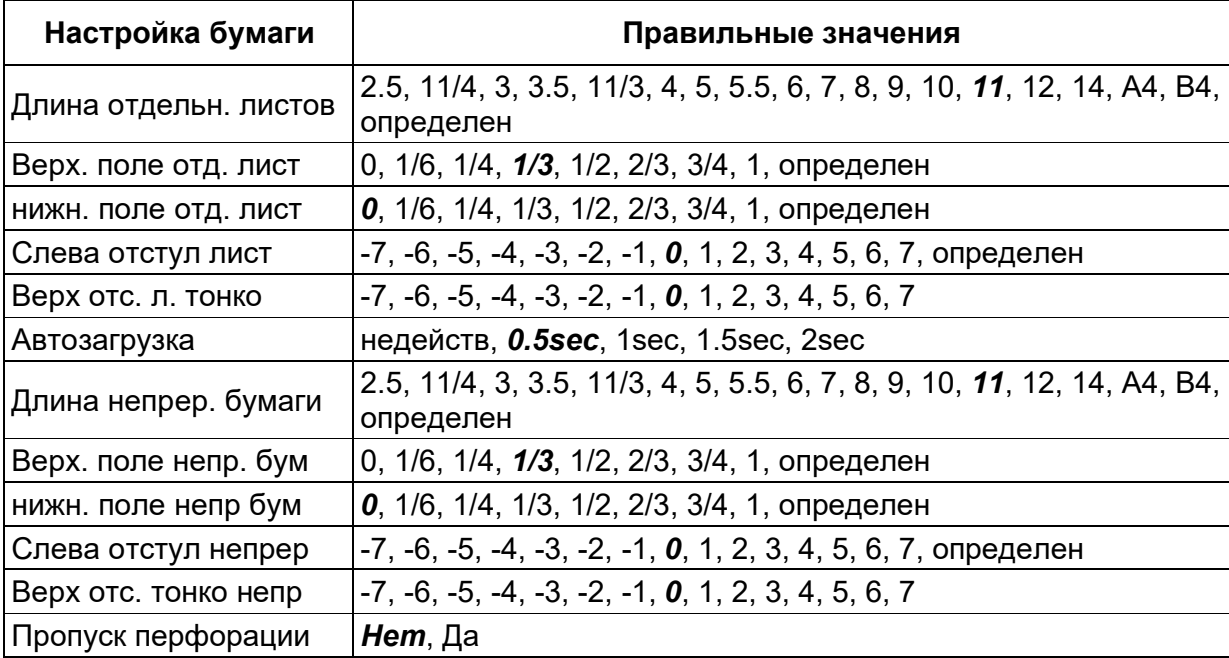

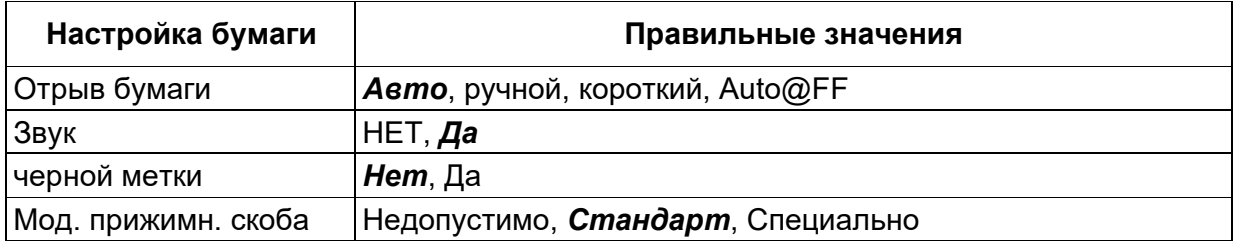

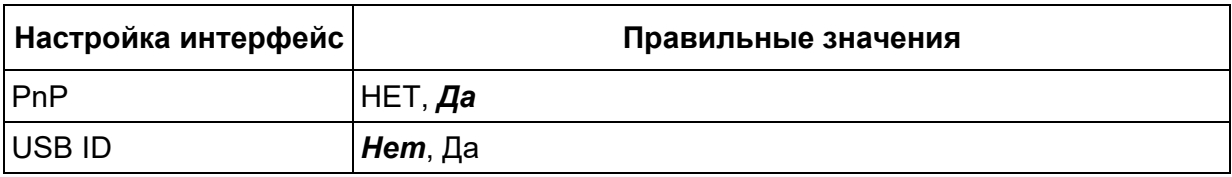

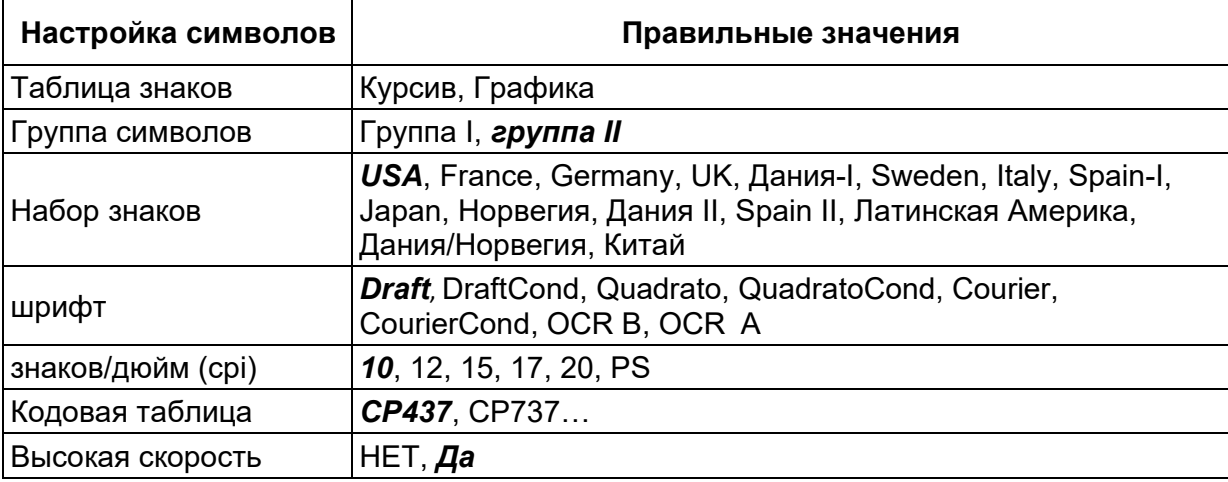

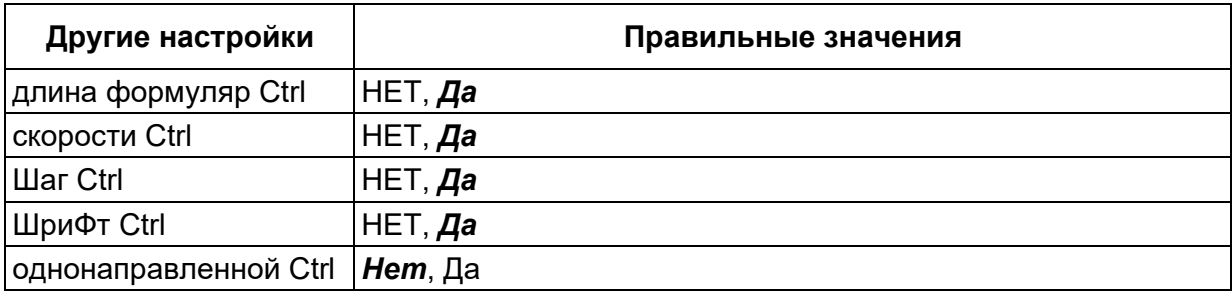

## 5.5.3 Italian (Italiano)

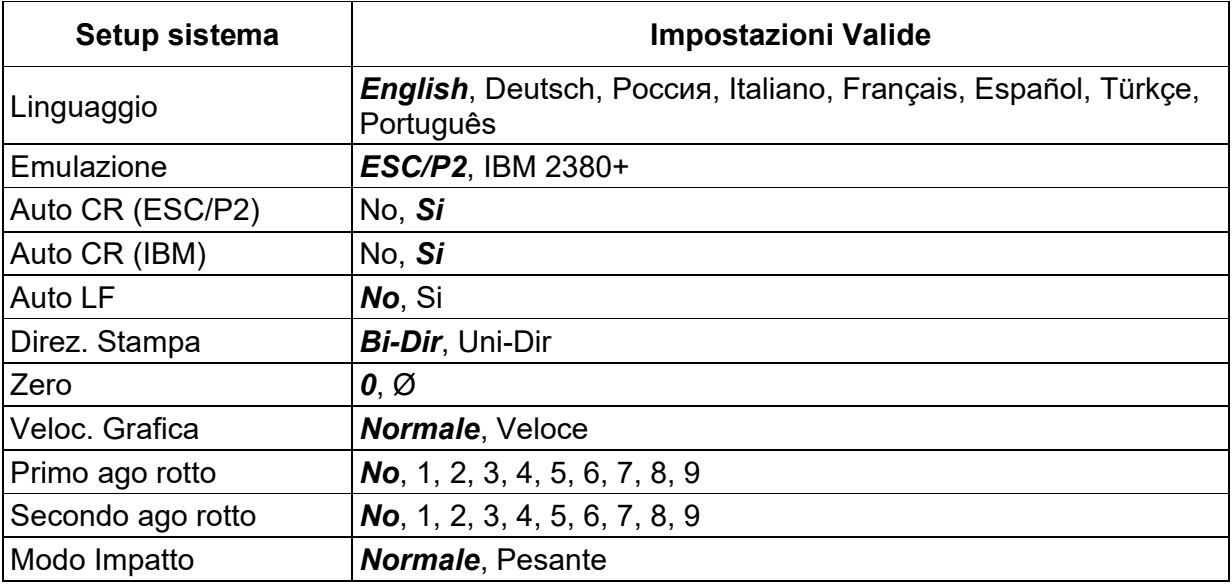

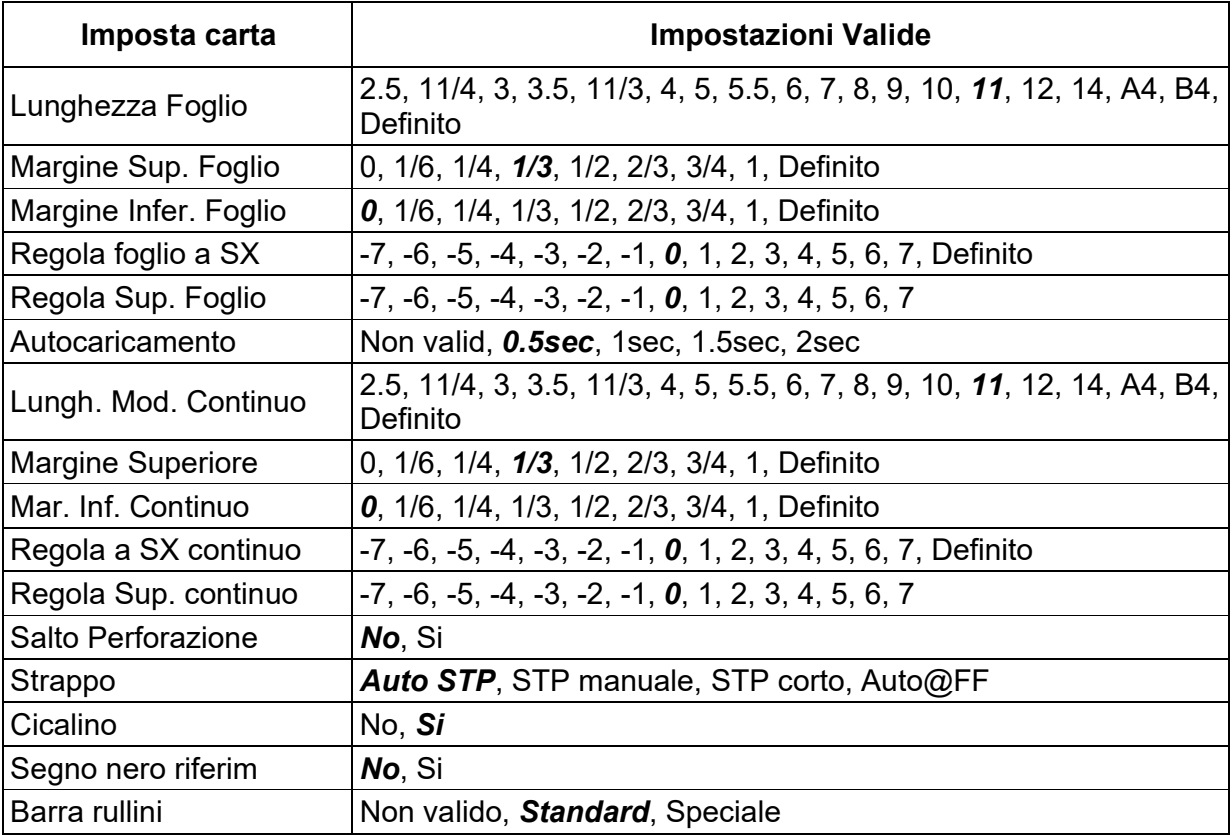

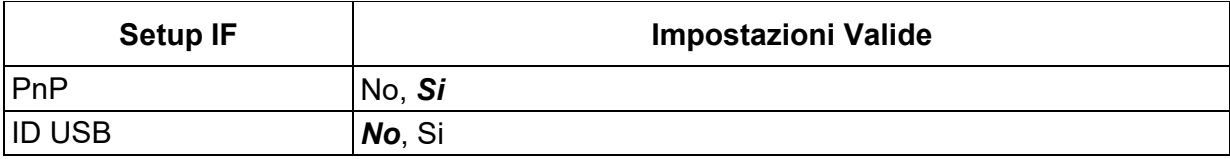

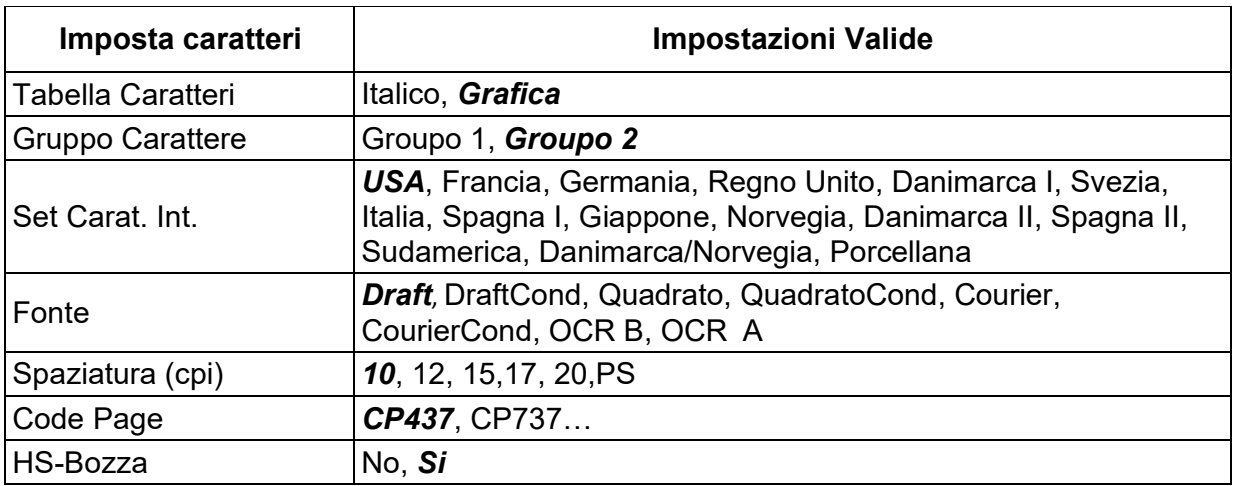

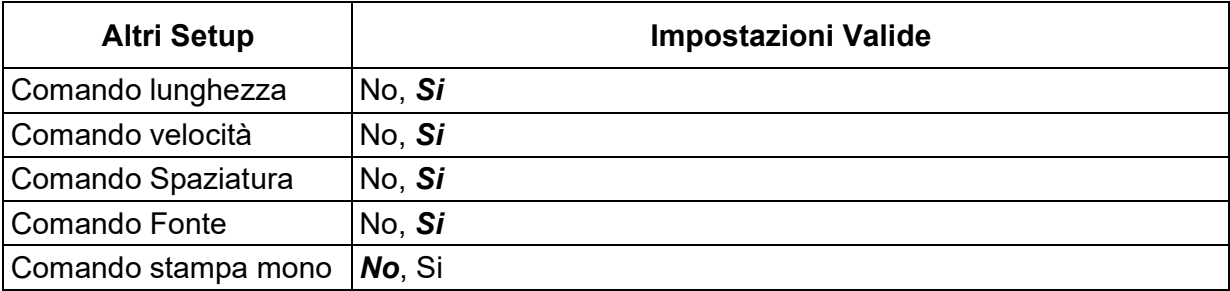

## 5.5.4 French (Français)

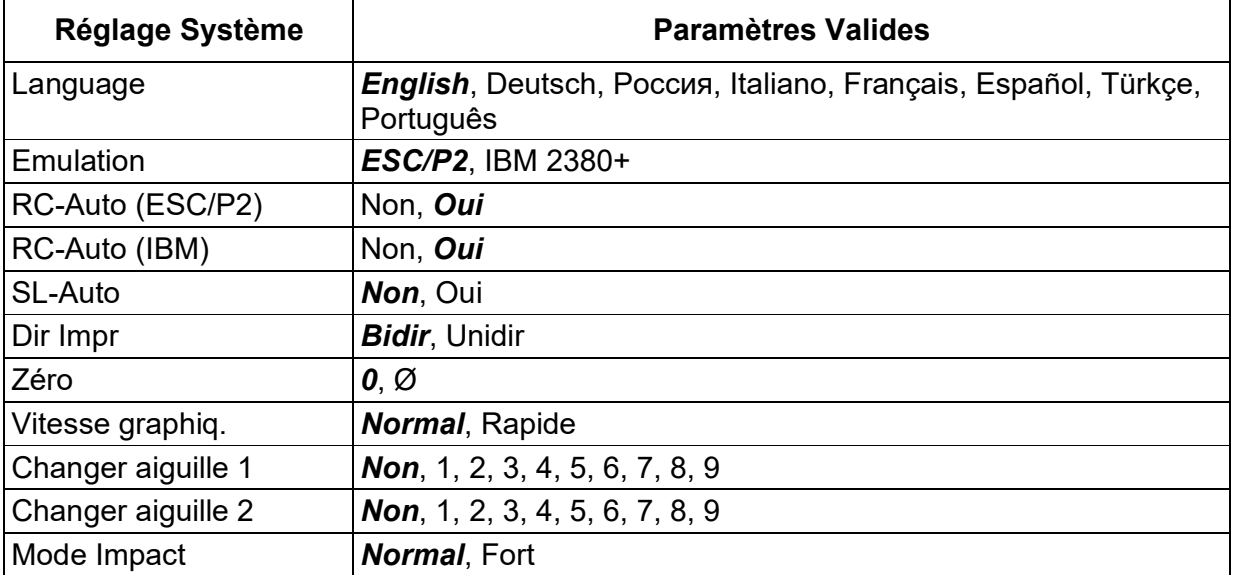

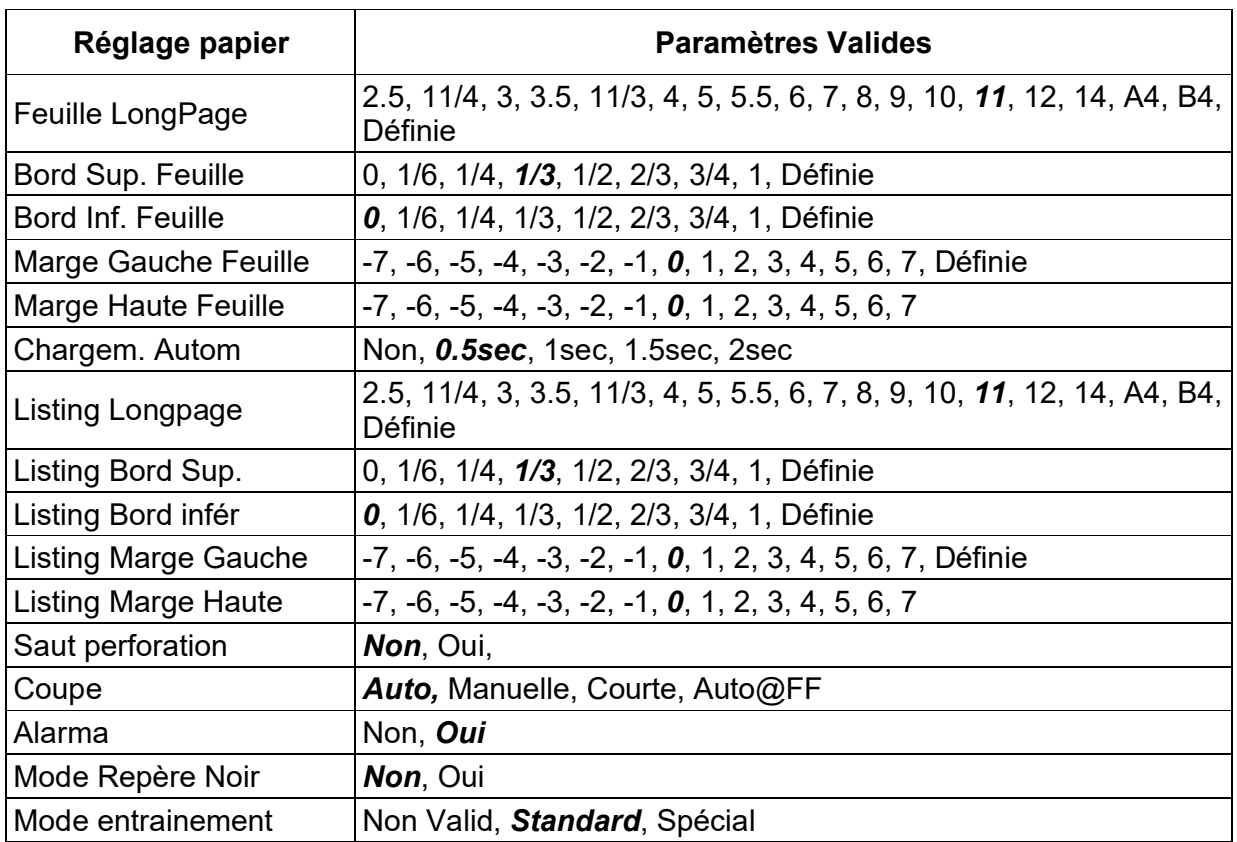

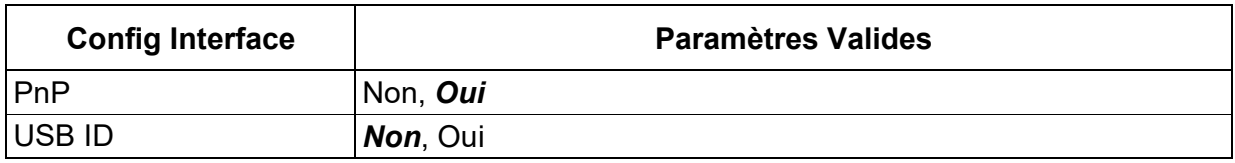

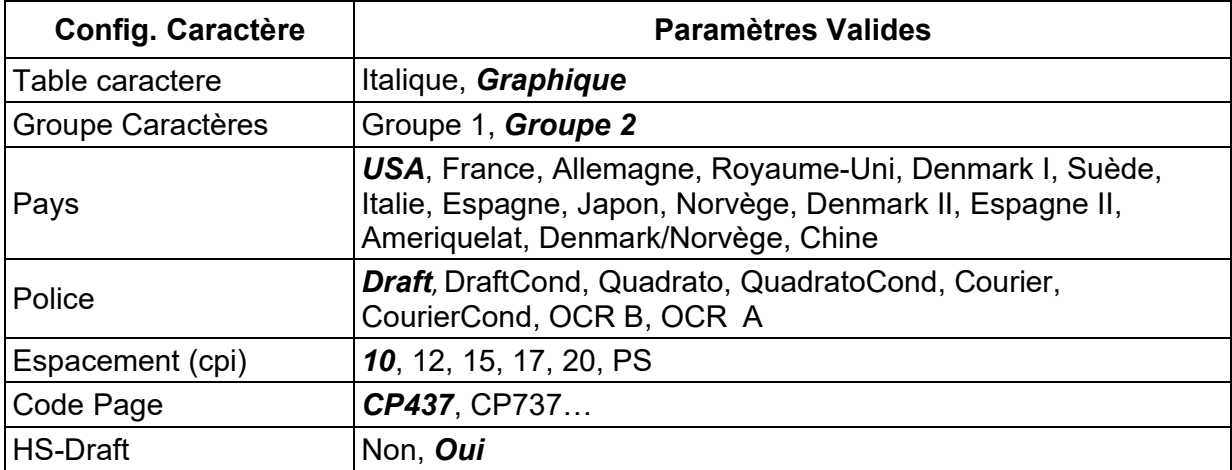

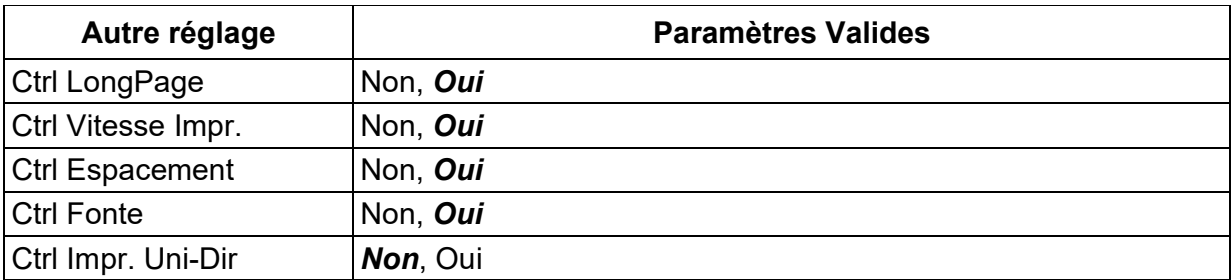

## 5.5.5 Spanish (Español)

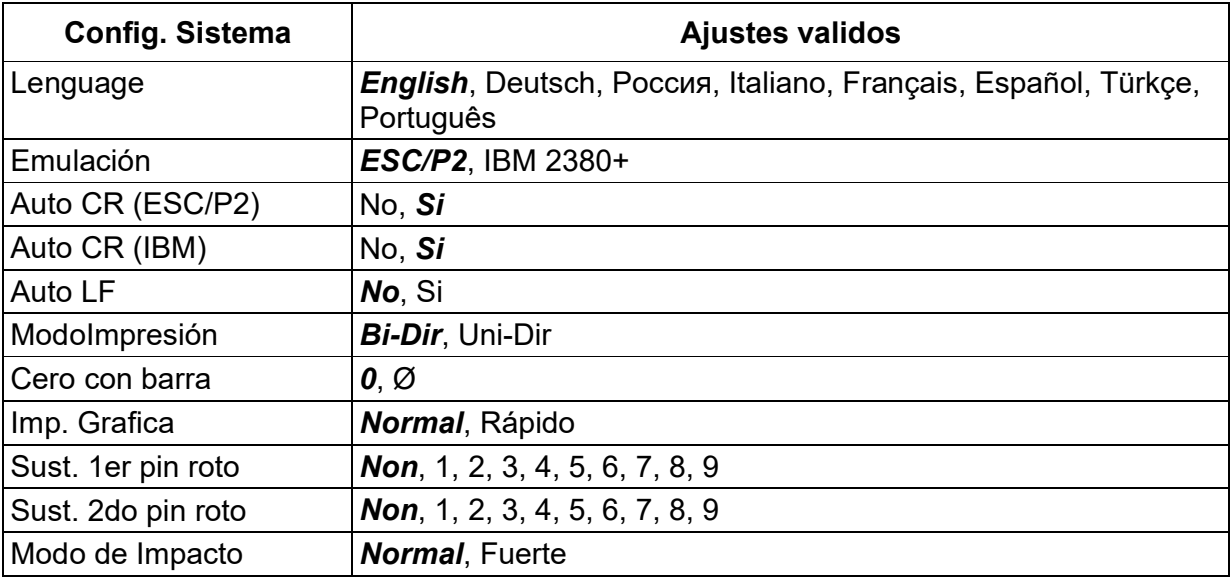

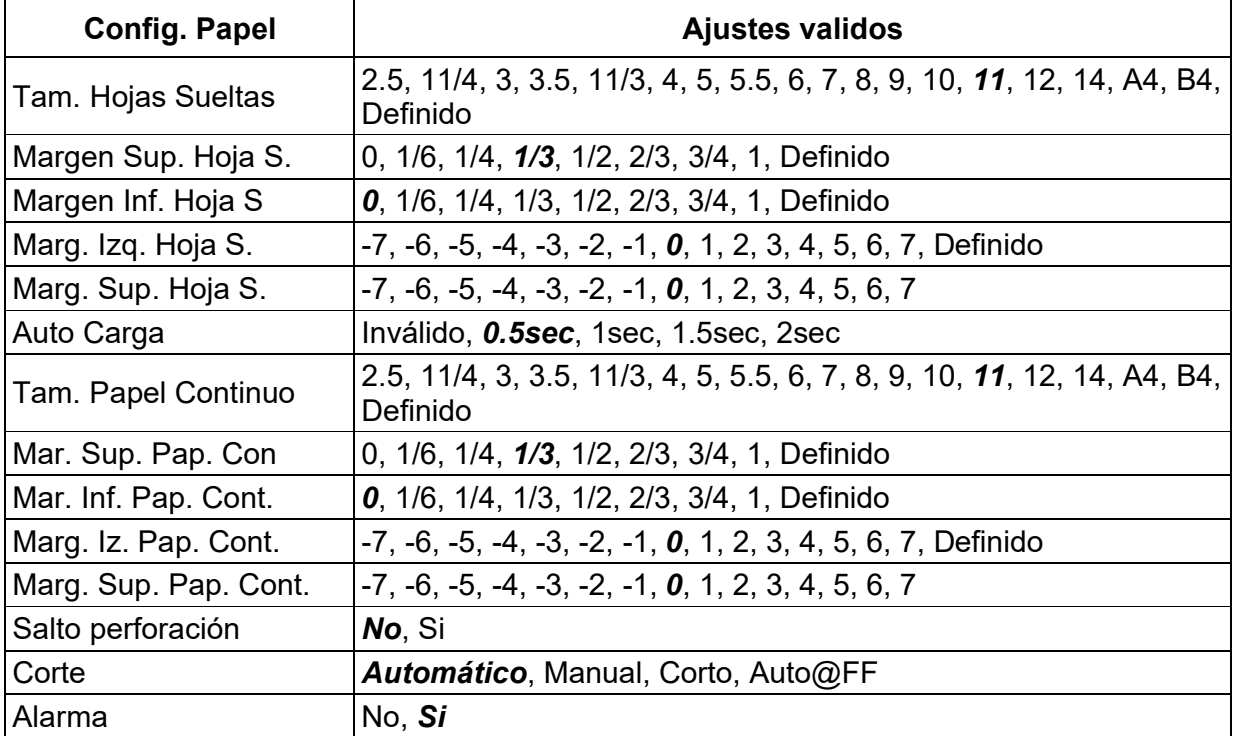

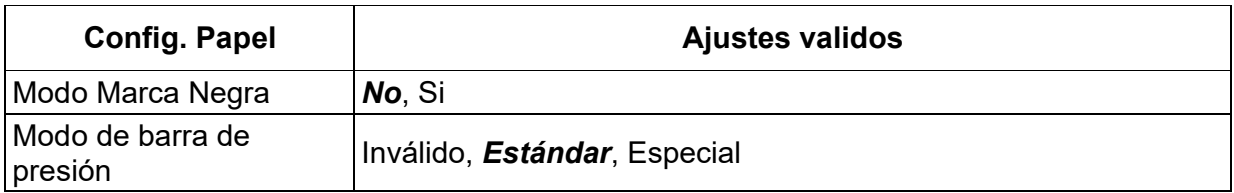

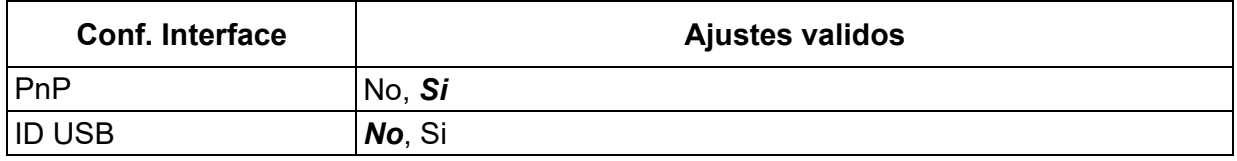

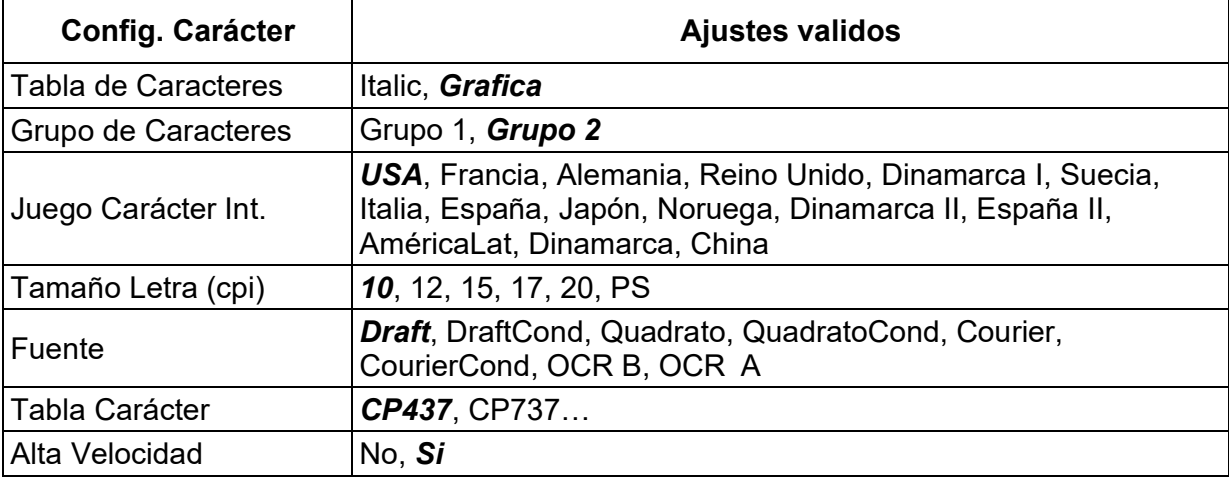

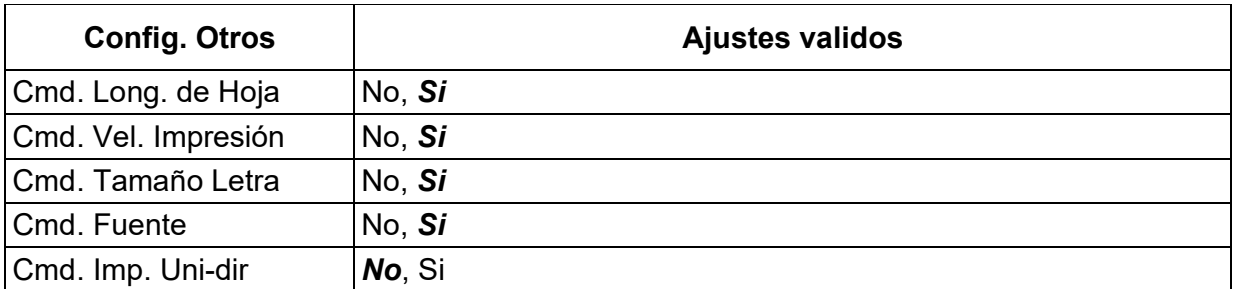

## 5.5.6 Turkish (Türkce)

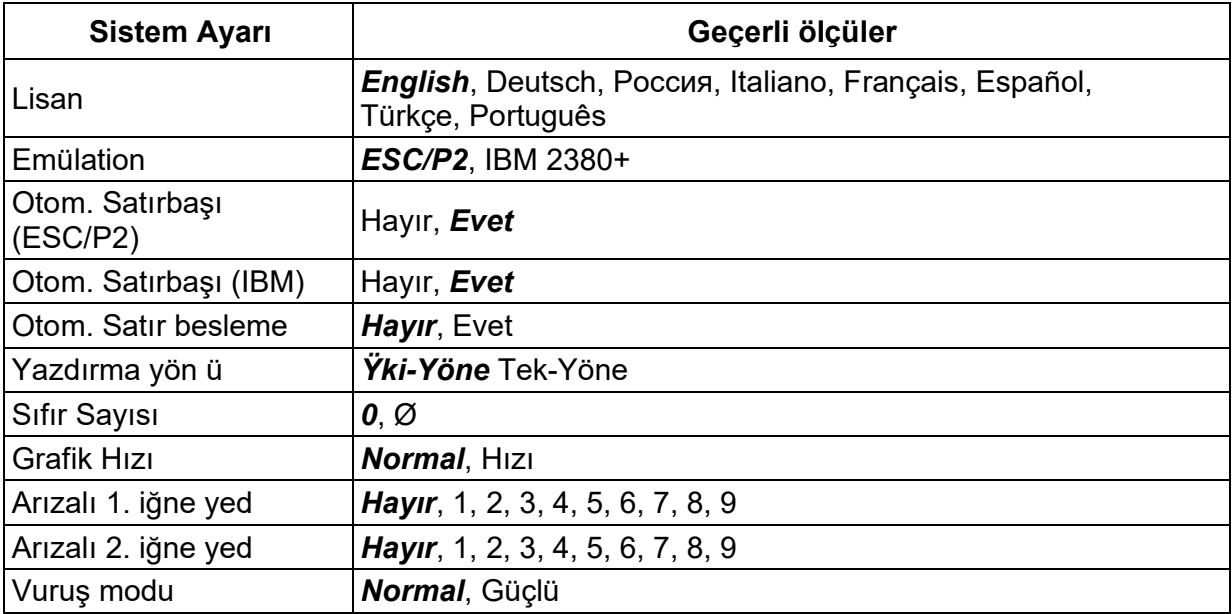

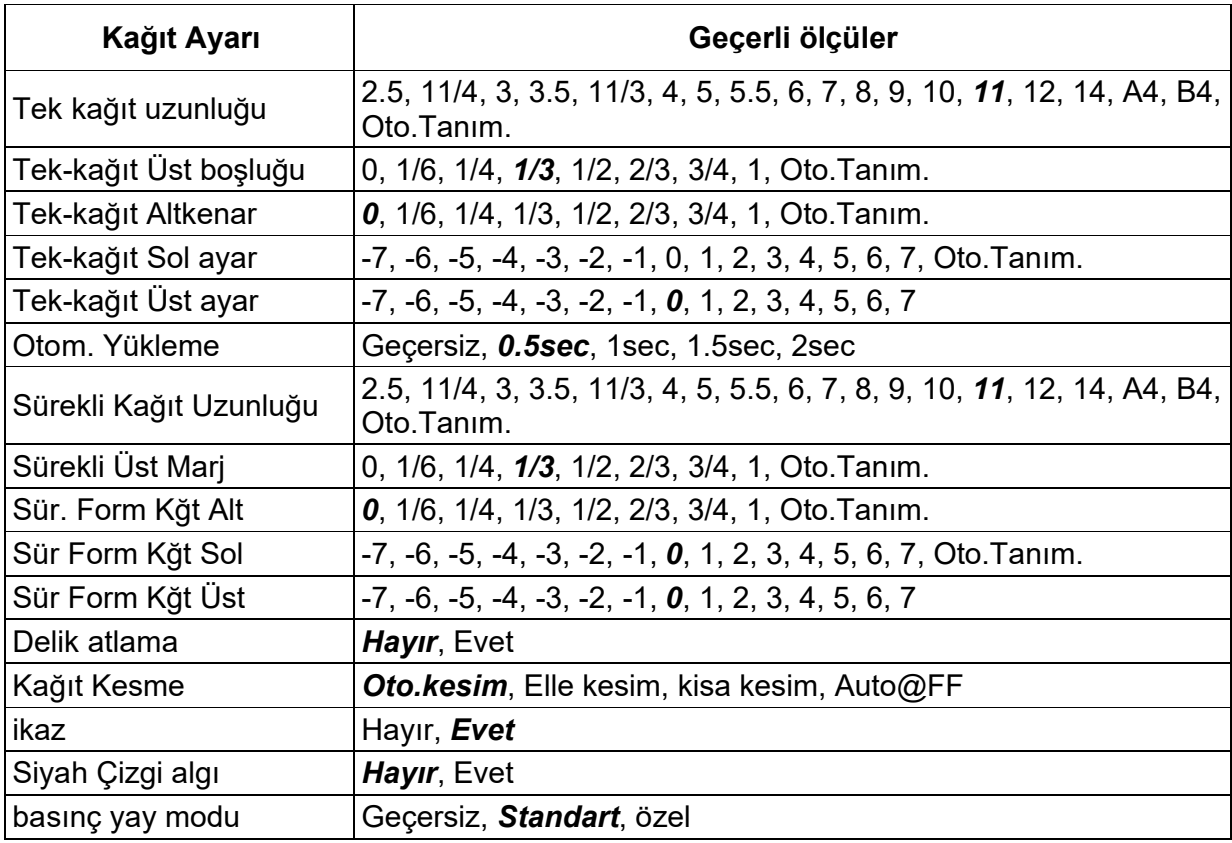

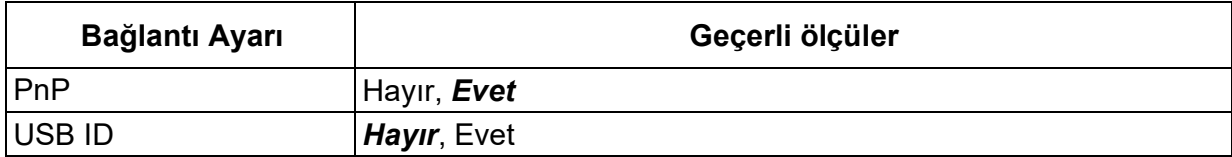

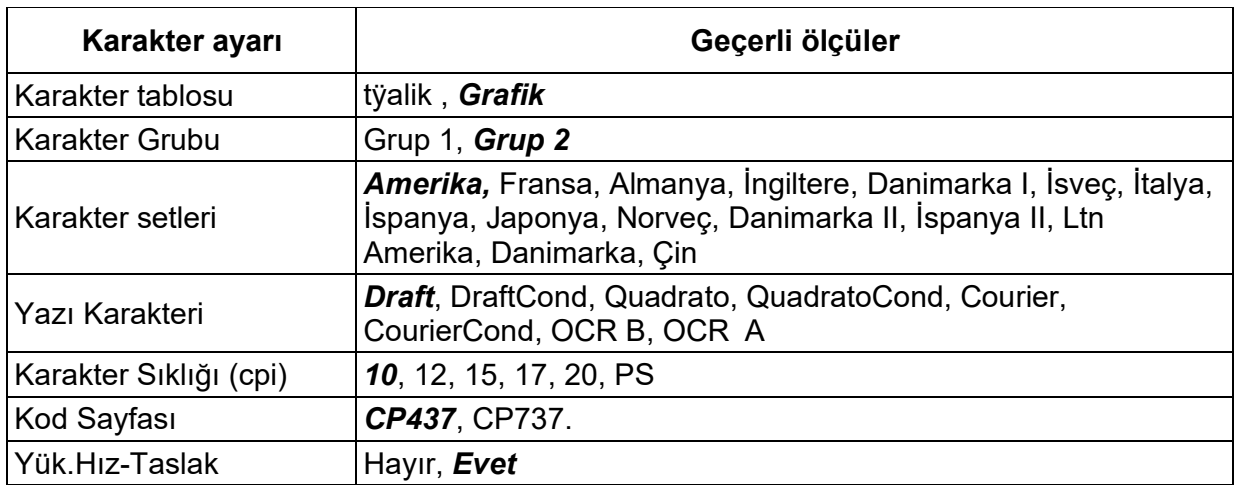

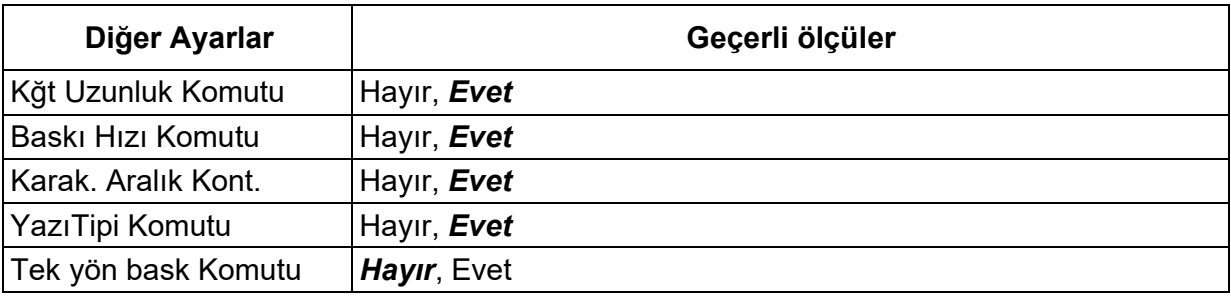

## 5.5.7 Portuguese (Português)

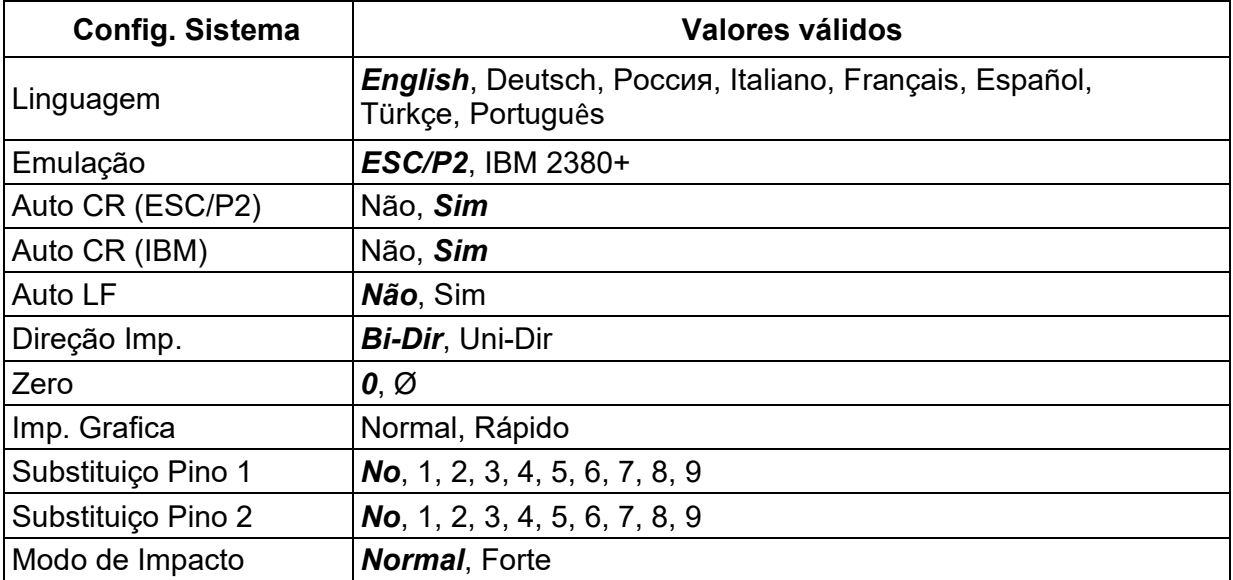

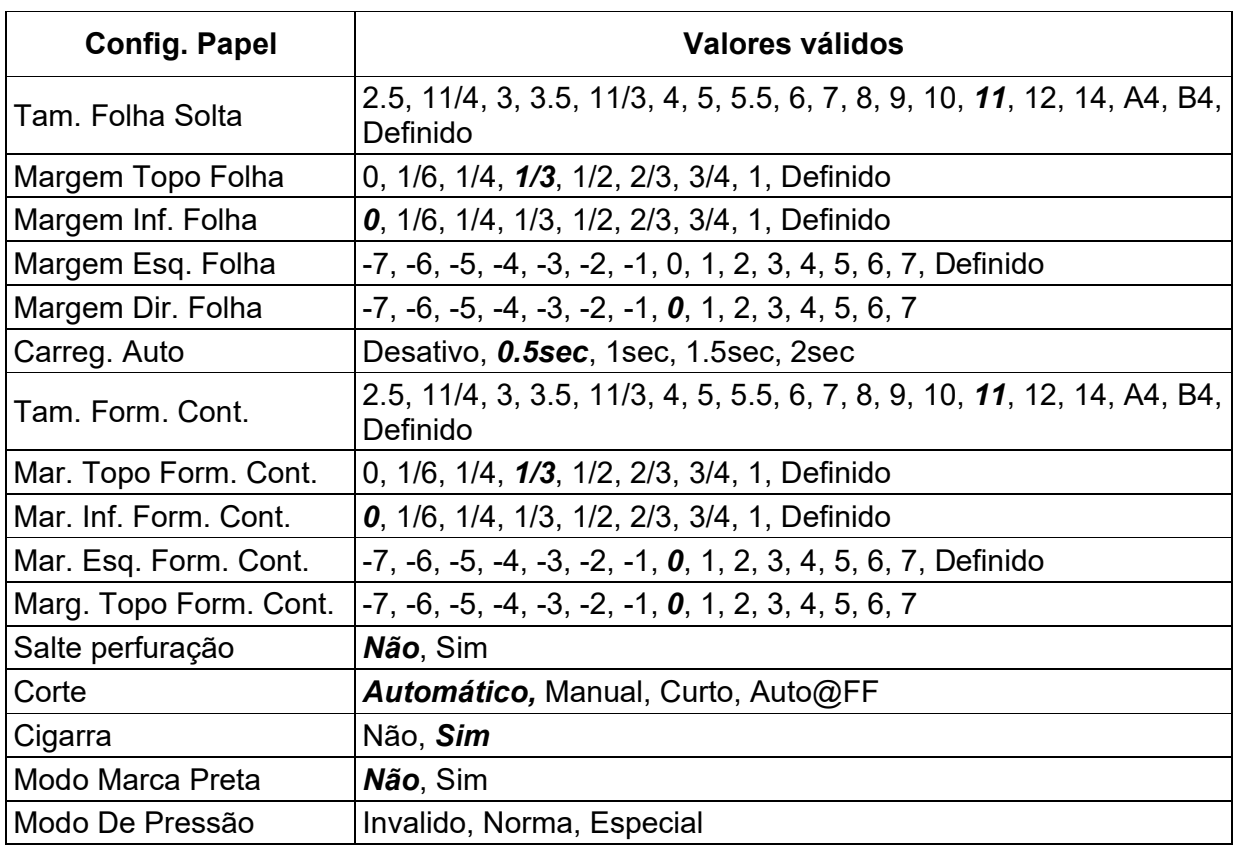

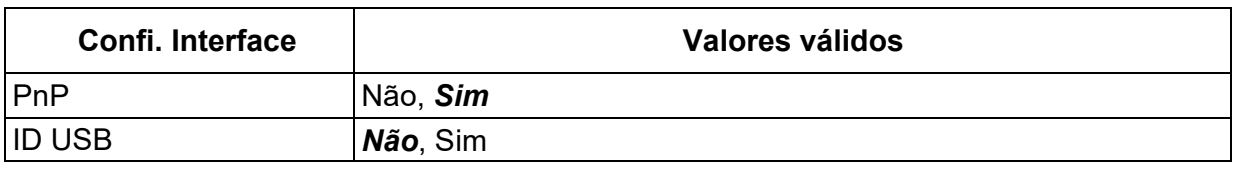

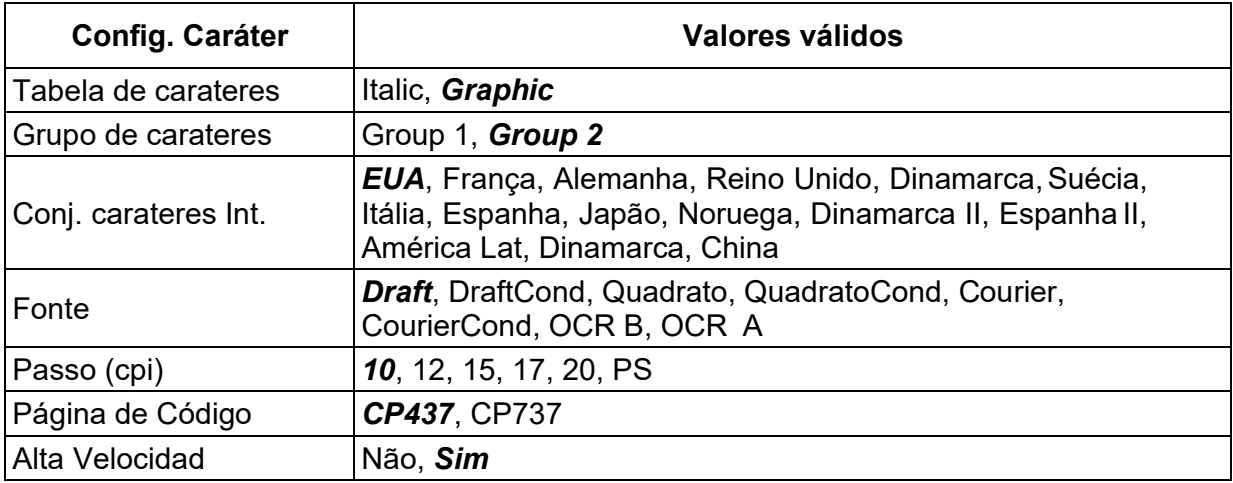

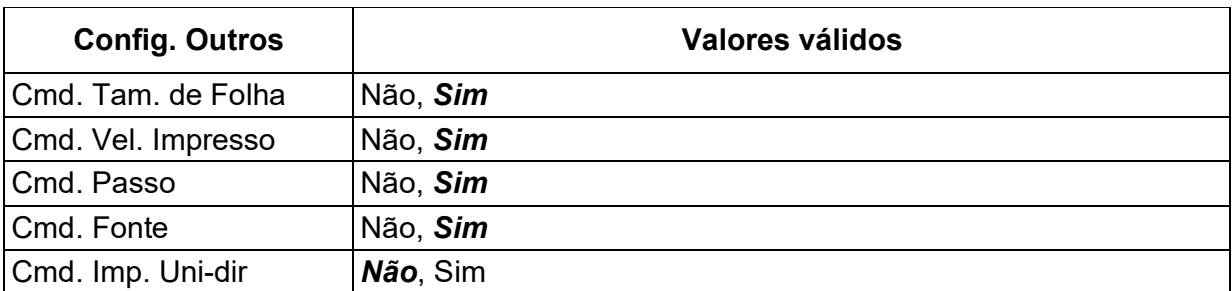

### 5.6 Black Mark Parameters

This printer uses tractors to load fanfold forms with pre-printed black marks.

The printer requires 3 parameters to print on paper with black marks:

- 1. Horizontal offset of black mark from the edge of page (called Black Mark Physical Horizontal Position); later on, this value facilitates the printer to locate its scanner preparing for identifying the black marks.
- 2.Vertical offset of the first print line from the black mark (called Distance Offset From BlackMark To Print Position); later on, the print makes use of this value to print the first line relative to the black mark.
- 3.Vertical offset of the tear-off edge from the black mark (called Distance Offset From BlackMark To Tear Position); this value informs the printer the tear-off position of the page.

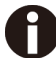

Not to skip or change the order of setting the above 3 parameters.

The procedures to set the parameters:

1. Hold down the Tear key while powering on the printer and then release the key when the print head starts to move. After loading paper, the printer prompts the Printer Settings

## Printer Settings

[TEAR]=Back, [LF]=Next, [LOAD/EJECT]=OK, [ONLINE]=Exit, [ONLINE]+[LOAD/EJECT]=Save and restart the printer.

System Setup

2. Press the **Next** or **Back** keys to scroll forward or backward the sub-menus till the printer shows:

BlackMark Mode

3.Press OK to go into the BlackMark menu. The printer prompts:

[Black Mark Adjustment Mode] [TEAR]= Back, [LF]= Next, [LOAD/EJECT]=OK, [ONLINE]=Exit, [ONLINE]+[LOAD/EJECT]= Save and restart the printer.

Black Mark Physical Horizontal Position Press any key to eject the paper, and load paper with black mark in the Fanfold Path.

4. The last prompt above advises you to press any key to unload the dialog form. Then load a fanfold form with black mark.

5. Ensure to place the lever at  $\Box$  position. Then press the Load/Eject key to load the black marked form. The top edge of the form will then align with the printer's tear-off blade. Press **Next** or **Back** until you see the black mark marginally exposed out of the tear-off blade. Then press OK to allow the printer to scan the horizontal offset of the black mark relative to the left edge of the page. (Meanwhile, the vertical position of the black mark is measured and recorded.)

When the printer fails to scan the horizontal offset (see the below picture), it prompts you to repeat the above procedures. If scanning is successful, it prompts:

#### Successfully setup black mark parameters.

Distance Offset From Black Mark To Print Position

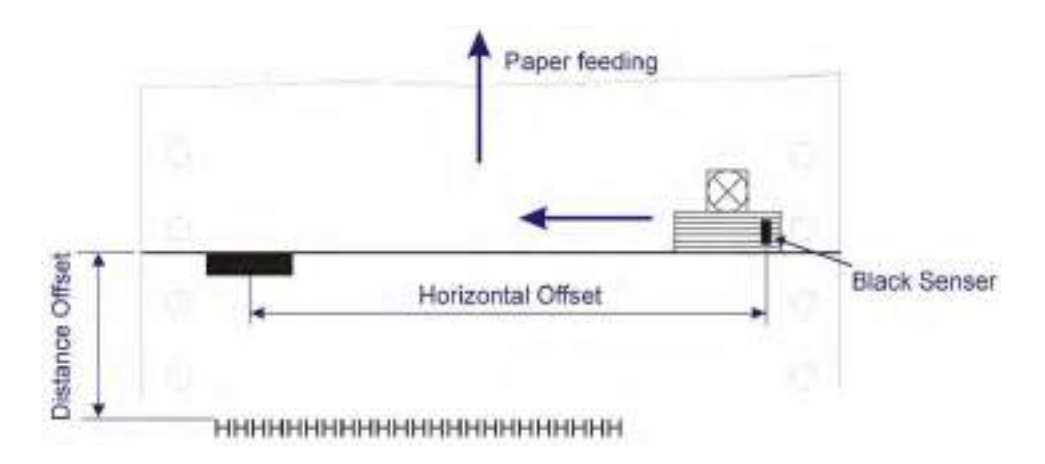

- 6. The last prompt above invites you to set the next parameter --- vertical offset of the first print line from the black mark. Like other setting dialogs, you have options:
	- 1) to bypass this setting (by pressing Next or Back), (WARNING: Not to skip or change the order in Black Mark Setting.)
	- 2) to accept the Distance Offset (by pressing  $OK$ ).
	- 3) to leave the subsequent settings (by press Exit),
	- 4) to terminate the session and save modified parameter(s) (by pressing **Save and** Restart).
- 7. When you respond with "OK" to set the vertical offset, the printer prompts you to reload a black marked fanfold form:

Press any key to eject the paper, and load paper with black mark in the Fanfold Path.

The top edge of the form will then align with the printer's tear-off blade. Press Next or Back to feed or reverse-feed the paper till the desired first print line position is reached. (With the above measured vertical position, the printer will convert the next paper feeding to the TOF relative to the black mark.) Press OK to confirm the vertical offset. Then the print prompts the invitation for setting the tear-off position relative to the black mark:

Successfully setup black mark parameters.

Distance Offset From Black Mark To Tear Position

8. When you respond with OK to set the tear-off position, the printer prompts you toreload a black marked fanfold form:

Press any key to eject the paper, and load paper with black mark in the Fanfold Path.

The printer reloads the form. By default the form stops 5.5 inches away from the printer's tear-off blade. Press Next or Back to feed or reverse-feed the paper till the desired tear-off position is reached. (With the above measured vertical position, the printer will convert the net paper feeding to the tear-off position relative to the black mark.) Press OK to confirm the tear-off offset relative to the black mark. Finally, press Save and Restart to save new settings and terminate the session.

#### 5.7 Bidirectional Alignment

When wiggling vertical grids appears in tabular reports, you should adjust the Bidirectional Alignment. The procedures to adjust bi-directional alignment across adjacent line grids:

1. Hold down the Tear key while powering on the printer and then release the key when the print head starts to move. After loading paper, the printer prompts the Printer Settings.

# Printer Settings

[TEAR]=Back, [LF]=Next, [LOAD/EJECT]=OK, [ONLINE]=Exit, [ONLINE]+[LOAD/EJECT]=Save and restart the printer.

#### System Setup

2. Press the **Next** or **Back** keys to scroll forward or backward the sub-menus till the printer shows:

#### Bi-directional Alignment

3.Press OK to go into the Bi-directional Test menu. The printer prompts:

[Bi-direction Alignment] [TEAR]=-1, [LF]=+1, [LOAD/EJECT]=OK, [ONLINE]=Back, [ONLINE]+[LOAD/EJECT]=Save and restart the printer

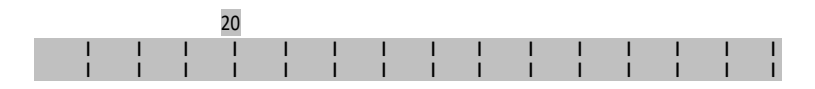

4.Every press on "+1" or "-1" shifts the second line to the right or left, respectively, relative to the top line by 1 fine step. After pressing "+1" twice and then "OK", the printer prompts:

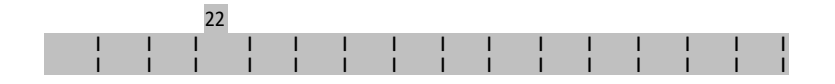

5. Repeat the adjustment till two grid lines align satisfactory as "|". Press "OK" again. The printer asks if you want to save the correction:

Save the parameter settings ([LOAD/EJECT] or [ONLINE] = OK, [LF] = Next)? Yes

At this stage, you have the options to save or give up the correction by pressing **OK** or **Next**, respectively. If you respond with OK, an asterisk "\*" appends to "Yes" to confirm saving change. If you intend to give up the correction by pressing Next, the printer prompts a "No" Then a confirmative response of OK appends an asterisk "\*" to the "No" prompt. The printer then exits the Bi-directional Test and proceeds with the next setup menu.

#### 5.8 Restore Factory Default

The procedures to restore factory default settings:

1. Hold down the Tear key while powering on the printer and then release the key when the print head starts to move. After loading paper, the printer prompts the Printer **Settings** 

# Printer Settings

[TEAR]=Back, [LF]=Next, [LOAD/EJECT]=OK, [ONLINE]=Exit, [ONLINE]+[LOAD/EJECT]=Save and restart the printer.

#### System Setup

2.Press the Next or Back keys to scroll forward or backward the sub-menus till the printer shows:

Restore Factory Defaults

3.Press OK to go into restore factory default dialog. The printer prompts:

[Restore Factory Defaults]

Restore factory settings ([LOAD/EJECT]=OK, [ONLINE]=Exit)? Yes

- 4.At this stage you have the option of OK to restore default setting or Exit to discard the restoration.
- 5. If input OK, the printer prints an asterisk "\*" appending the "Yes" and prompts successful restoration:

Restore factory settings successfully

6. The printer beeps once to indicate successful restoration.

## 6 Customized Form

This printer allows the customization on the form length, TOF, bottom margin and left margin for single sheets and fanfold. Restore Factory Defaults can recover these default values.

Selecting the Define value(s) in section 5.2 (Paper Setup menu) allows the printer to take up the customized page formatting value(s).

The parameter setting procedures involve:

- 1. The printer prompts the dialogs and you follow the prompts.
- 2.Before every measurement or change, the print instructs you to unloadthe conversation form from the printer.
- 3. With the exception of measuring the form length for cut sheets, always set the lever to the tractors position  $\mathbb H$ .
- 4. For form length measurement, insert the customized form from the proper paper path.

The other six settings are actually done on general fanfold forms --- not the actual customized form. Fanfold paper gives direct visual results on the TOF, bottom and left margins even though cut sheets will be used in actual application.

#### 6.1 Customize Cut Sheet Form Length

1. Hold down both the **Online** and Load/Eject keys while powering on the printer and then release the keys when the carriage initializes and beeps once. After loading a form the printer prompts:

# Customize Form

[TEAR]=Back, [LF]=Next, [LOAD/EJECT]=OK, [ONLINE]=Exit, [ONLINE]+[LOAD/EJECT]=Save and restart the printer.

Single sheet

2. Press "OK" to start customizing all or part of 4 parameters for single sheet. The printer prompts:

[Single sheet]

Form Length

- 3. You may skip to other customized settings by pressing "Next" or "Back". Once you press "OK" to continue with form length measurement, the printer prompts:
	- 1.Press any key to clear the Setup Instructions Page from the printer. Insert the Customized Page into the corresponding paper path. Press [LOAD/EJECT] to load and measure the page length.
	- 2.The printer rolls over the entire Customized Page to measure its length. After measurement, press [LOAD/EJECT] to load a blank Setup Instructions Page to report the measured value.
	- 3. Press [LOAD/EJECT] to save the measured value.Repeat the above steps if the printed value is dissatisfactory.

Illustrations for above step 1 and step 2.

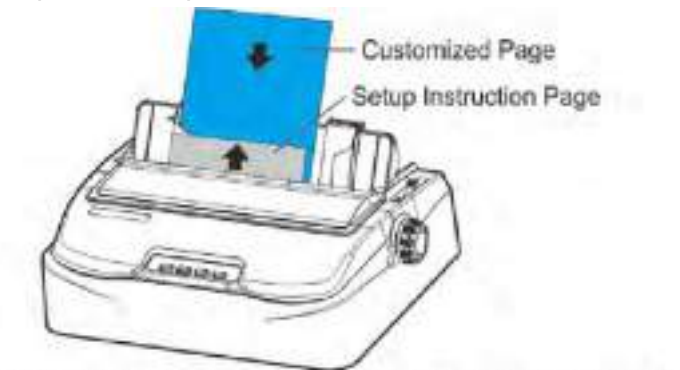

Remove Setup Instructions Page and insert Customized Page.

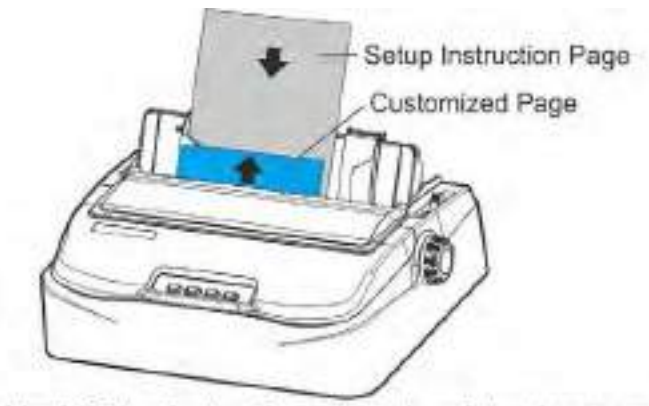

Insert a blank Setup Instructions Page to print out measured value

4. Follow the given prompt to unload the conversation form. Load the customized form to allow the printer to scan the page length. After the measurement, load another conversation form to let the printer print out the measured length.

The measured form length is: 11.0Inch, approximately equal to 279mm, accuracy of plus or minus 0.1 inches. The measured value has been saved. Remeasure ( [LOAD/EJECT]=OK, [ONLINE] =Exit)? Yes

5.At this stage:

If Load/Eject is pressed, an asterisk "\*" is appended to "Yes" and you should repeat the procedures for form length measurement as mentioned. Or,

If you input "Exit", the printer saves the measurement value and proceeds with the next customized setting.

### 6.2 Customize Cut Sheet TOF

- 1. After you follow through all the steps in 6.1 or you input "Next" in step 3 in 6.1, the printer prompts: Top Margin
- 2. You may skip to other customized settings by pressing "**Next**" or "**Back**". Once you press "OK" to continue with customization of cut sheet TOF, the printer prompts:

```
Press any key to eject current page, load paper in the Fanfold paper path, and then
```
proceed as follows:

 $[TEAR] = -(1/72)$  inch,  $[LF] = +(1/72)$  inch,  $[LOAD/ELECT] = OK$ ,  $[ONLINE] = Exit$ , [ONLINE] + [LOAD/EJECT] = Save and restart the printer.

3. Follow the given prompt to unload the conversation form. Ensure the lever is at  $\mathbb B$ position. Then press the Load/Eject key to load fanfold paper from tractors. The top edge of the form initially aligns with the printer's tear-off blade. You may input +/- 1/72" to adjust the TOF position. When you get the desirable TOF, press OK or Exit. The printer prompts the customized TOF value:

The defined position is: 4.2 mm. Save the parameter settings ([LOAD/EJECT] or [ONLINE]=OK, [LF]=Next)? Yes

4.At this stage:

If Load/Eject is pressed, an asterisk "\*" is appended to "Yes" and you should repeat the procedures for form length measurement as mentioned. Or,

If you input "Exit", the printer saves the measurement value and proceeds with the next customized setting.

#### 6.3 Customize Cut Sheet Bottom Margin

1. After you follow through all the steps in 6.2 or you input "**Next**" twice in step 3 in 6.1, the printer prompts:

Bottom Margin

- 2. The remaining operations are nearly the same as described in section 6.2. The only difference is to input +/- 1/72" till you get the desirable bottom margin.
- 6.4 Customize Cut Sheet Left Margin
	- 1. After you follow through all the steps in 6.3 or you input "**Next**" three times in step 3 in 6.1, the printer prompts:

#### Left Margin

2. The remaining operations are nearly the same as described in section 6.2. The only difference is to input +/- 1/72" till you get the desirable left margin.

### 6.5 Customize Fanfold Page Formatting Parameters

The customizations of the form length, TOF, bottom and left margins for fanfold are exactly the same as describe. All you need is to bypass the Single Sheet menu under Customize Form. Follow step 1 in section 6.1:

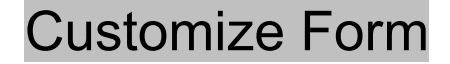

[[TEAR]=Back, [LF]=Next, [LOAD/EJECT]=OK, [ONLINE]=Exit, [ONLINE]+[LOAD/EJECT]=Save and restart the printer.

Single sheet

Then hit "Next" instead to get into the fanfold parameter menus:

[Tractor Paper] Form Length

Refer section 6.1 to 6.4 for details on customizing the form length, TOF, bottom margin, and left margin for fanfold.

# 7 Maintenance

Your printer requires very little care. Occasional cleaning and replacement of the ribbon cartridge are all that is required. Cleaning is recommended approximately every 6 months or 300 hours of operation, whichever is sooner. Lubrication of the printer is not usually necessary. If the print head carriage does not move smoothly back and forth, clean the printer in the manner described in this chapter. If the problem continues, contact your dealer to determine whether lubrication may be necessary.

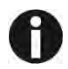

#### Switch printer off and unplug the power cord from the main before doing any maintenance work.

#### 7.1 Cleaning

The housing and the top cover of the printer help protect it against dust, dirt, and other contaminants. However, paper produces small particles that accumulate inside the printer. This section explains how to clean and vacuum the printer and how to clean the paper bail rollers. It is easier to clean the printer when the cover is open.

### 7.2 Cleaning and Vacuuming the Printer

If the print head carriage does not move smoothly back and forth or paper particles have accumulated in the printer, clean the printer.

To clean and vacuum the printer:

- 1. Remove any paper from the printer. Make sure that the power is off, and then disconnect the printer power cord.
- 2. Using a soft vacuum brush, vacuum the exterior of the printer. Also vacuum thecut sheet edge.
- 3. Use a soft, damp cloth to wipe the exterior of the printer, including the cover. A mild detergent may be used. Do not use solvents, kerosene, or abrasive cleaning materials that may damage the printer.
- 4. Open the cover of the printer and remove the ribbon cartridge. Using a soft vacuum brush, gently vacuum the platen, the print head carriage and shaft, and surrounding areas. You can easily slide the print head to the left or right when the power is off. Be careful not to press too hard on the flat head cable that extends from the print head carriage.
- 5. Re-install the ribbon cartridge.
- 6. Remove the single sheet feeder and clean the form tractors and the surroundingareas.
- 7. Re-install the single sheet feeder.

### 7.3 Cleaning the Paper Rollers

Clean the platen and paper bail rollers occasionally or when stains or smudges appear on the paper. Use a mild detergent as appropriate. Do not use alcohol to clean the platen or the rollers. Alcohol may cause the rubber to harden.

To clean the rollers and the platen:

- 1.Apply a small amount of water to a soft cloth. Avoid spilling liquid inside theprinter.
- 2.Place the cloth against the platen and manually rotate the paper feed knob.
- 3. Repeat this procedure for each roller.
- 4. To dry the platen, place a dry cloth against the platen and the rollers and manually rotate the paper feed knob.

# 8 Troubleshooting

Your printer is extremely reliable, but occasionally problems may occur. This chapter provides information on some of the common problems you may encounter and how you may solve them. If you encounter problems that you cannot resolve, contact your dealer or service partner for assistance.

### 8.1 Print Quality Problems and Solutions

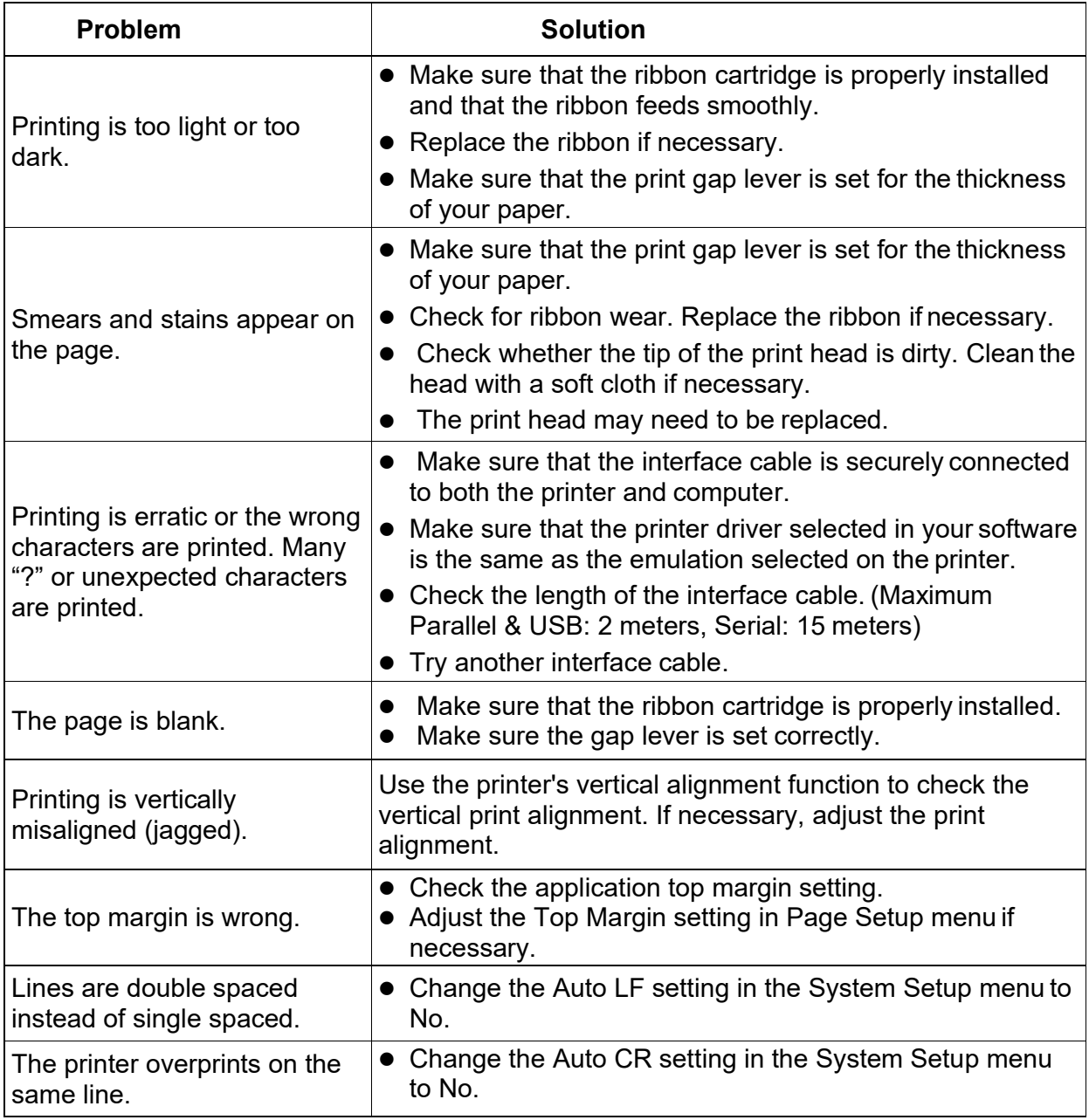

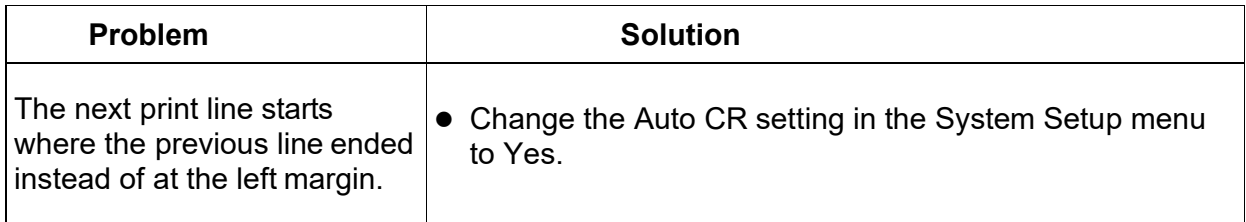

## 8.2 Paper Handling Problems and Solutions

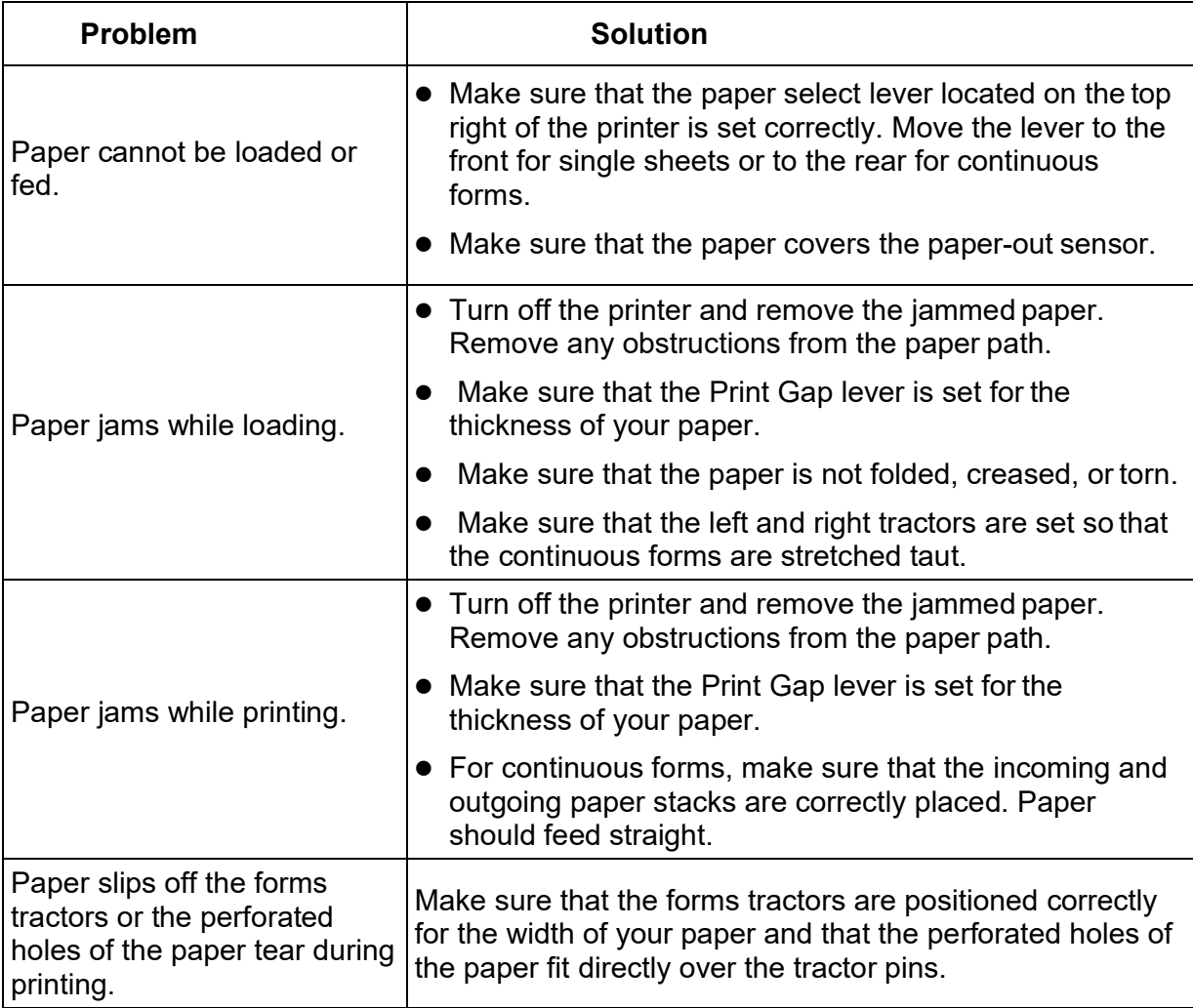

## 8.3 Operating Problems and Solutions

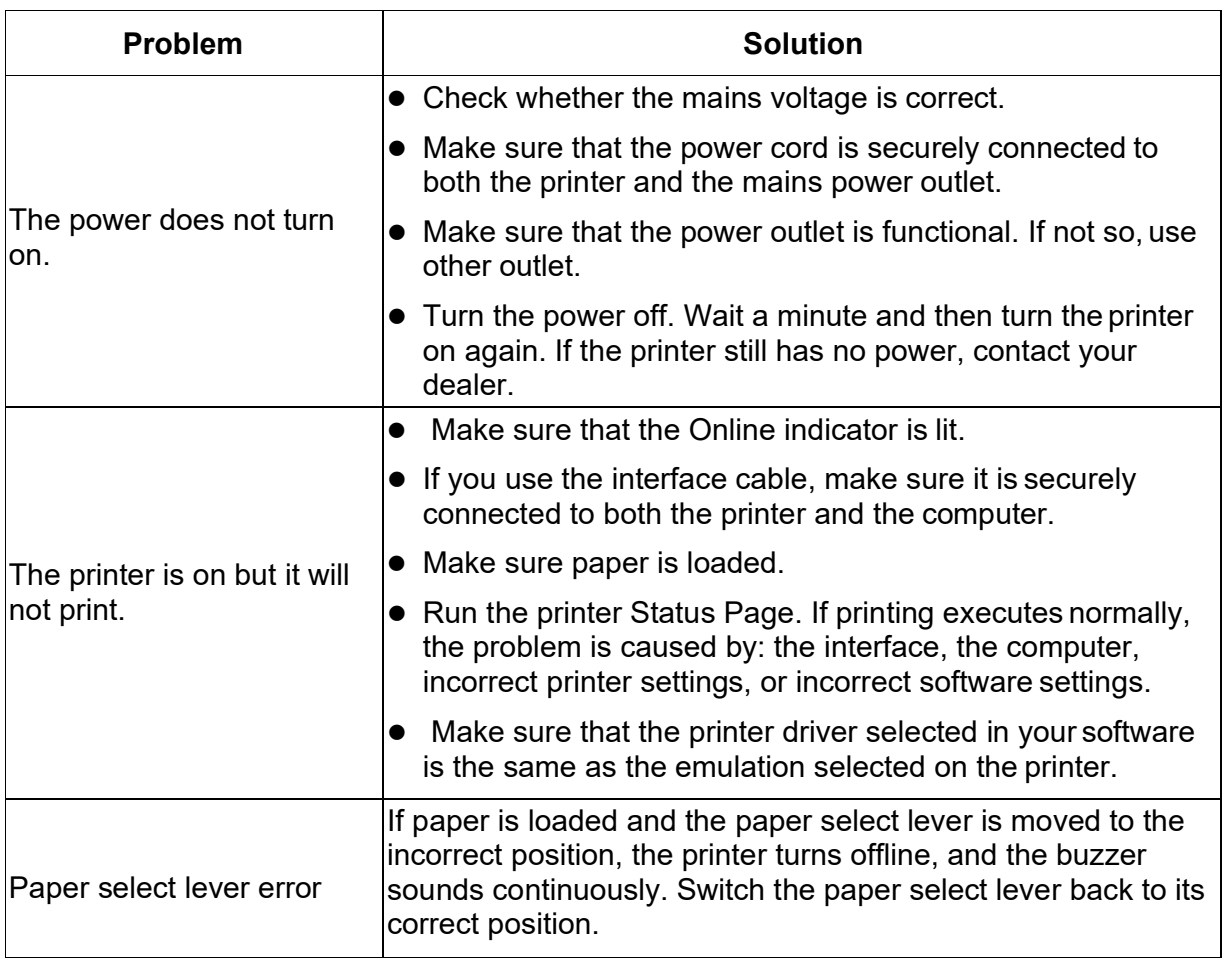

## 8.4 Printer Failures

A user cannot generally resolve a problem involving defective printer hardware. Power off and on again the printer to recover any fatal error. If the problem cannot be resolved, contact your dealer or service partner.

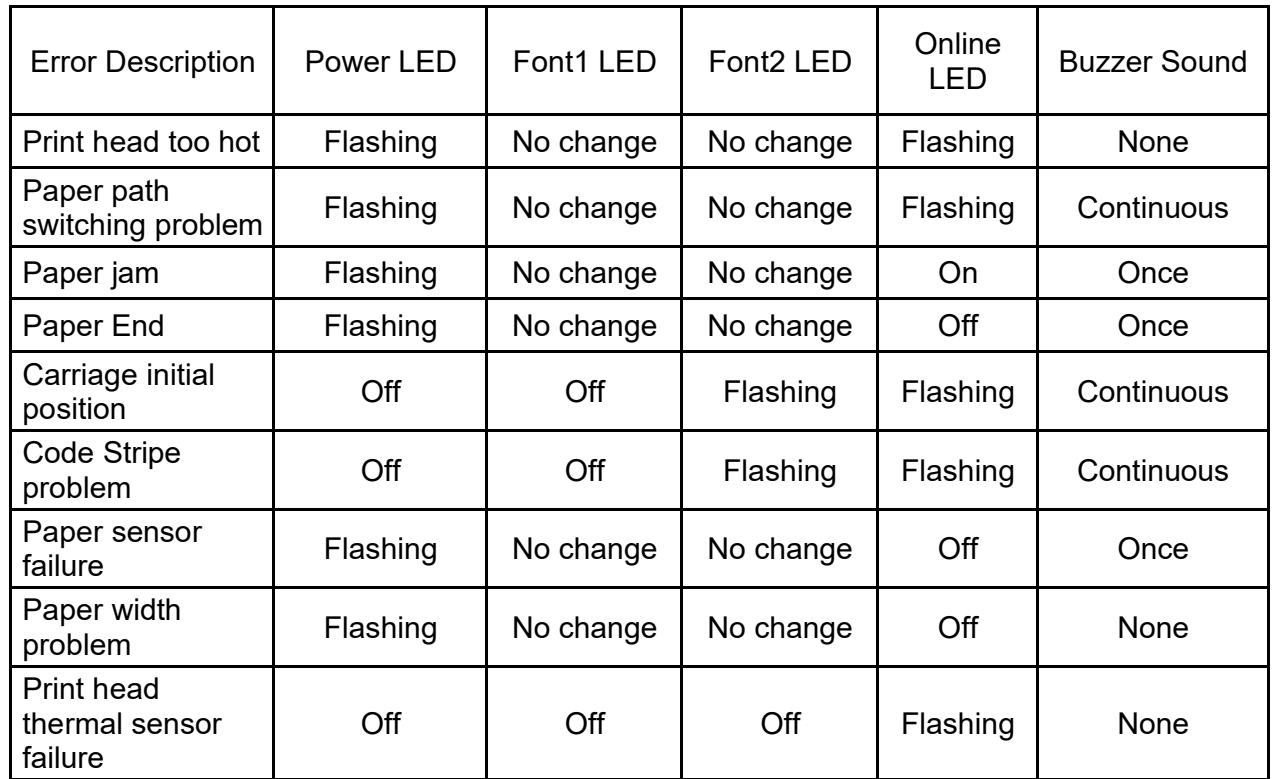

### 8.5 Error Indications on LEDs

### 8.6 Diagnostic Functions

The printer diagnostic functions are Self-Test page, hex-dump mode and print alignment adjustment.

- Self-Test page: Tells you whether the printer hardware is functioning correctly. If the printer hardware is functional, any problems you are having are probably caused by incorrect printer settings, incorrect software settings, the interface, or the computer.
- HEX-DUMP MODE: Allows you to determine whether the computer is sending the correct commands to the printer, and whether the printer is executing the commands correctly. This function is useful to programmers or others who understand how to interpret hex dumps.

PRINTING ALIGNMENT ADJUSTMENT: Allows you to check and, if necessary, correct the printer's vertical line print alignment in bi-directional mode.

For details on using these functions, please refer to chapters 4 and 5.

#### 8.7 Firmware Update

Sometimes it is necessary to update the firmware to solve a problem. The latest firmware file may be obtained from your dealer or downloaded from our website www.dascom.com. Before updating firmware, it is strongly recommended to print the Main Menu page to keep a record of the old settings.

Note: Firmware update should only be performed by an authorized service person. We disclaim any responsibility for any damage caused if it is performed by any other person.

To load new firmware, proceed as follows:

1.Switch off the printer. Connect your PC to the USB port on the printer.

2.Link Configuration Tool and then click "Firmware Update" as shown in below picture:

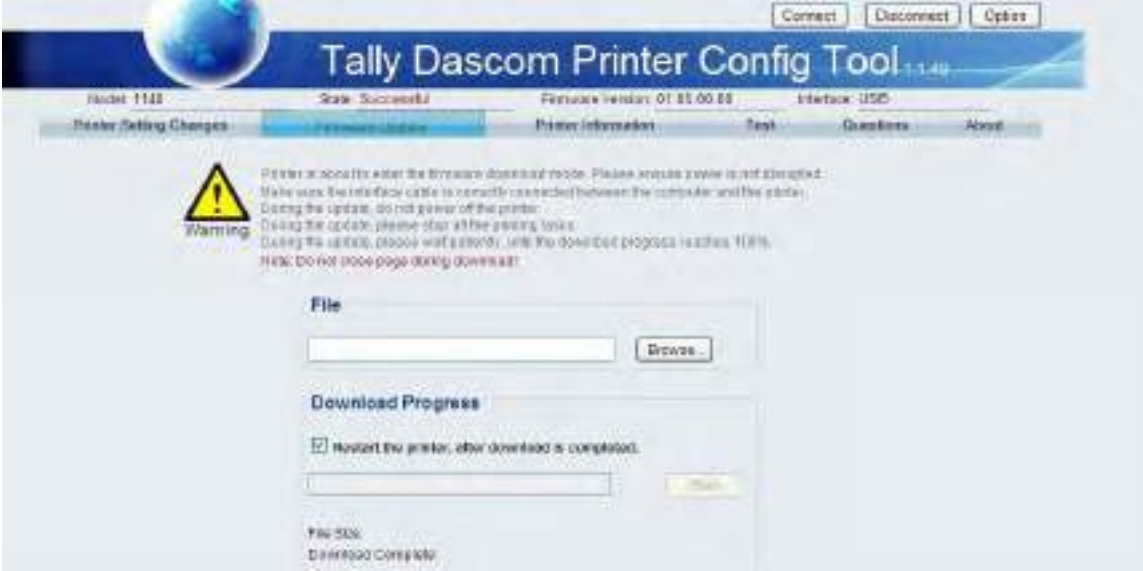

3. Click "Browse" to choose program file and character set, then Click "Start" ,following message is prompted. Click "OK".

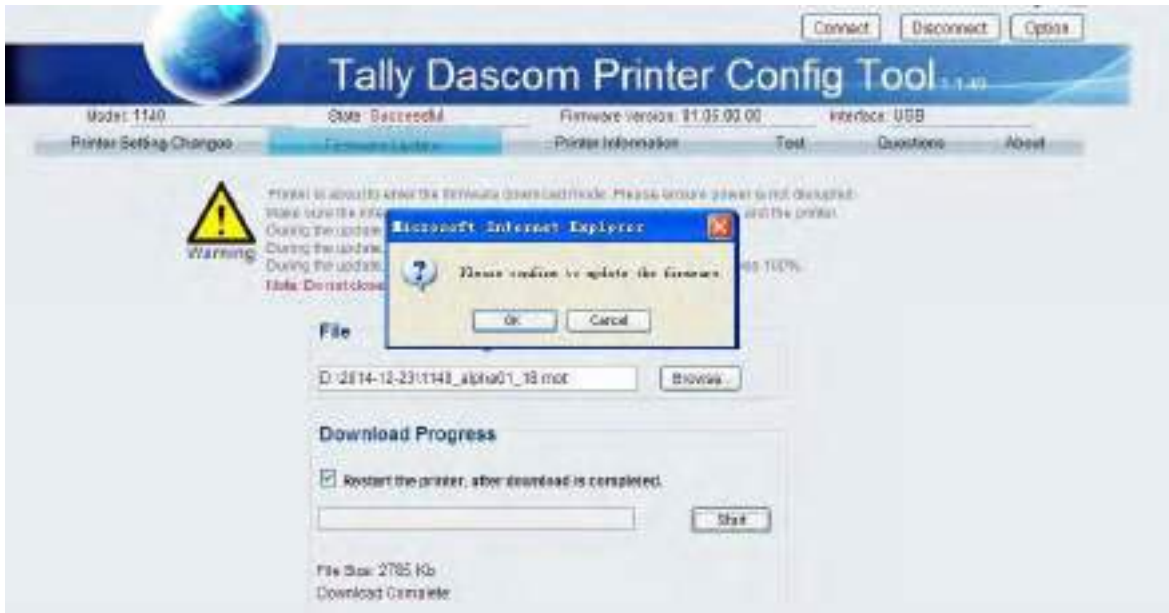

4.Enter download process and it is shown as below picture. In this process, L1 and L2 are on; And L3 and L4 are blinking.

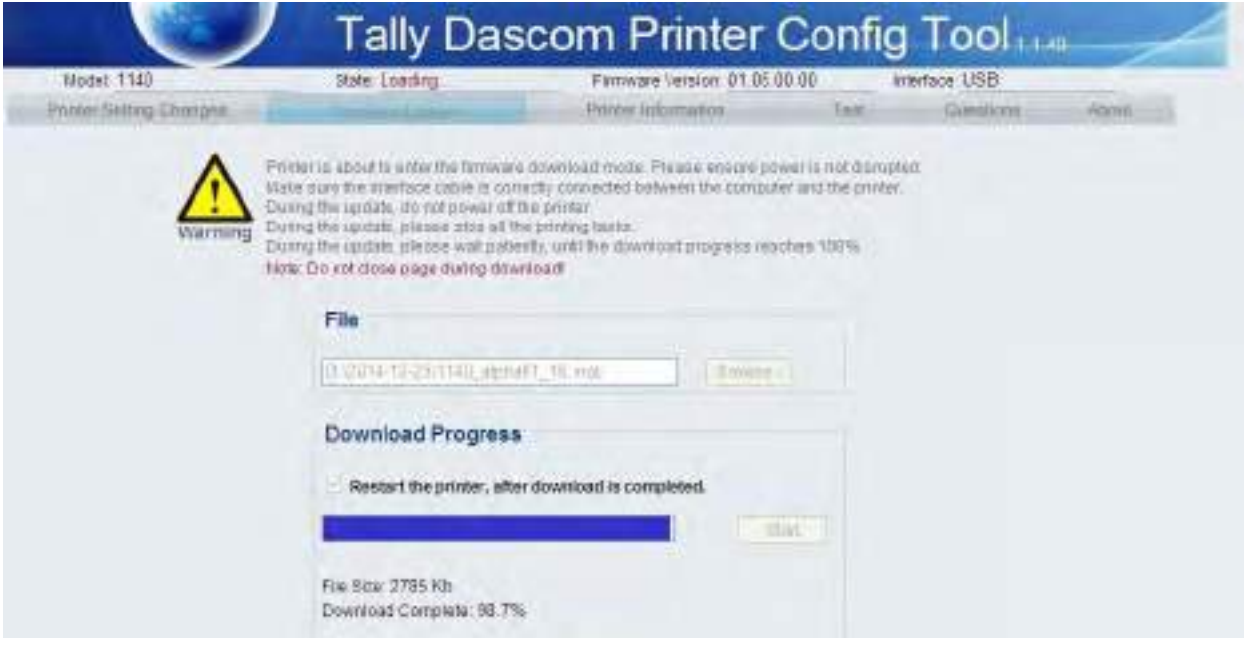

5. When download is completed, the carriage returns to home position. Printer initializes normally.

# 9 General Specifications

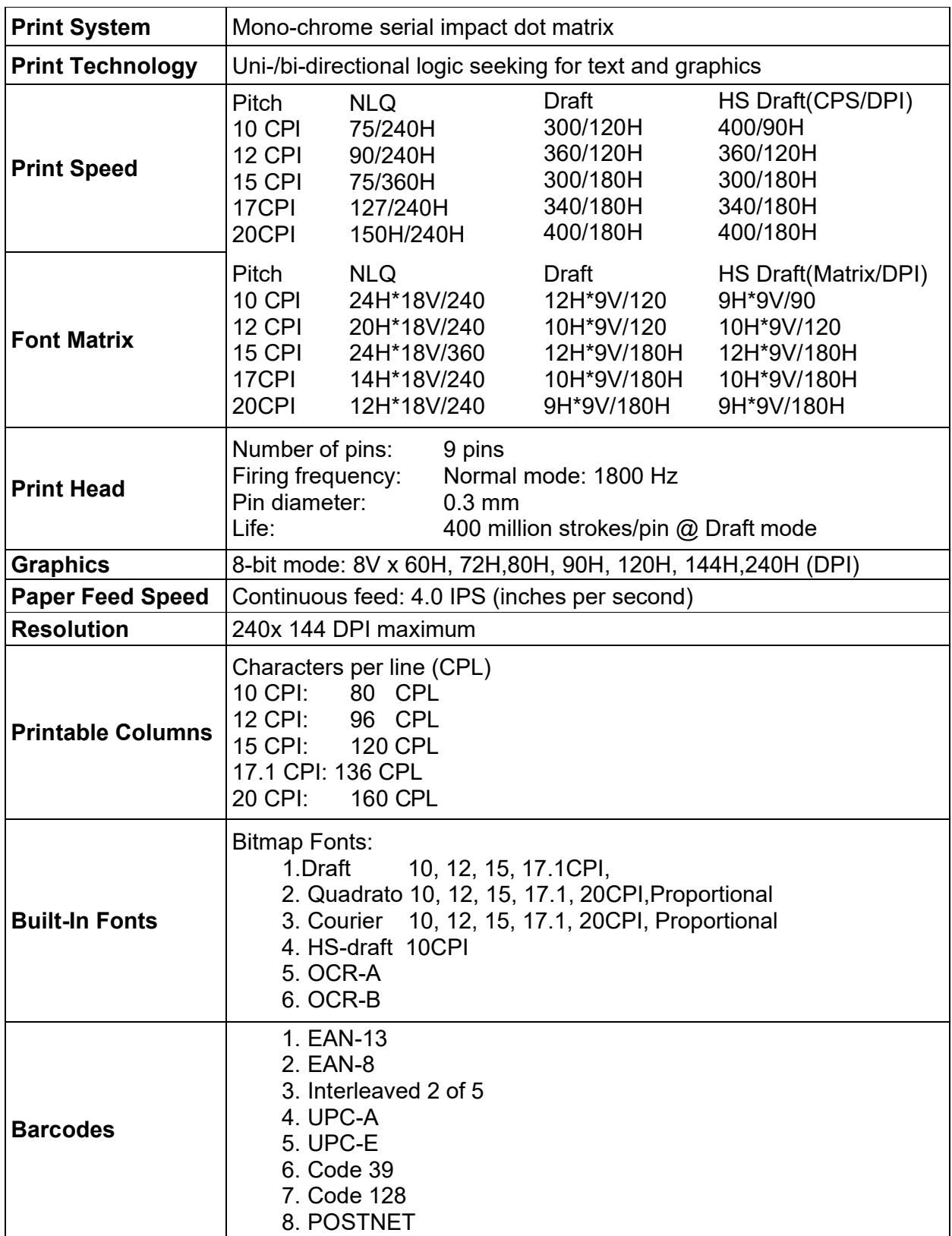

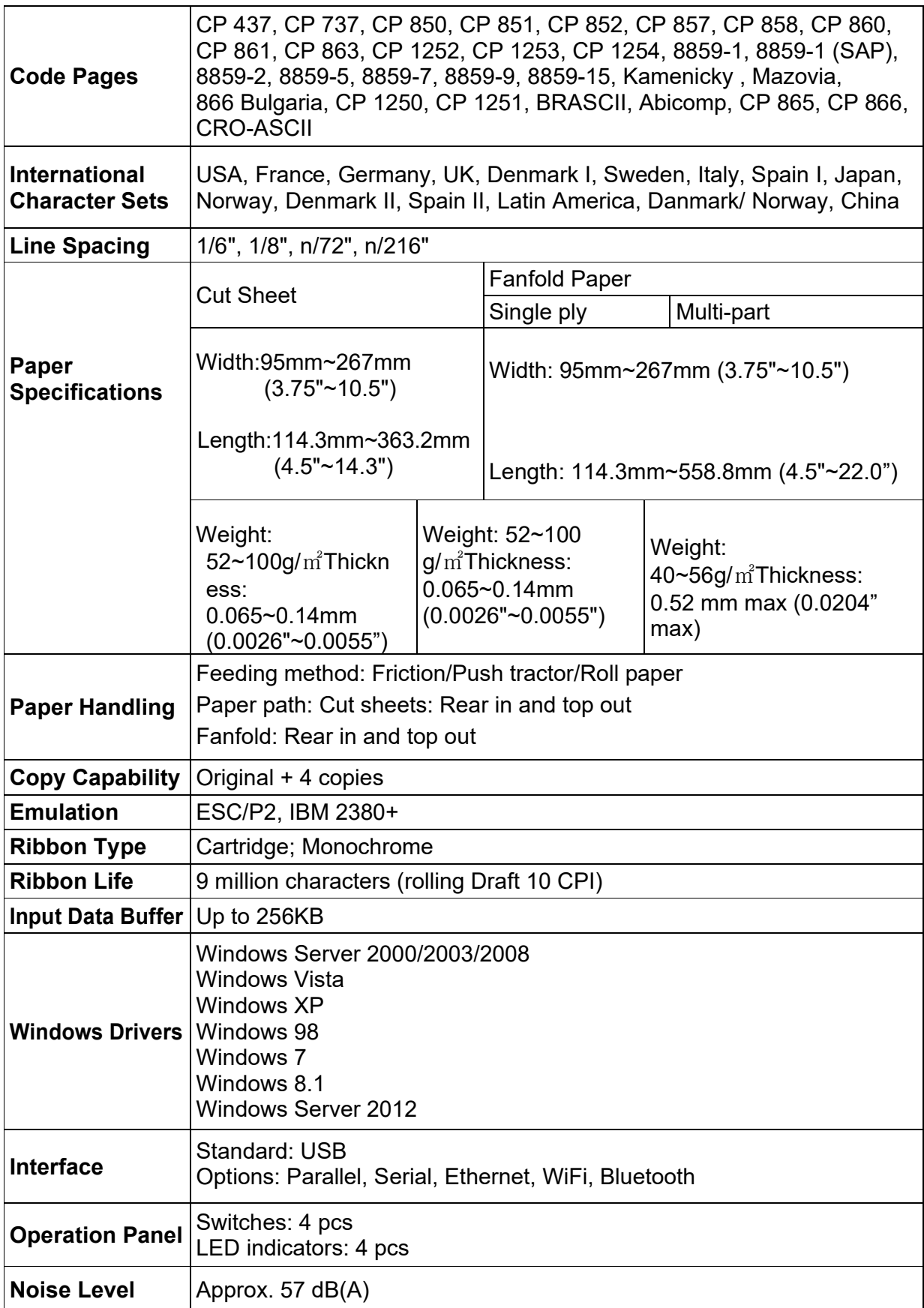

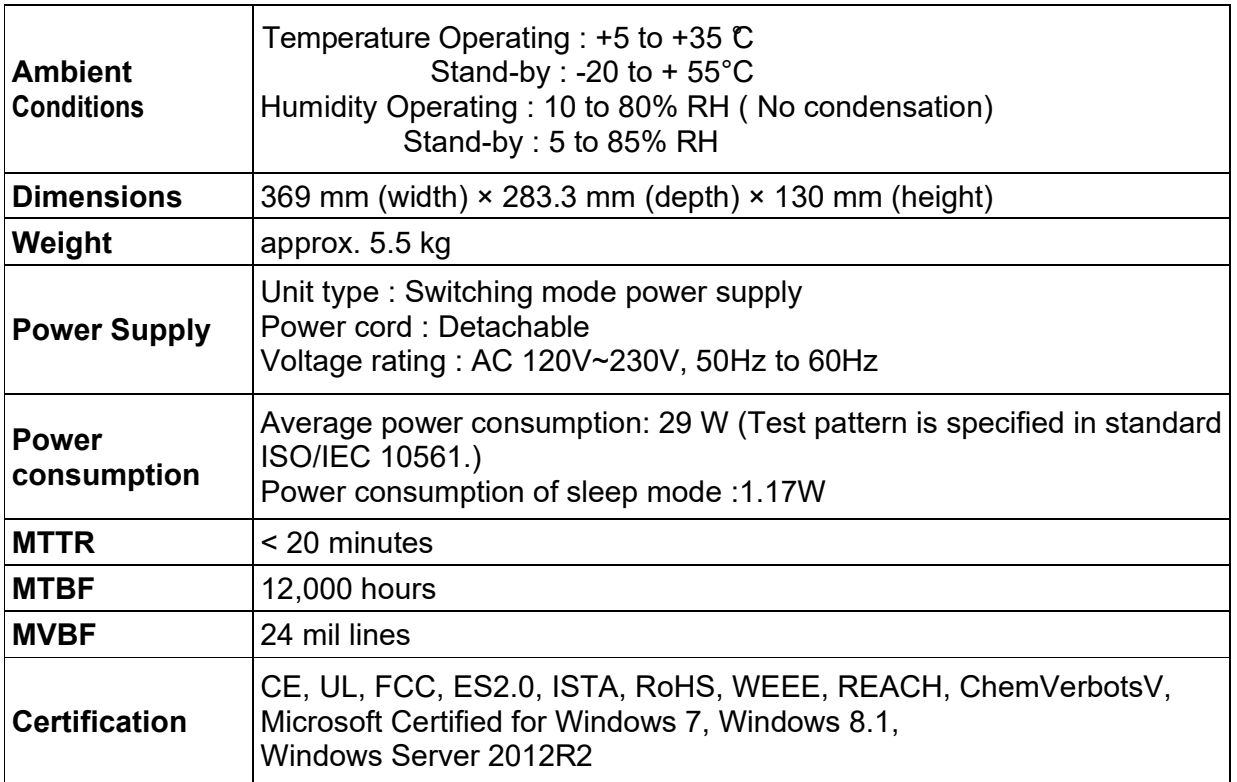

# Interfaces

10.1 Parallel Interface

Parallel Interface Pin Assignment

![](_page_66_Picture_204.jpeg)

Parallel Interface Connector Diagram

![](_page_66_Picture_6.jpeg)

Note: Any external devices connected to the parallel port should not draw current exceeding 200 mA from pin 18; otherwise it may affect the printer operation.

### 10.2 USB Interface

The USB interface conforms to the Universal Serial Bus 2.0 Specifications. It supports the Full Speed mode at 12 Mbps. It uses the "B" type USB connector.

### 10.3 Serial interface

Serial interface pin assignment

![](_page_67_Picture_145.jpeg)

#### Serial interface connector diagram

![](_page_67_Figure_7.jpeg)

#### Serial interface wiring diagram

![](_page_67_Figure_9.jpeg)

Note:

- 1. The serial cable length should not exceed 15 meters.
- 2. Make sure the "Interface Setup" selects serial interface and the settings are the same as PC communication port settings. Shown as below:

![](_page_68_Picture_32.jpeg)

## Tally Dascom 1140

# 11 Character sets & Code Pages

## 11.1 Character Sets

Standard character set 1

![](_page_69_Picture_40.jpeg)

Standard character set 2

![](_page_69_Picture_41.jpeg)

## Tally Dascom 1140

#### IBM character set 1

![](_page_70_Picture_24.jpeg)

IBM character set 2

![](_page_70_Picture_25.jpeg)

## Tally Dascom 1140

#### OCR-A character set 1

![](_page_71_Picture_24.jpeg)

#### OCR-A character set 2

![](_page_71_Picture_25.jpeg)
#### OCR-B character set 1

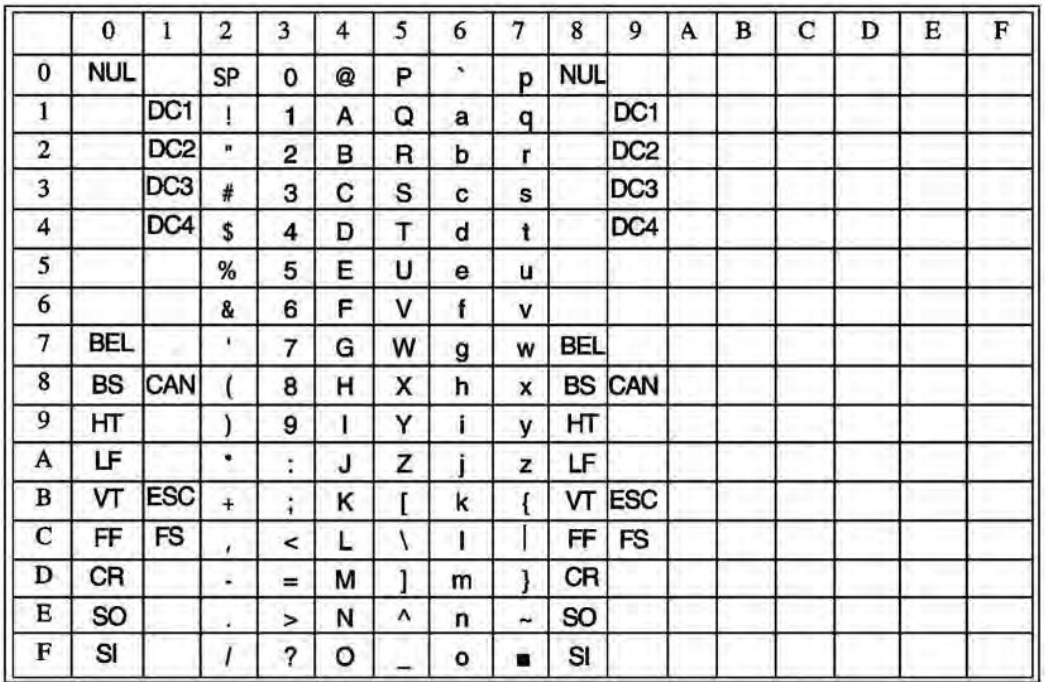

OCR-B character set 2

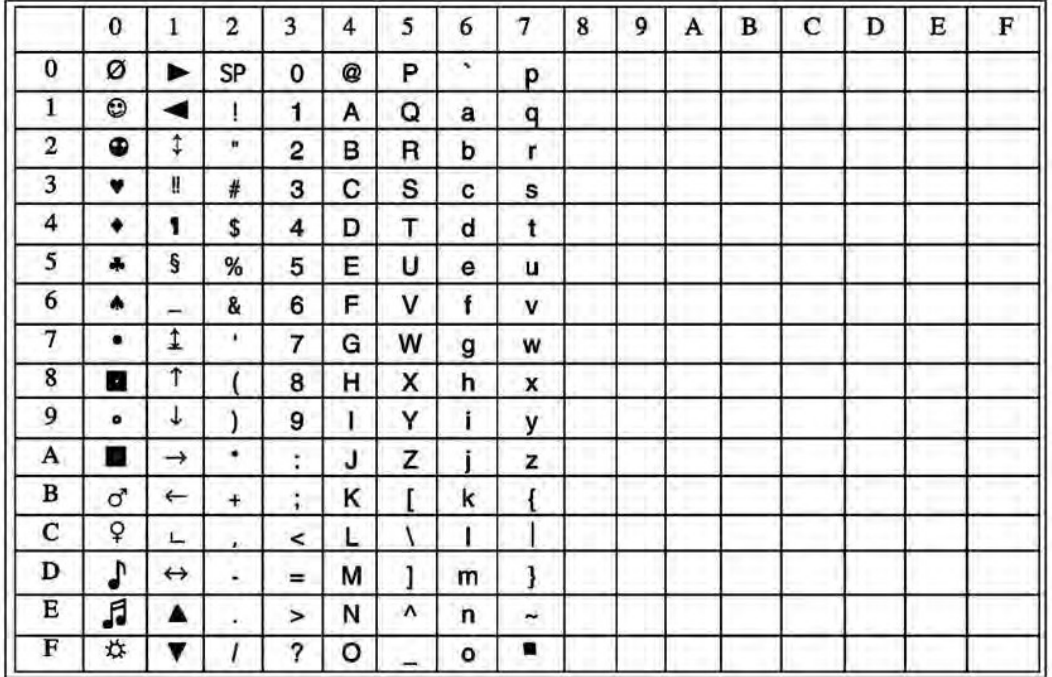

International Character Set Commands

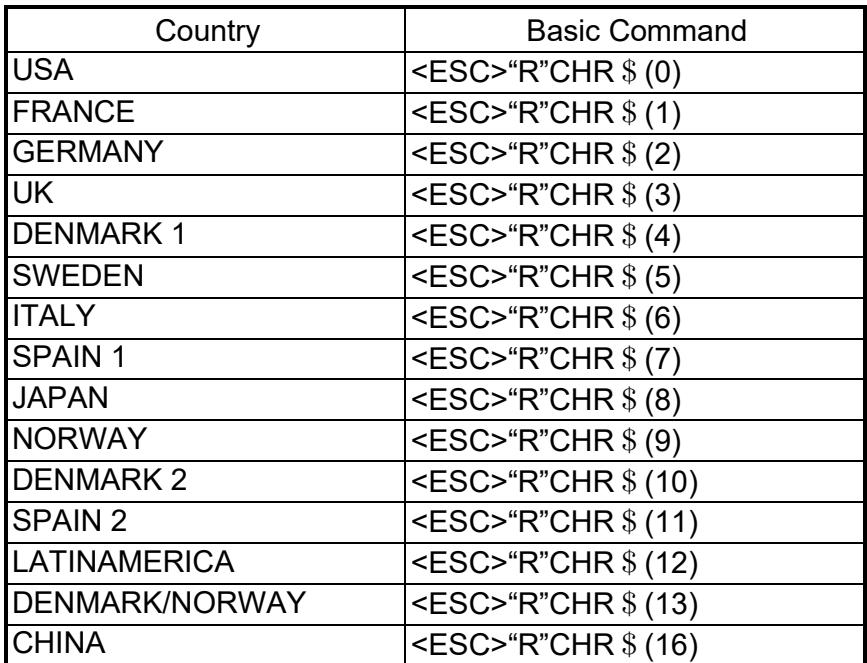

International character sets

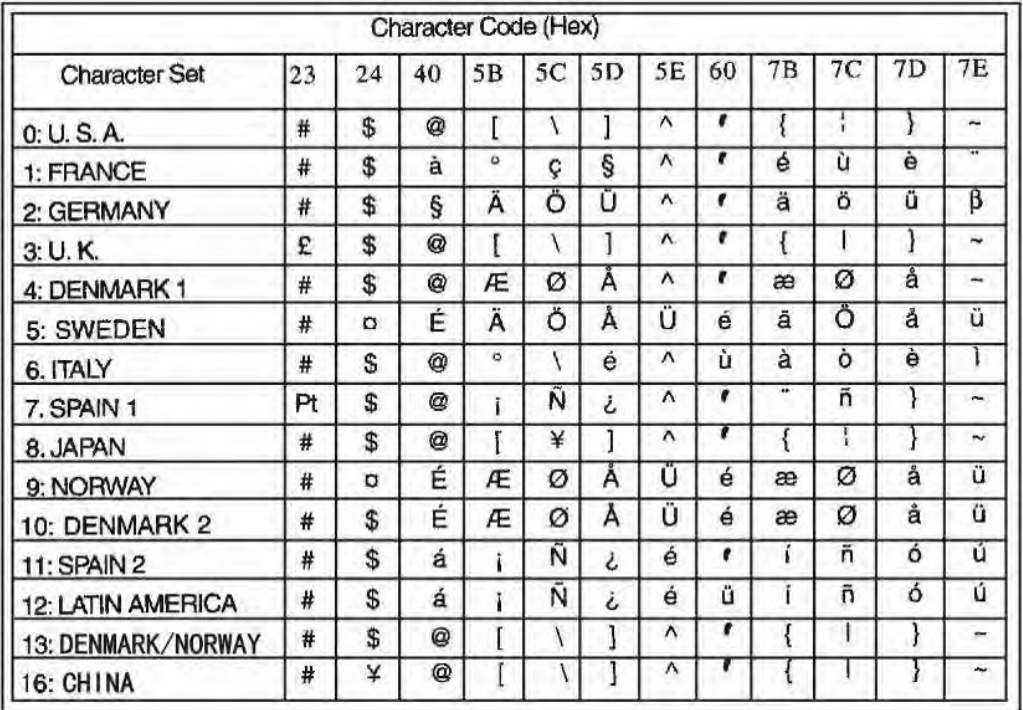

### 11.2 Code Page Commands

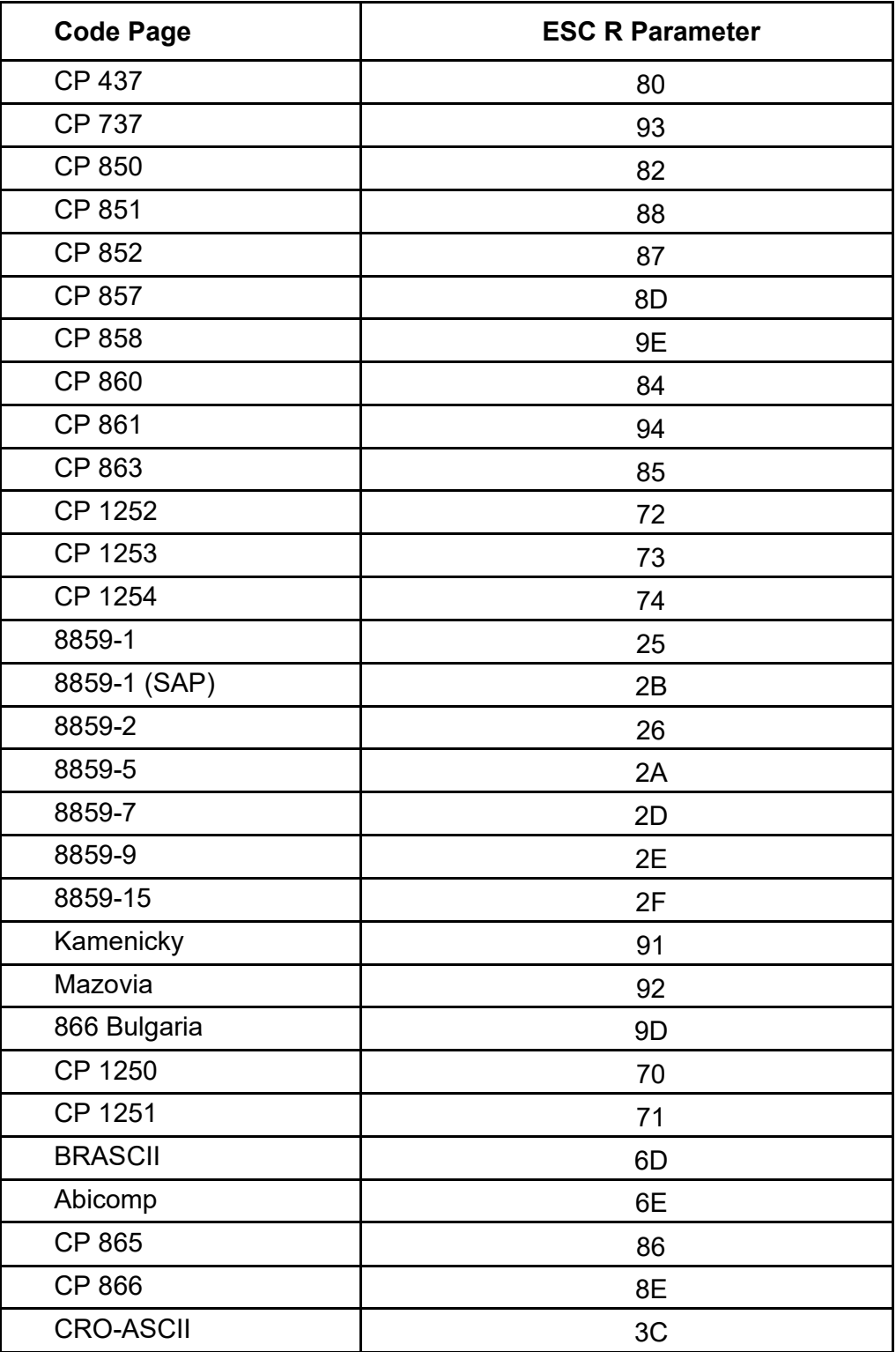

## 11.3 Code Page Tables

CP 437

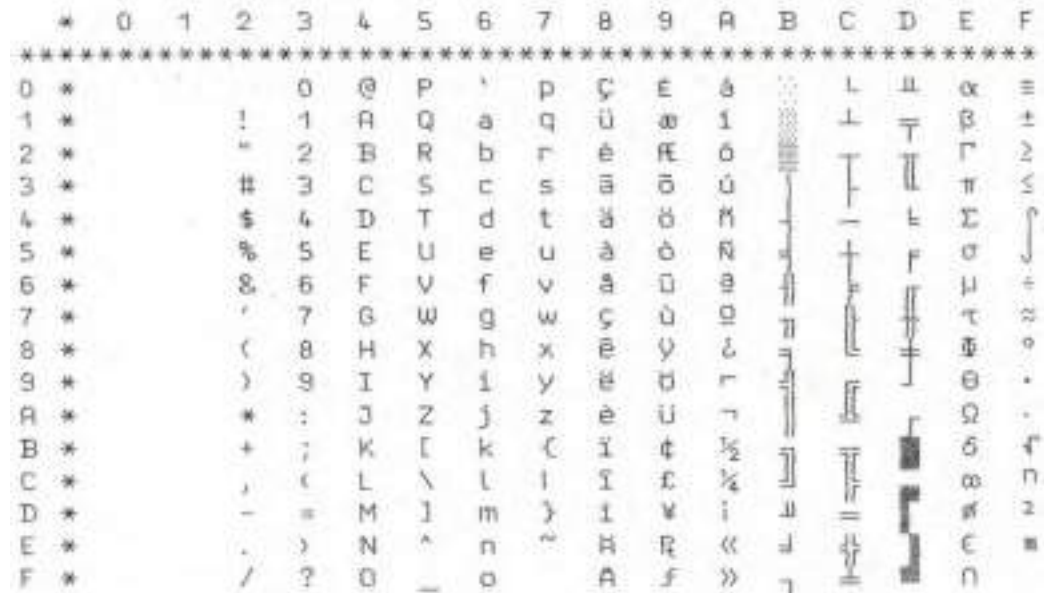

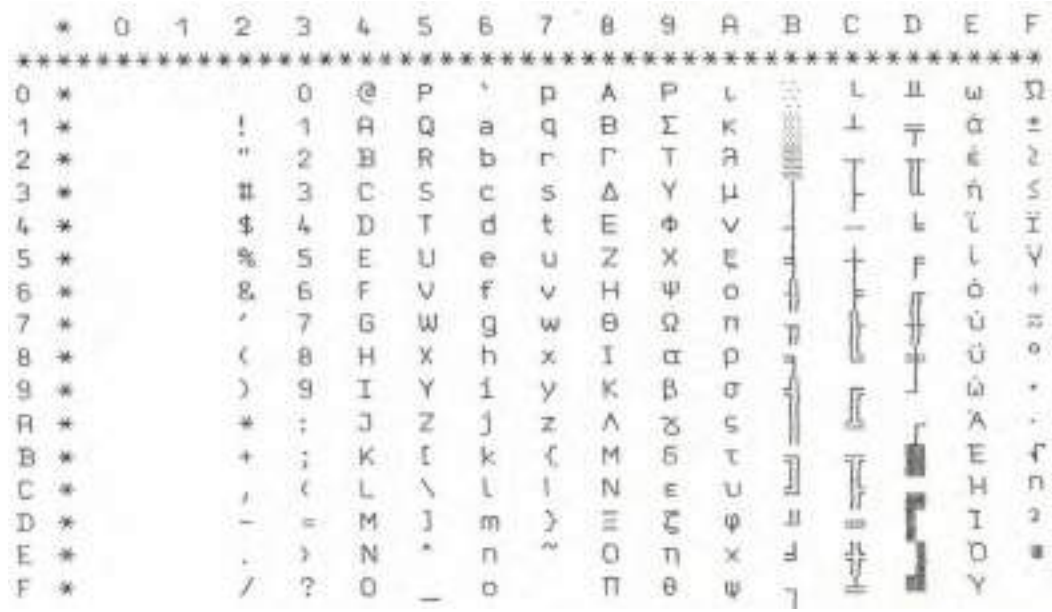

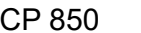

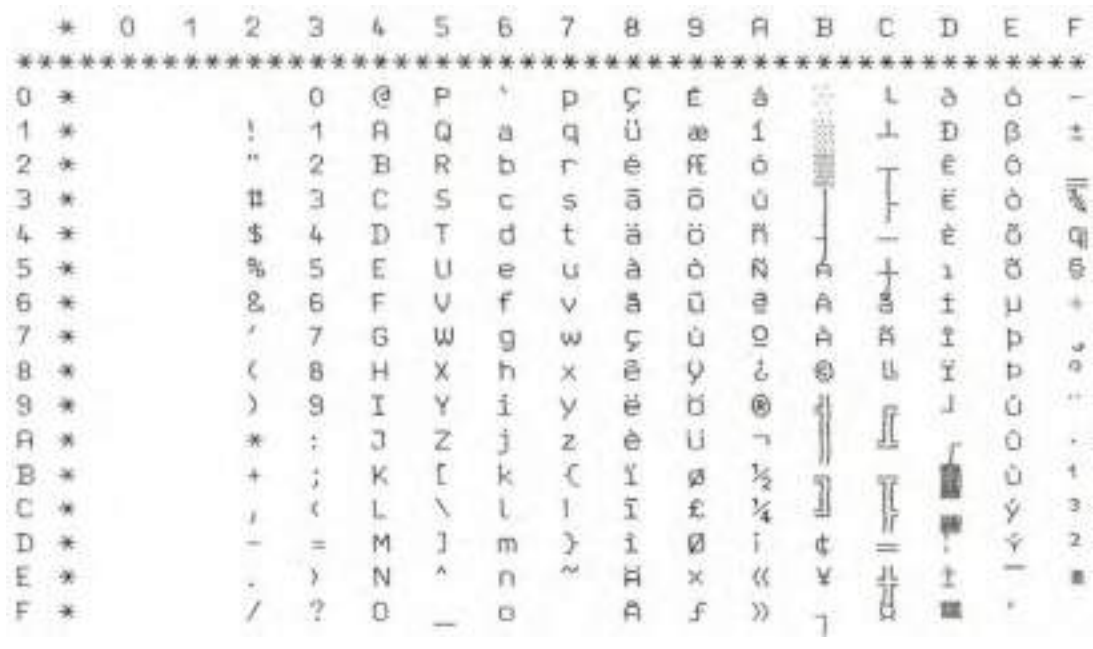

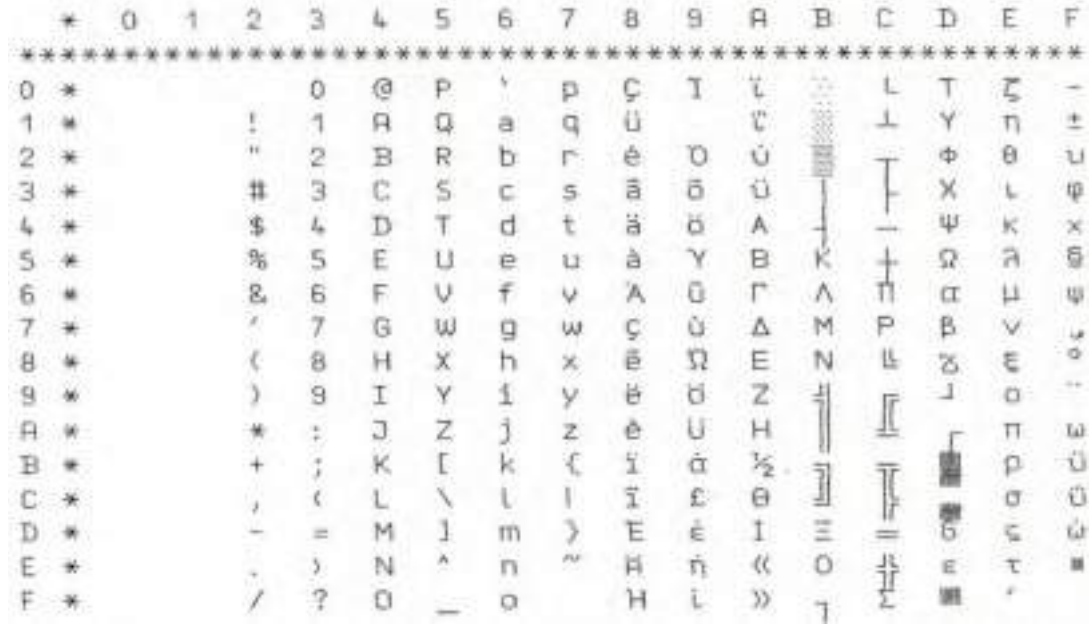

CP 852

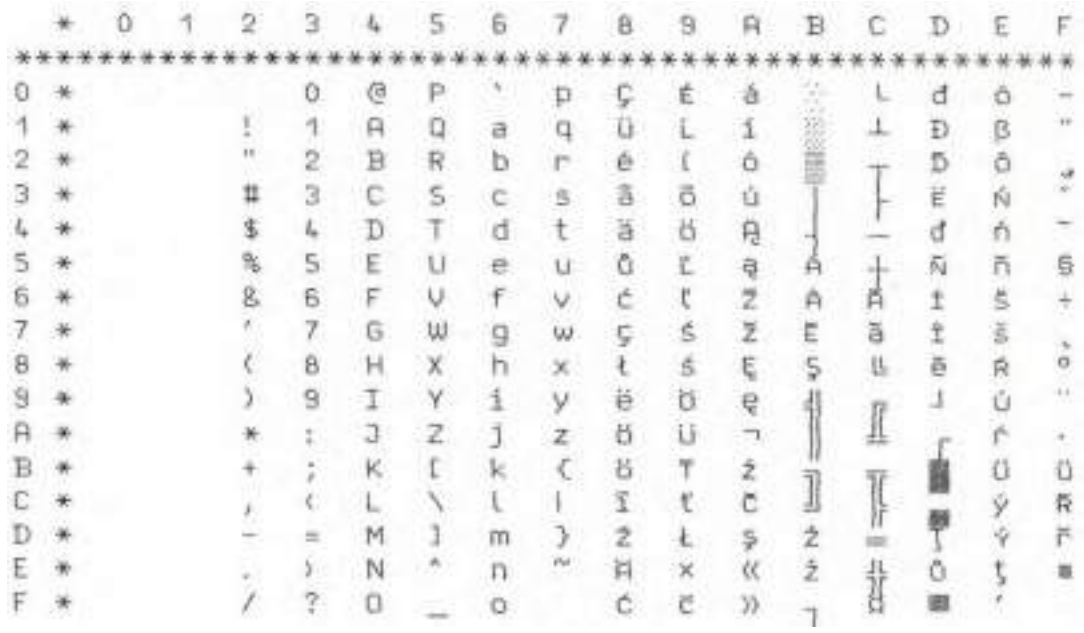

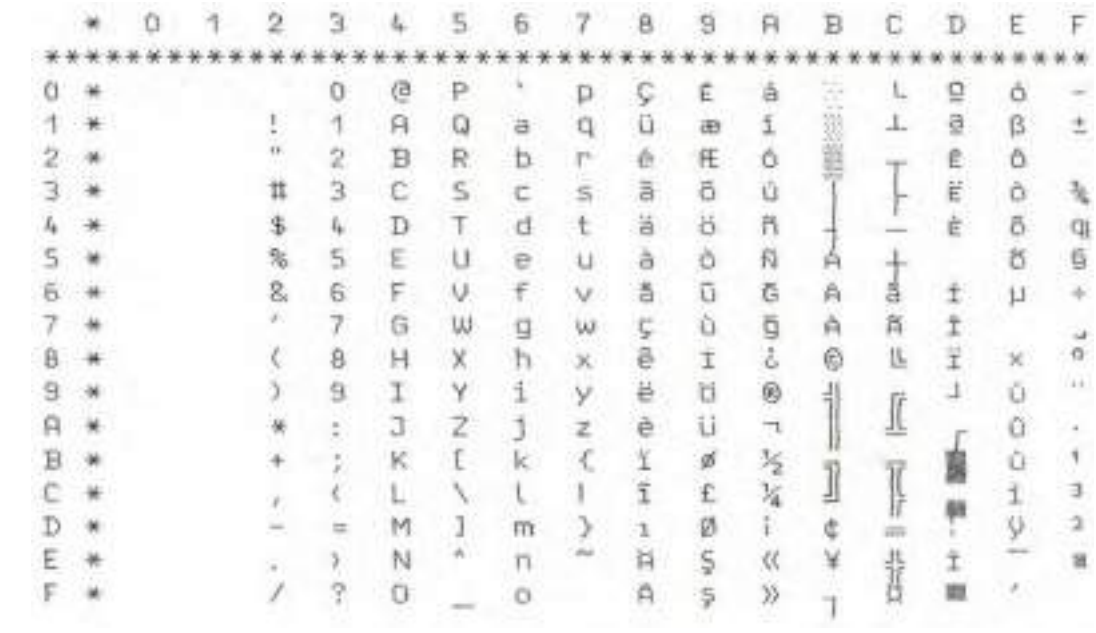

CP 858

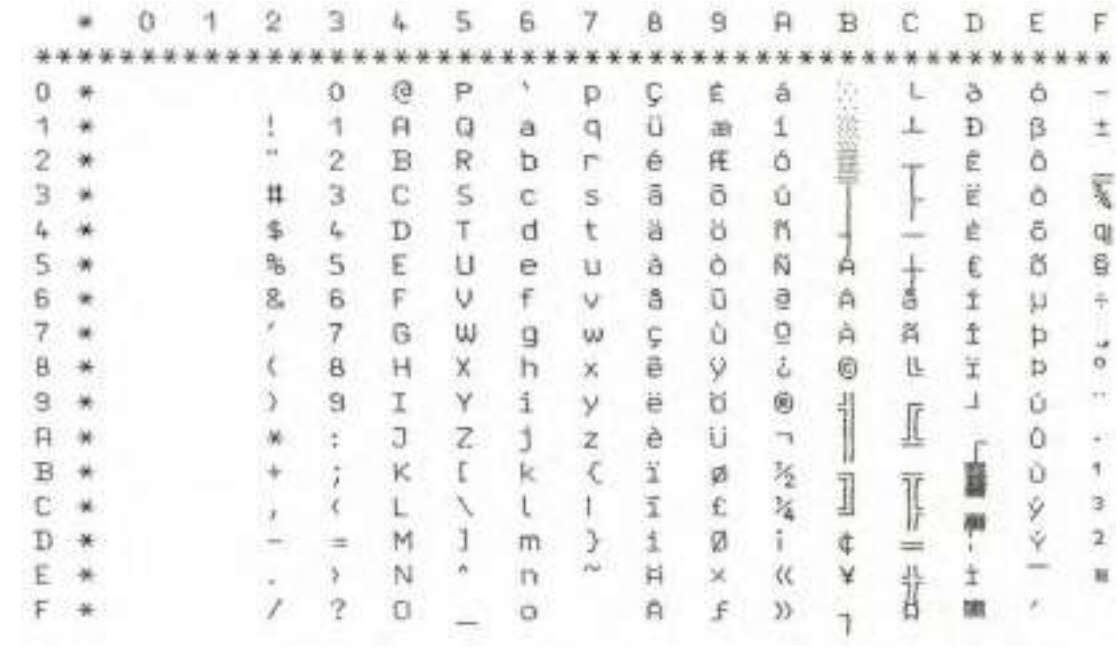

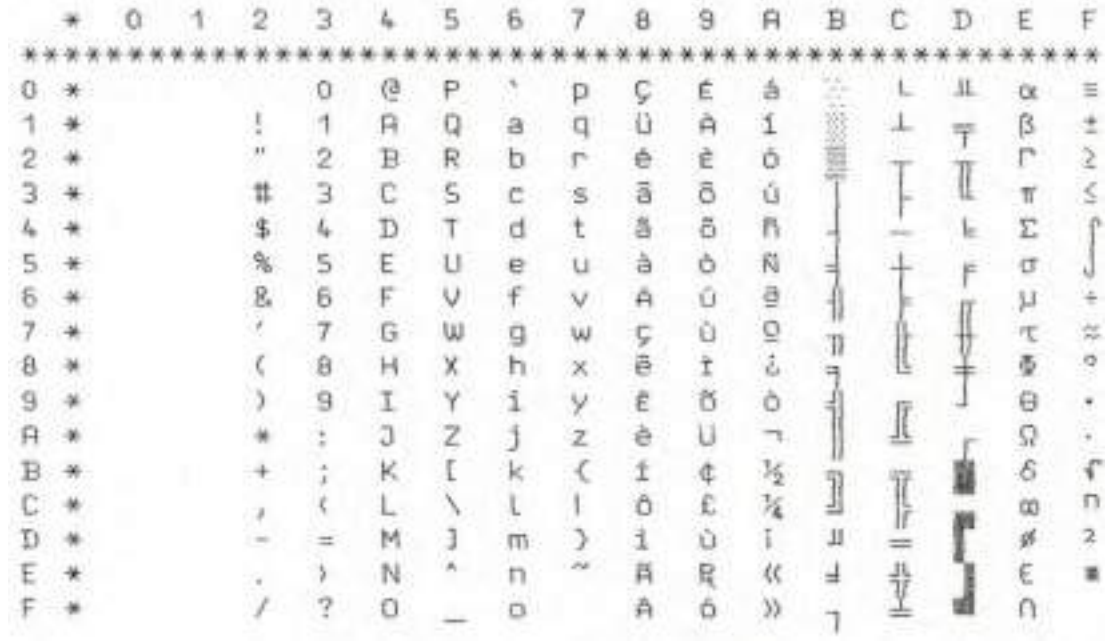

### CP 861

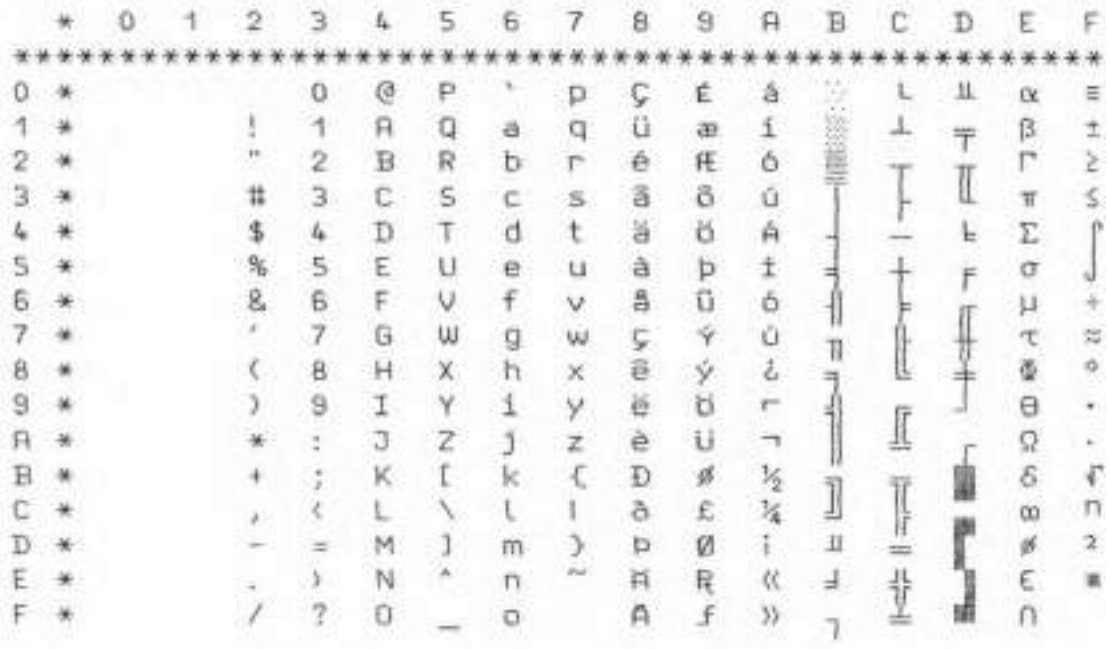

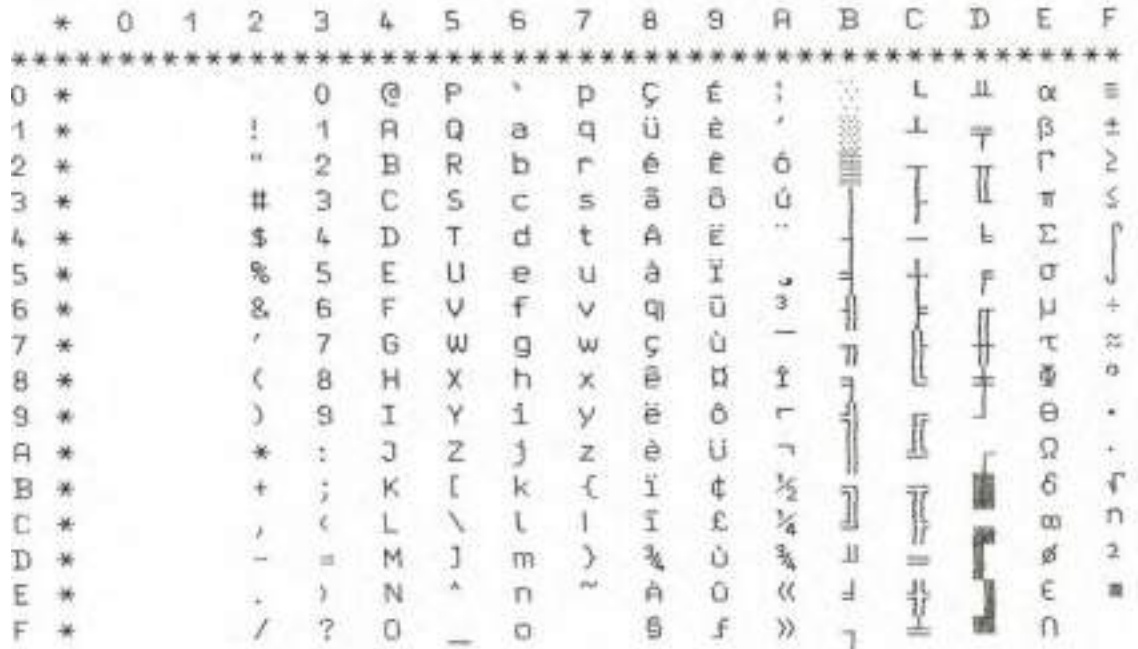

### CP 1252

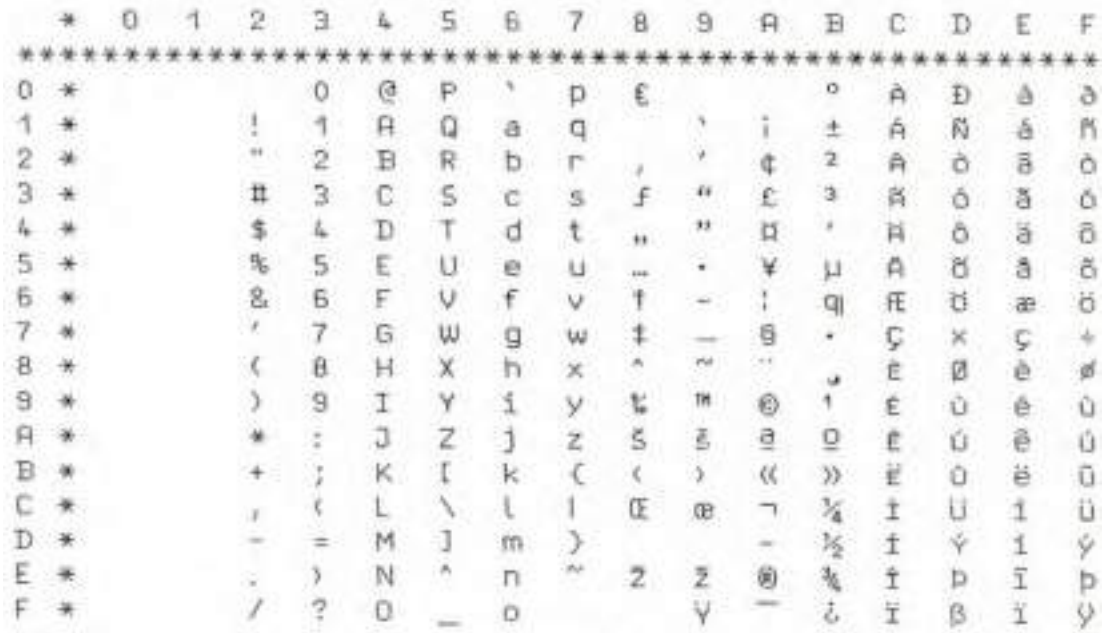

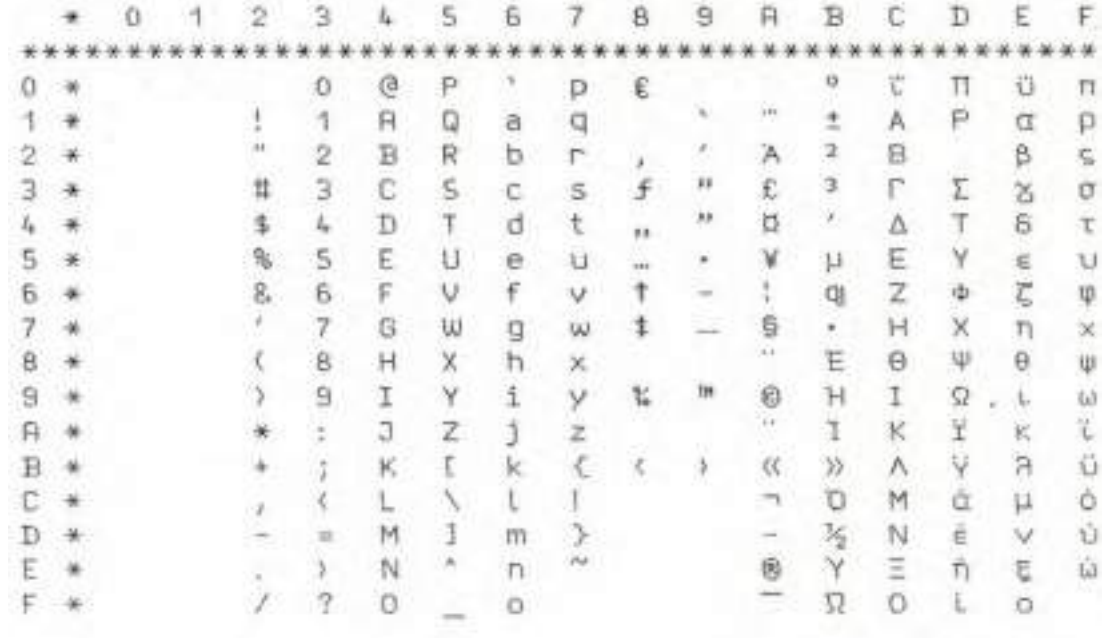

### CP 1254

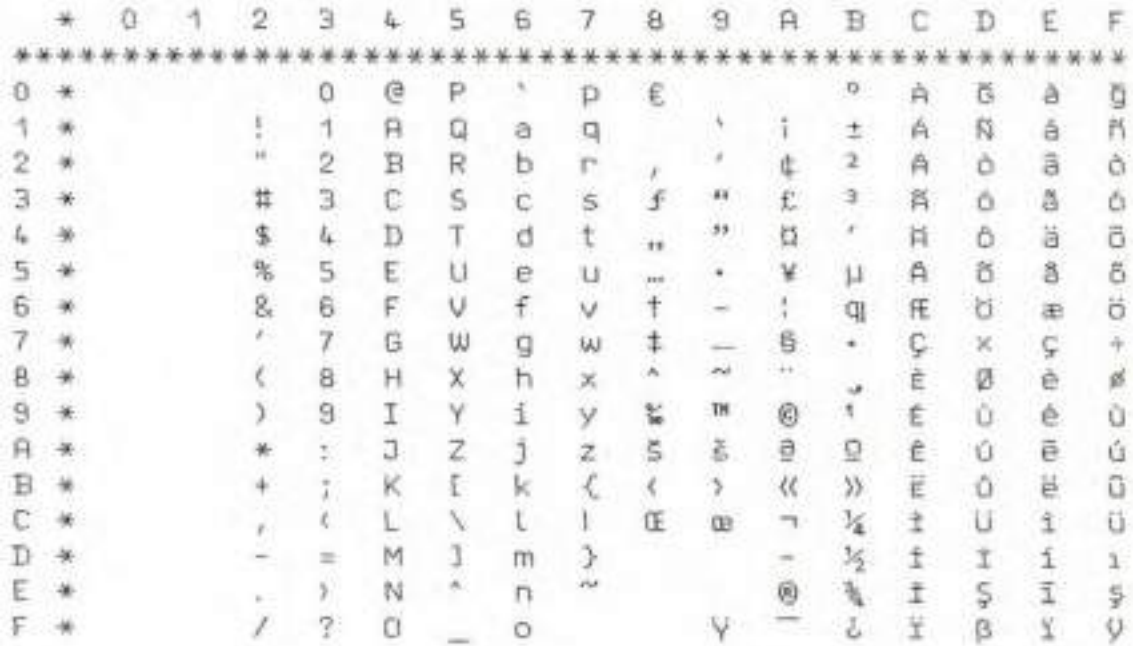

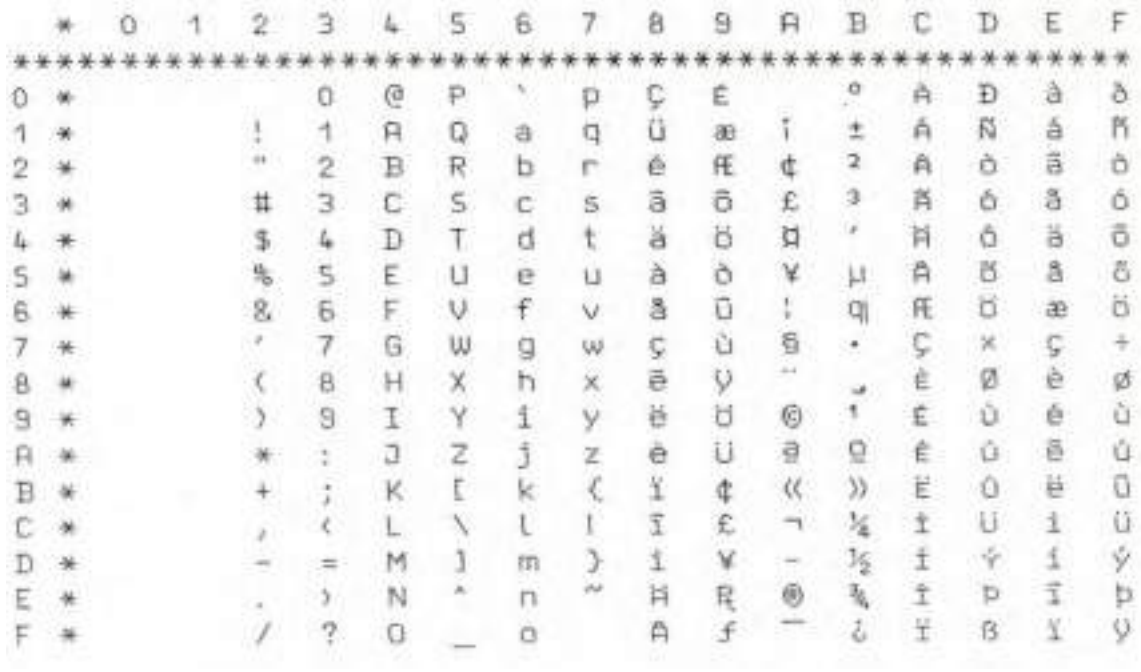

### 8859-1 (SAP)

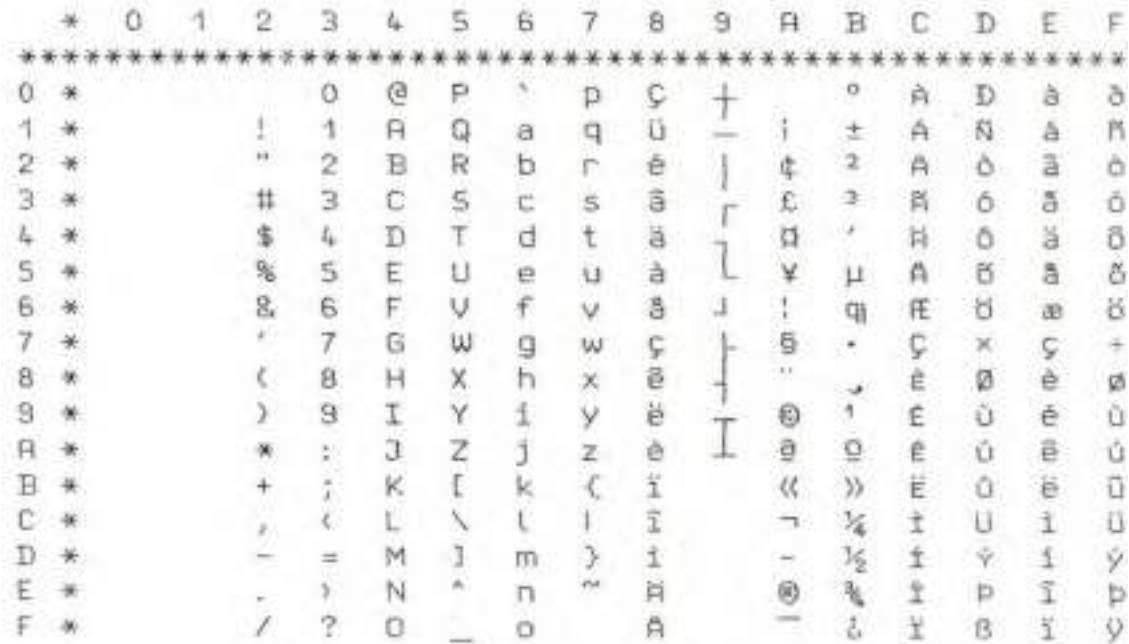

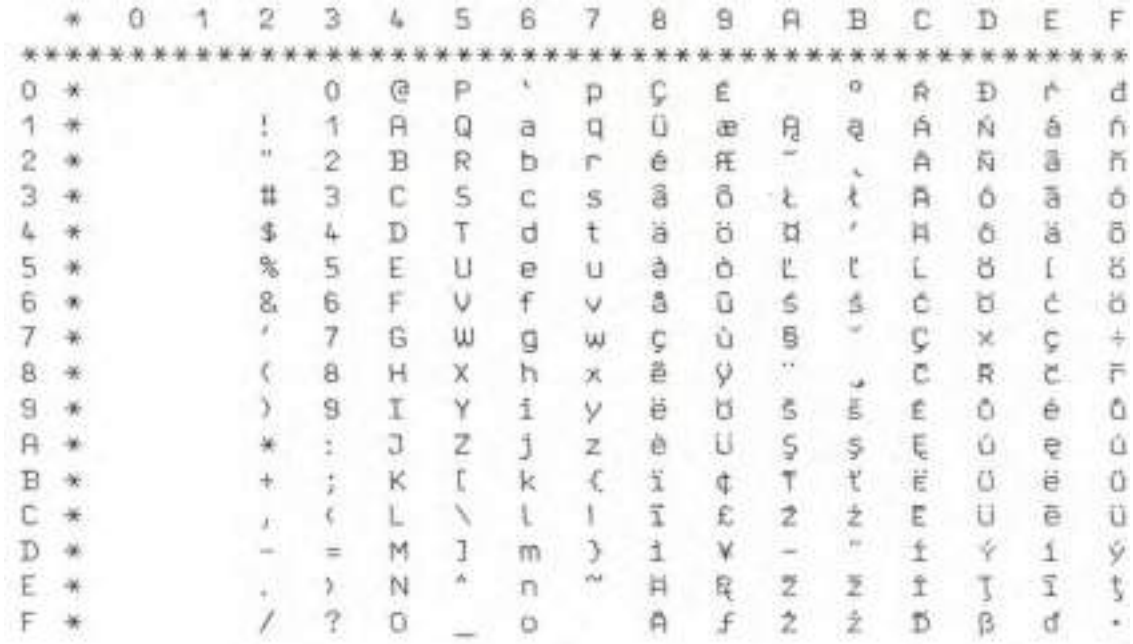

#### 8859-5

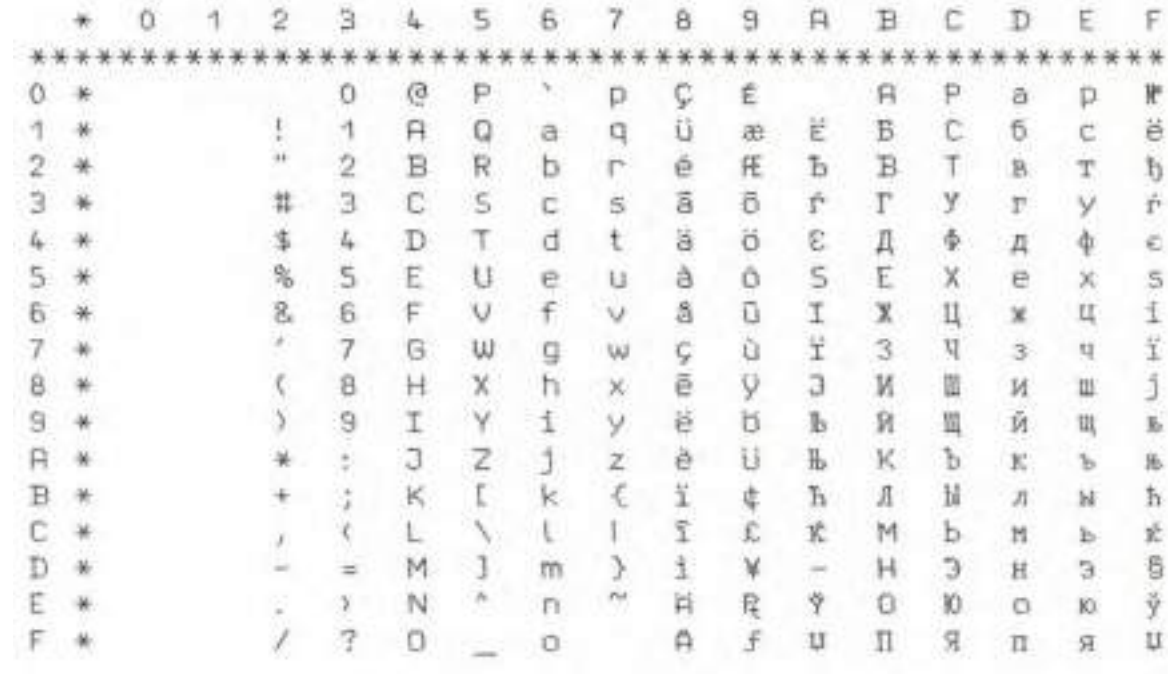

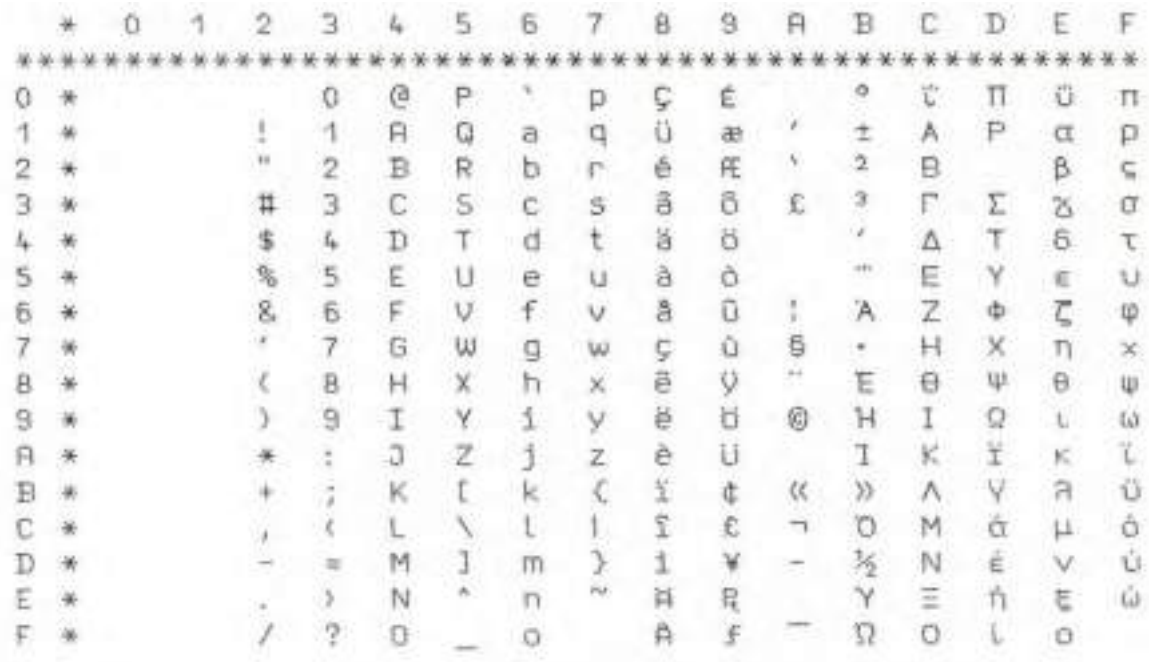

#### 8859-9

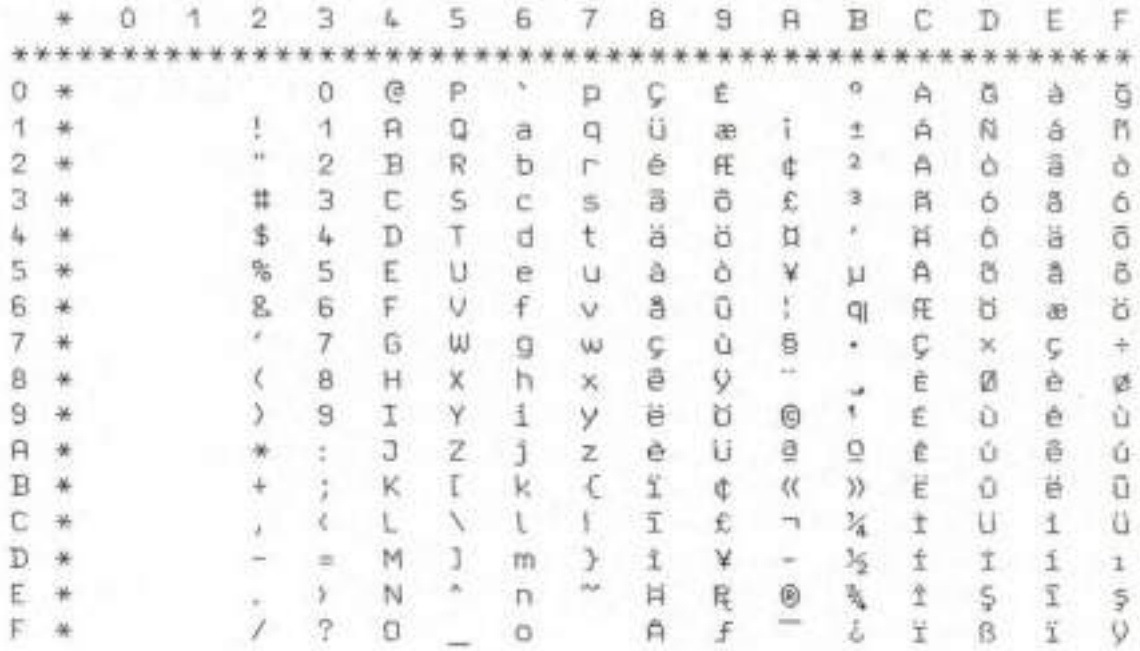

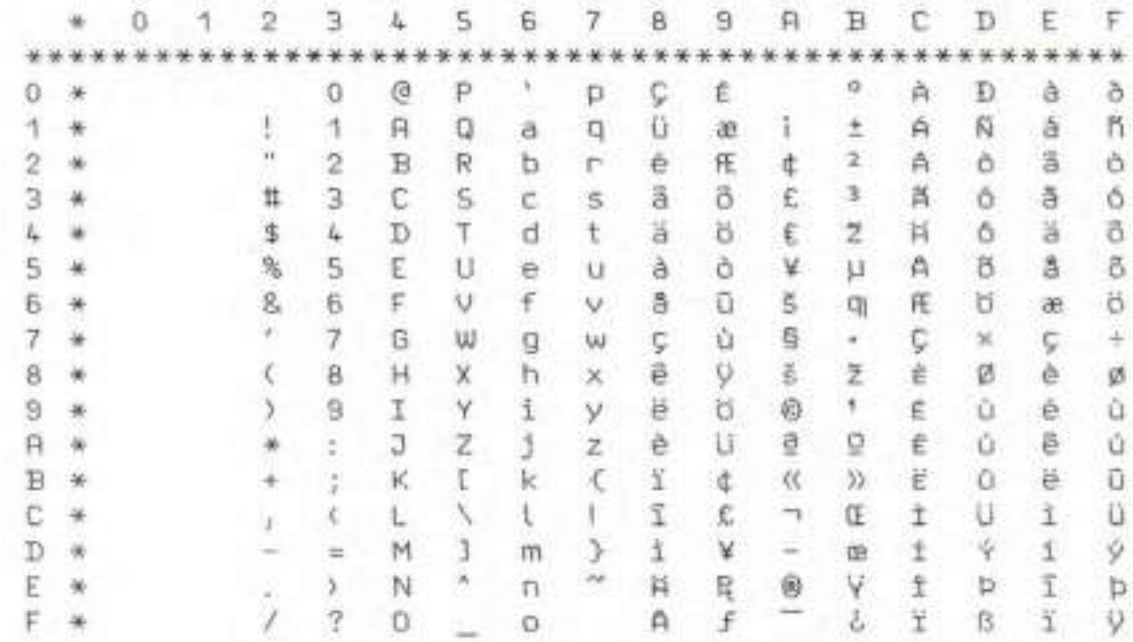

#### Kamenicky

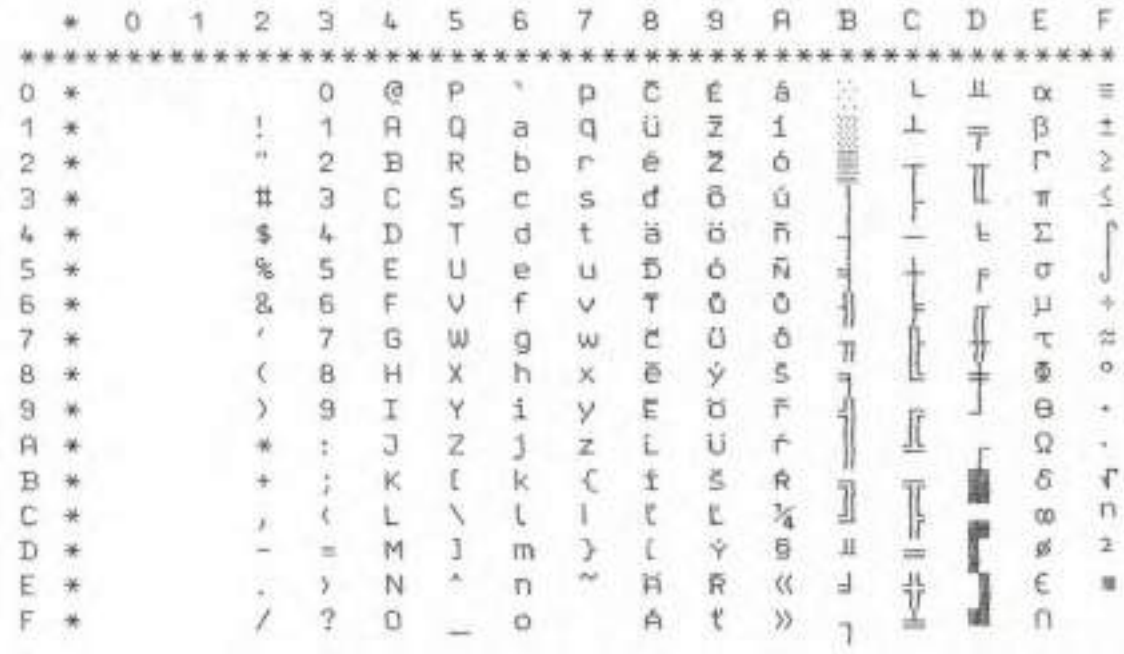

#### Mazovia

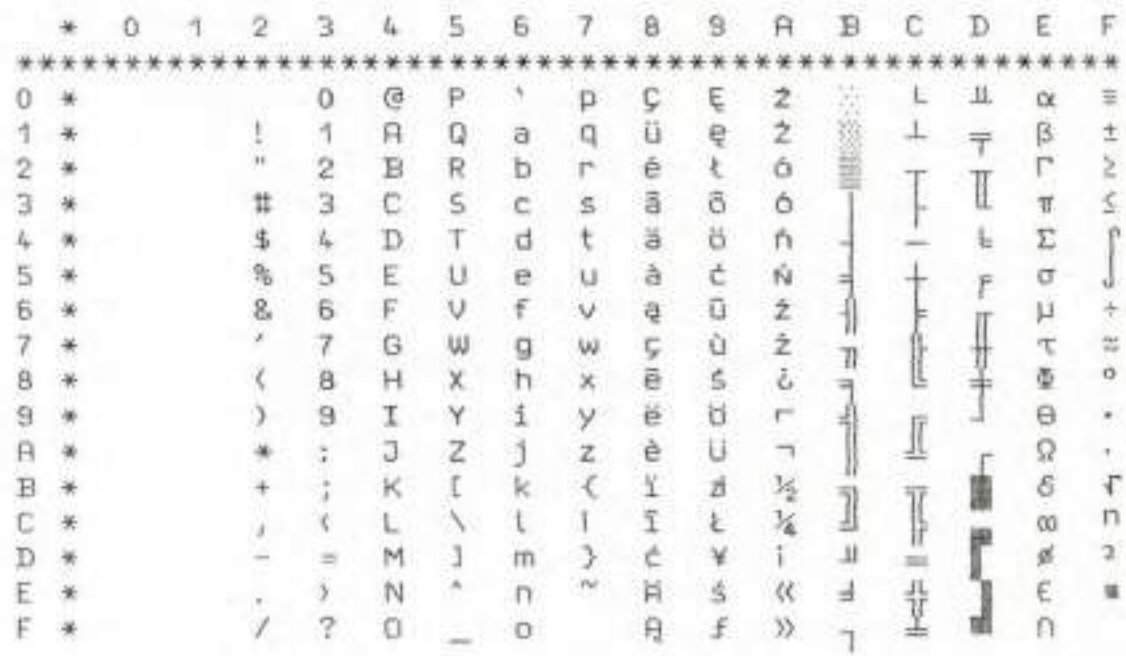

#### 866 Bulgaria

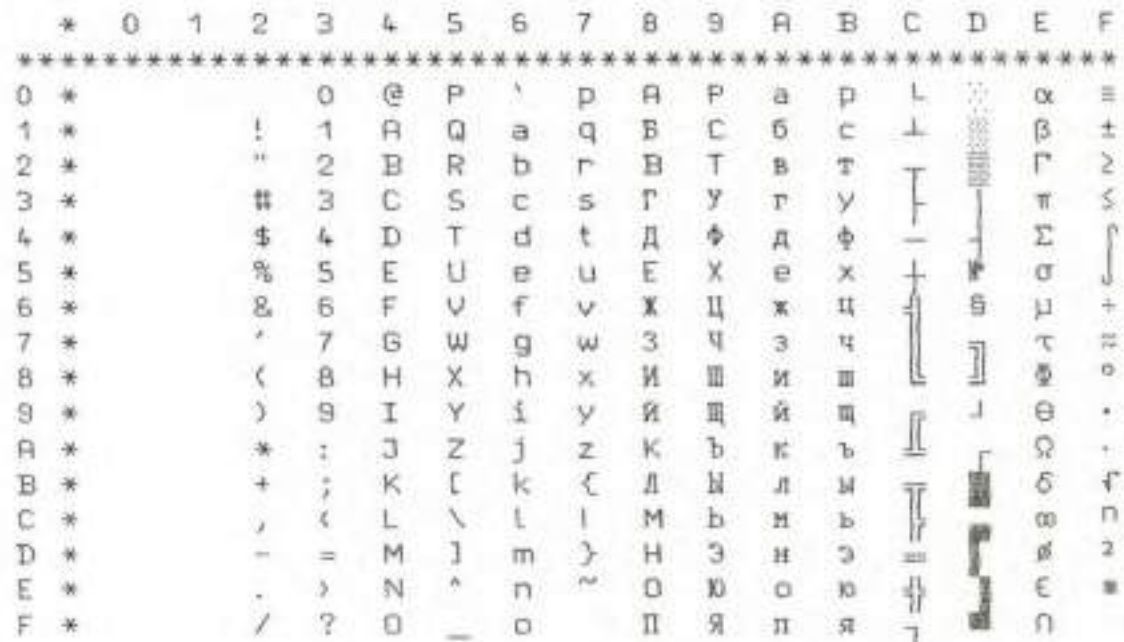

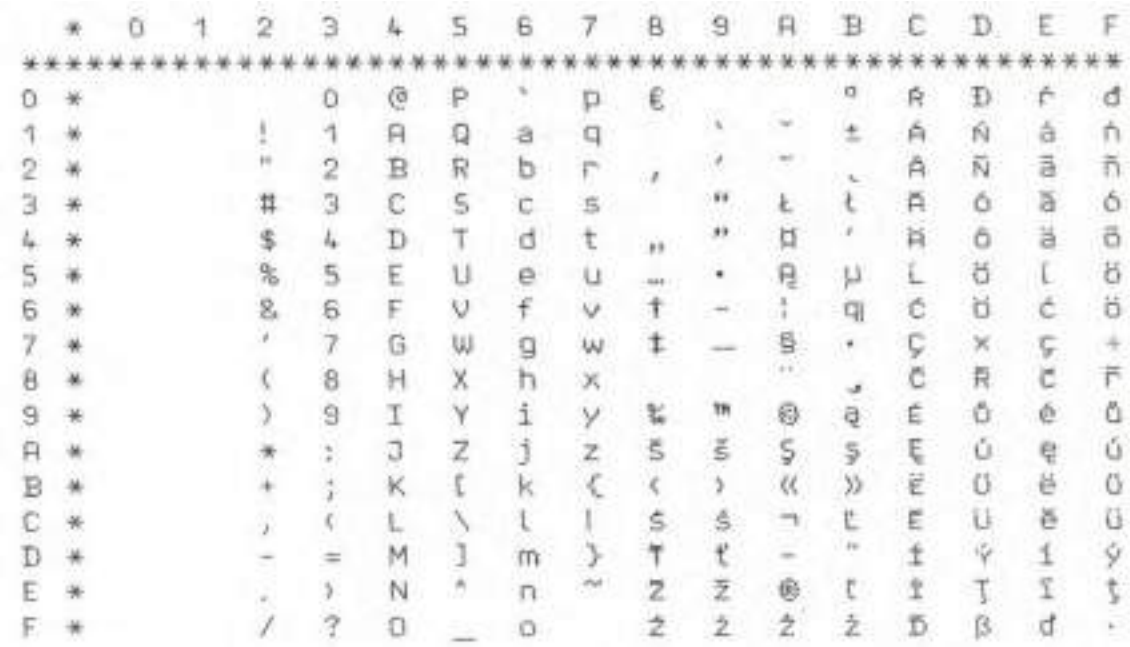

#### CP 1251

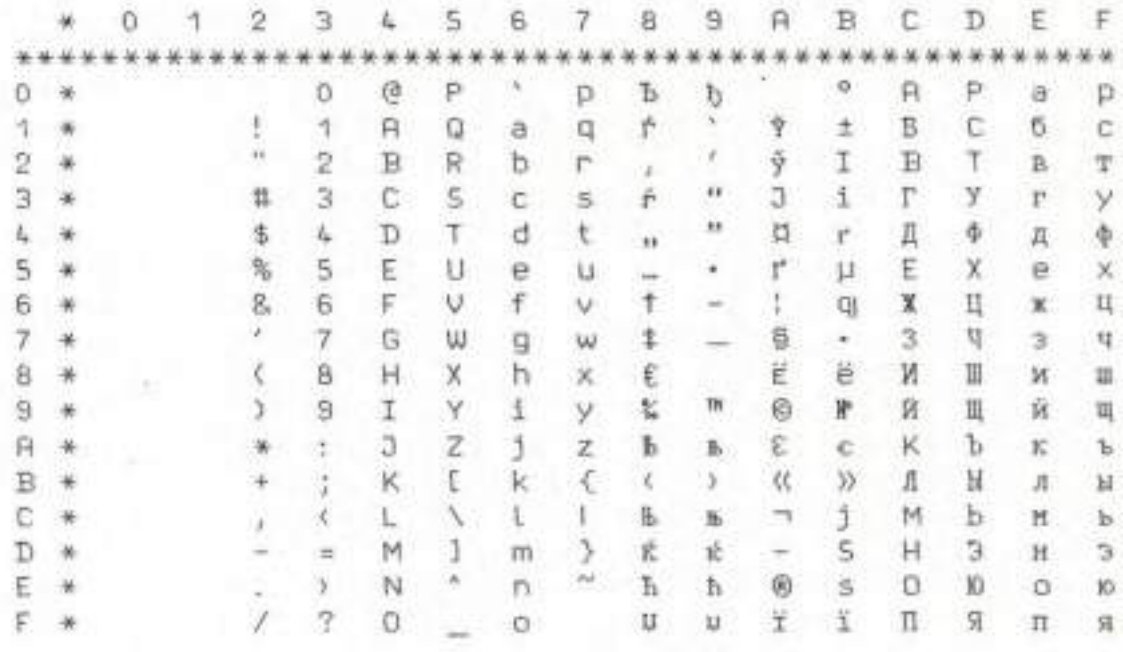

#### **BRASCII**

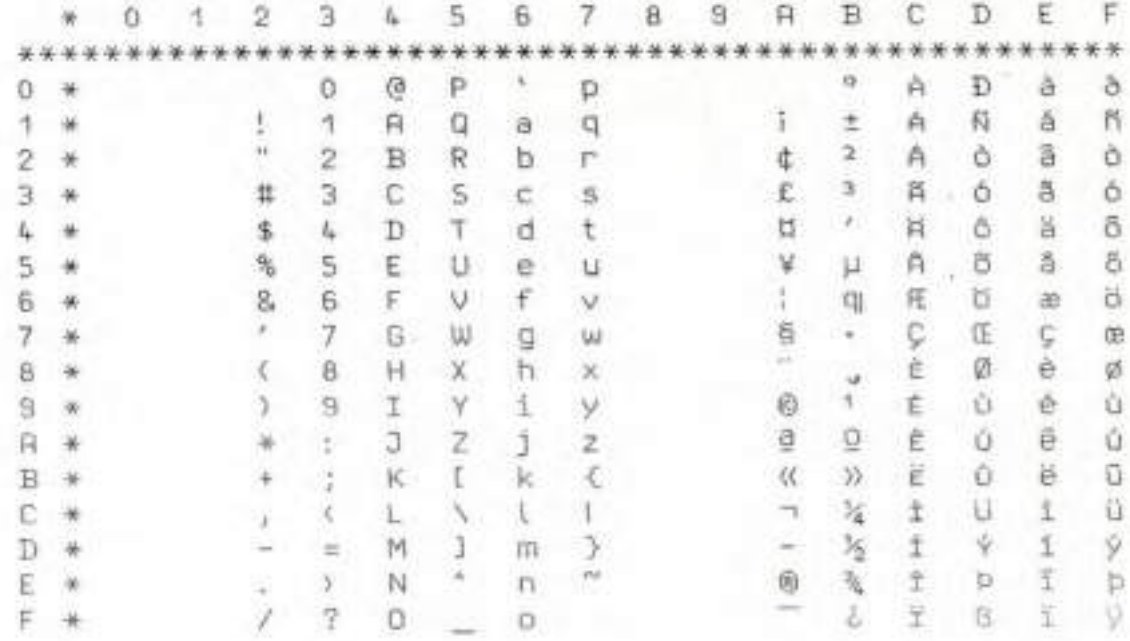

### Abicomp

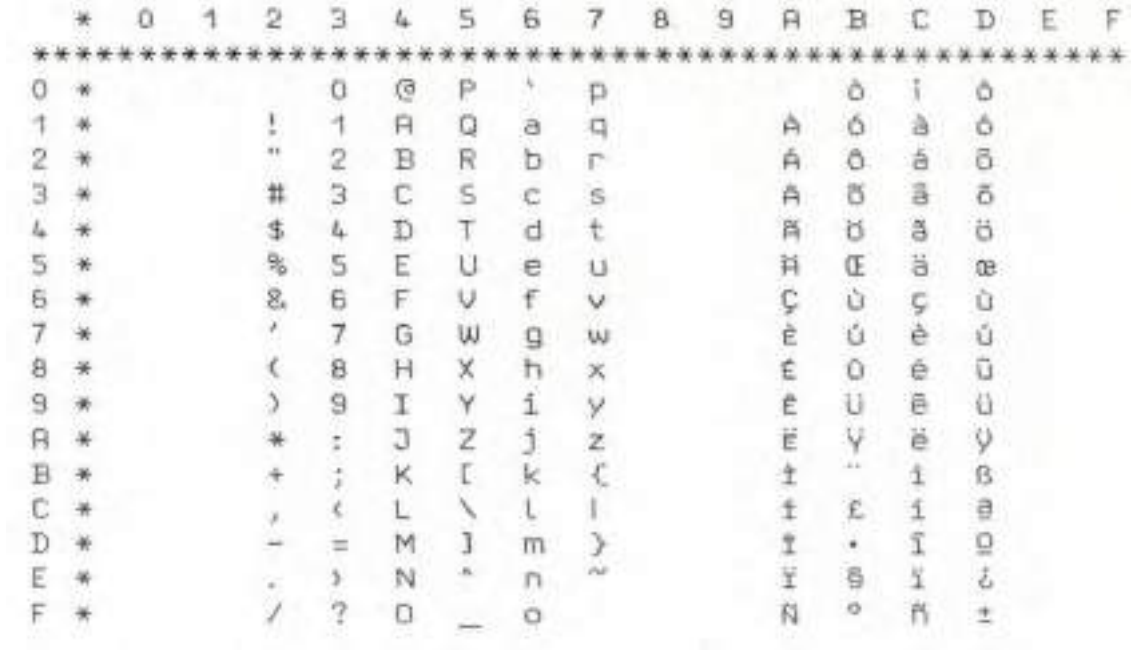

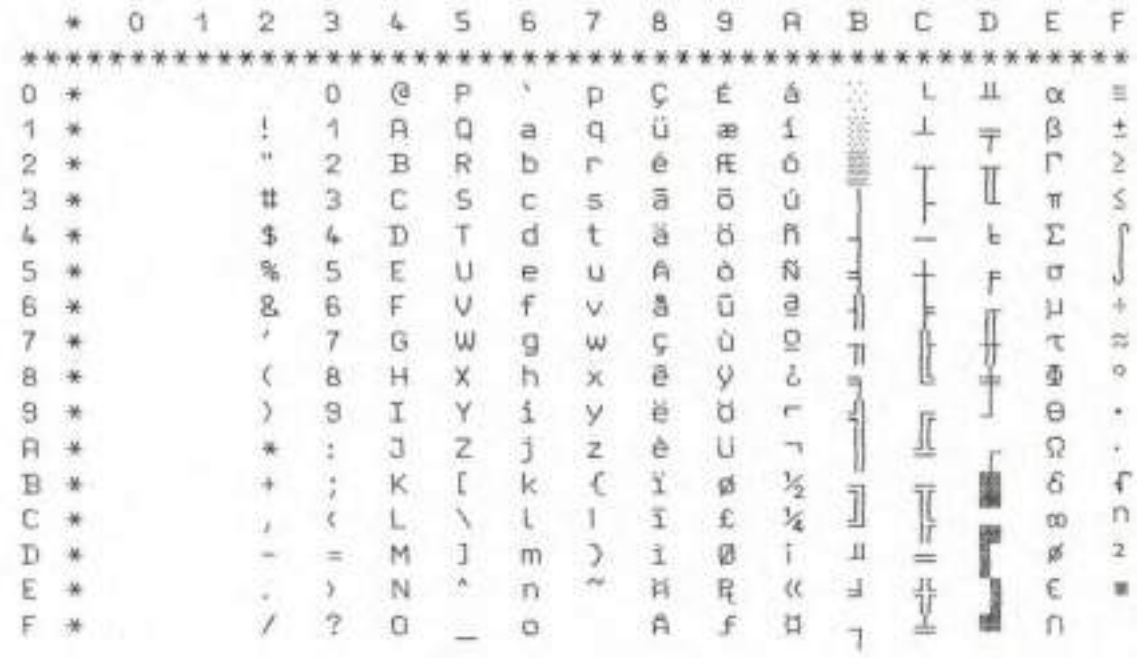

CP 866

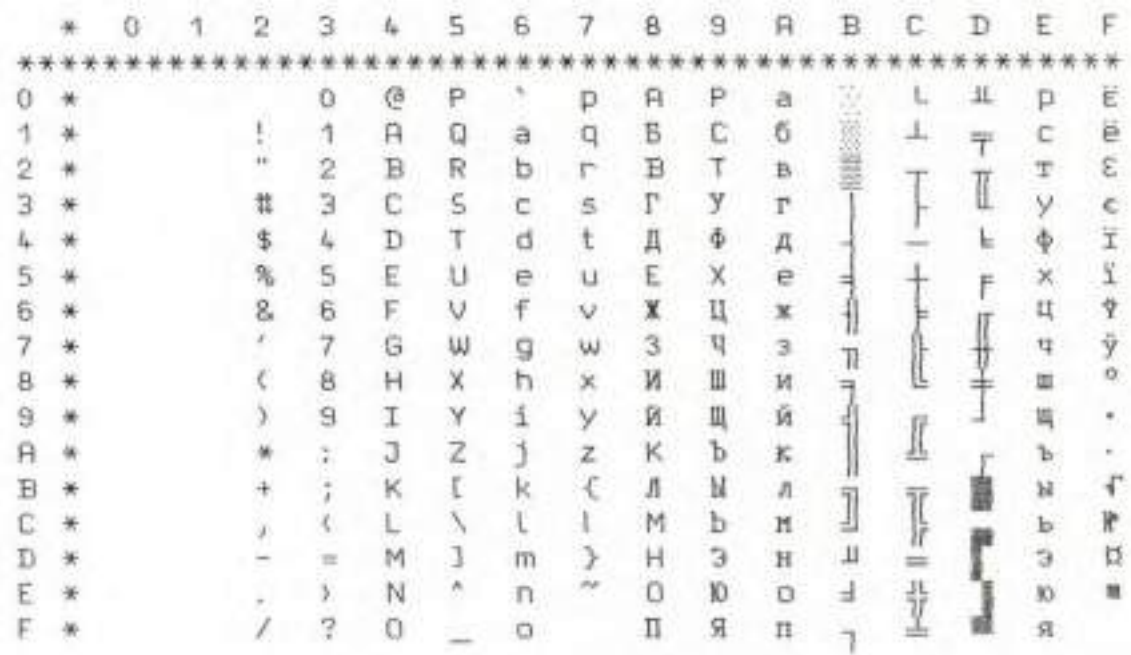

#### **CRO-ASCII**

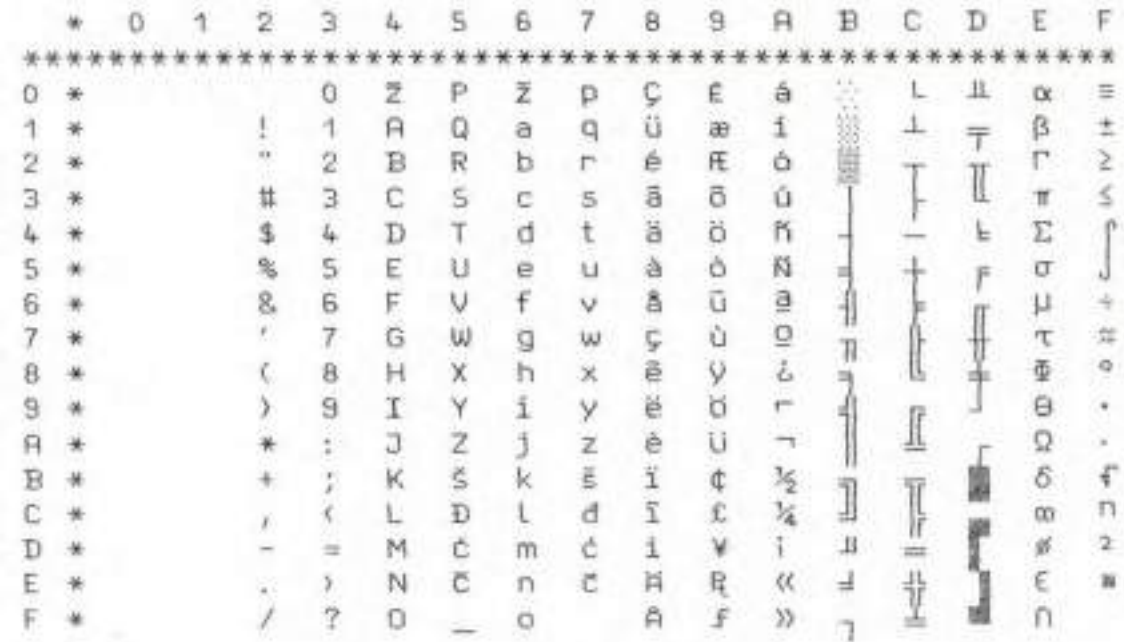

# 12 Control Codes Summary

### 12.1 ESC/P2 Emulation Command List

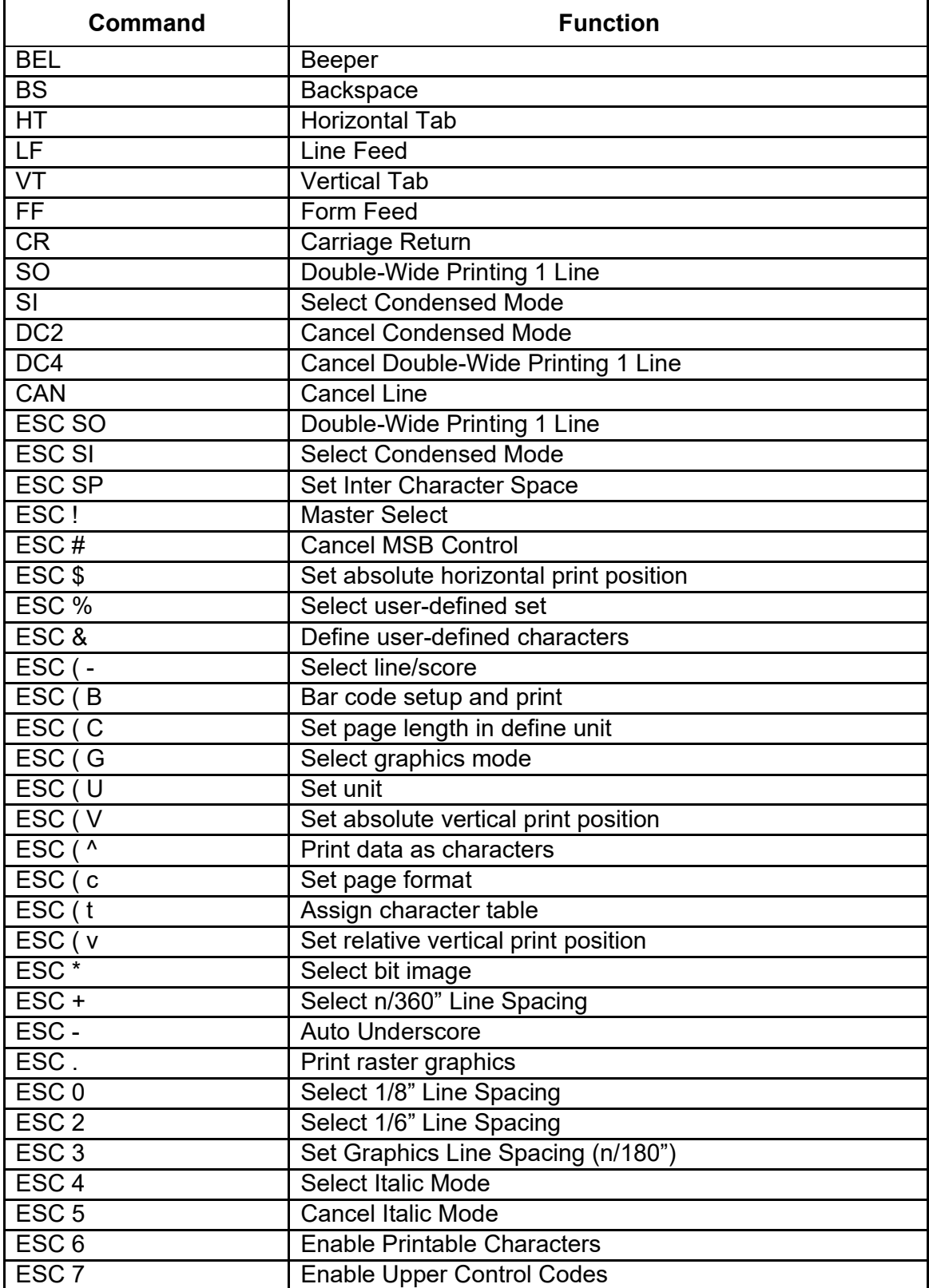

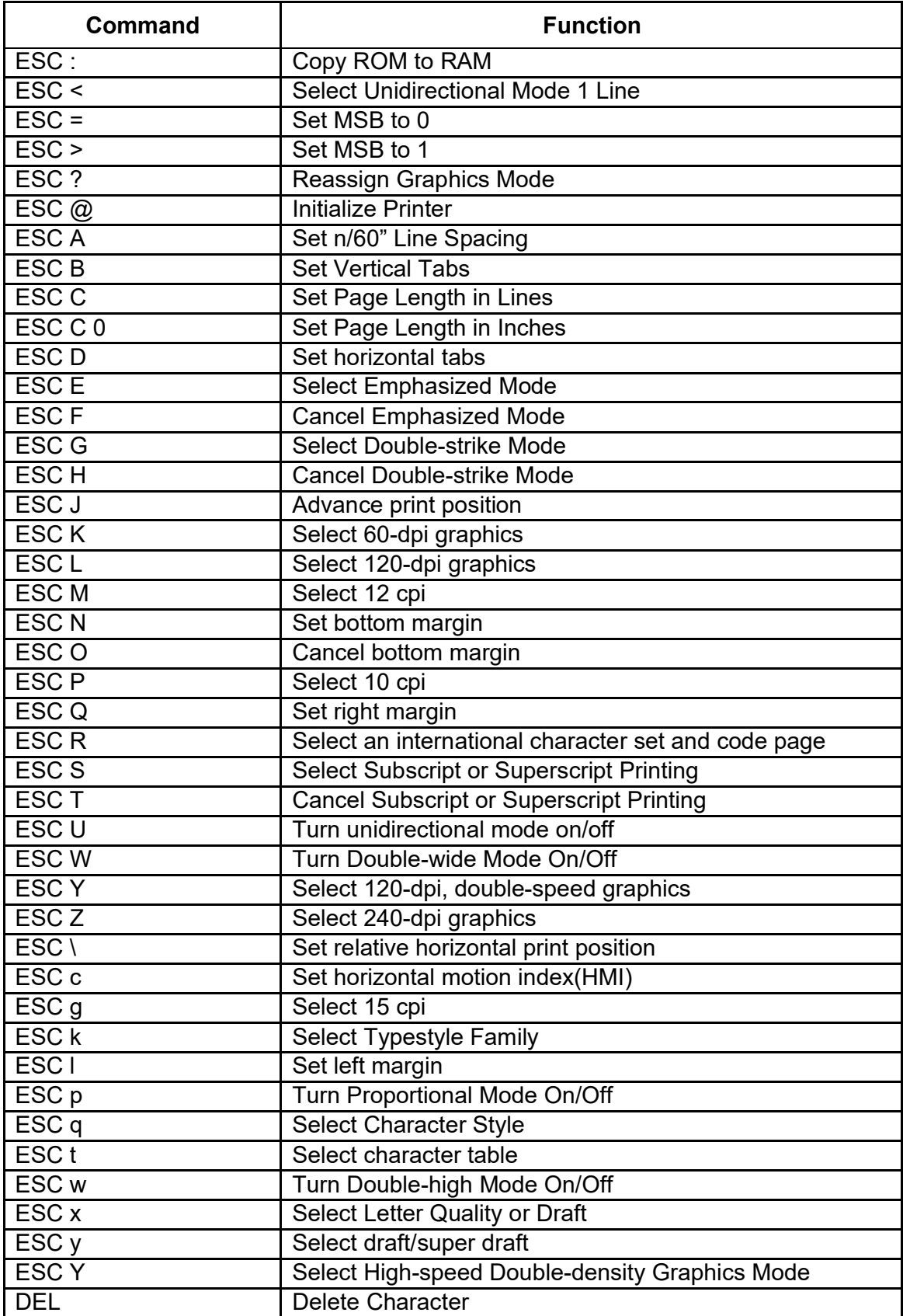

### 12.2 IBM Emulation Command List

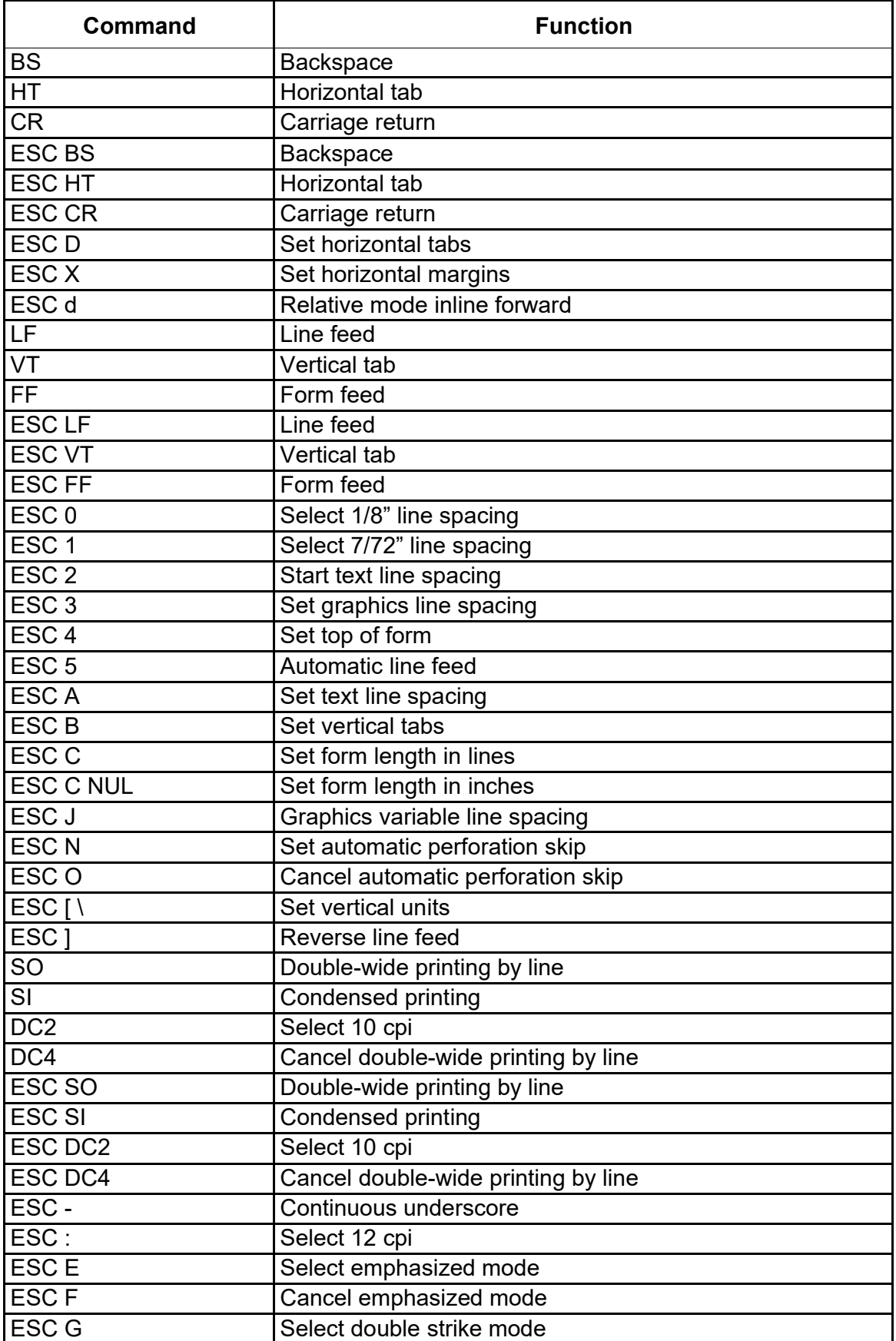

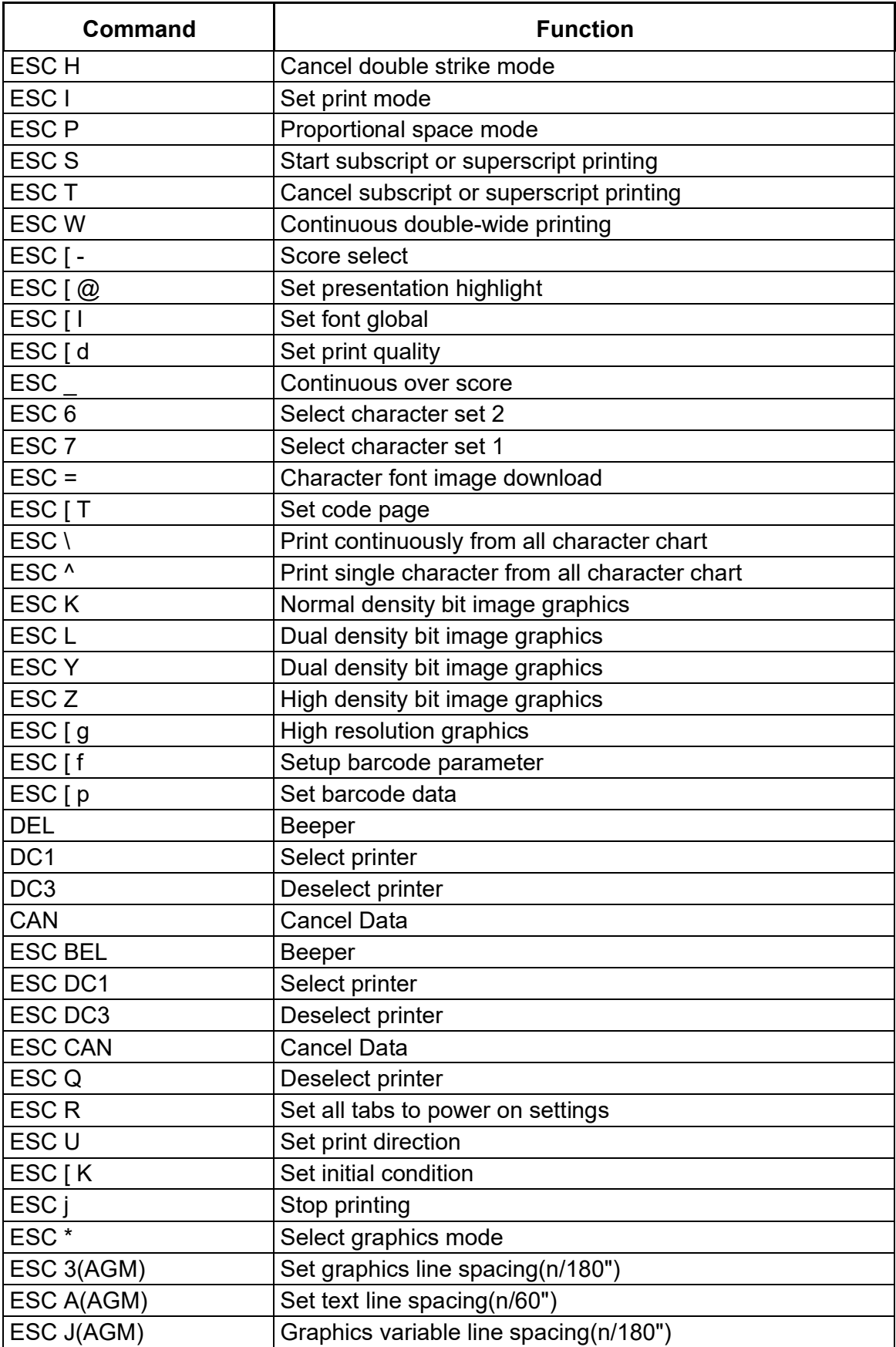

# FCC STATEMENT

Changes or modifications not expressly approved by the responsible for compliance could void the user's authority to operate the equipment.

NOTE: This equipment has been tested and found to comply with the limits for a class B digital device, pursuant to Part 15 of the FCC Rules. These limits are designed to provide reasonable against harmful interference in a residential installation. This equipment generates, uses and can radiate radio frequency energy and, if not installed and used in accordance with the instructions, may cause harmful interference to radio communications. However, there is no guarantee that interference will not occur in a particular installation. If this equipment does cause harmful interference to radio or television reception, which can be determined by turning the equipment off and on, the user is encouraged to try to correct the interference by one or more of the following measures:

- Reorient or relocate the receiving antenna.
- Increase the separation between the equipment and receiver.
- Connect the equipment into an outlet on a circuit different from that to which the receiver is connected.

Consult the dealer or an experienced radio/TV technician for help.

# DASCOM REPRESENTATIVES

#### GERMANY

DASCOM EuropeGmbH Heuweg 3 D-89079 Ulm **Deutschland** Tel.: +49 (0) 731 2075 0 Fax: +49 (0) 731 2075 100 www.dascom.com

#### SINGAPORE (ASIA PACIFIC)

DASCOM AP Pte Ltd 21 Bukit Batok Crescent #29-81,WCEGA Tower Singapore 658065 Phone: +65 6760 8833 Fax: +65 6760 1066 www.dascom.com

#### FRANCE

DASCOM EuropeGmbH 1 7 Avenue VictorHugo 92100 Boulogne-Billancourt France Phone:+33 (1) 73 02 51 98 www.dascom.com

#### UNITED KINGDOM

DASCOM GB Ltd Hart House,Priestley Road, Basingstoke, Hampshire RG24 9PU, England Phone:+44 (0) 1256 355130 Fax: +44 (0) 1256 481400 www.dascom.com

#### AMERICAS

Dascom Americas Corporation 34 Lakeview Court Verona, VA 24482 USA Phone:+1 (877) 434 1377 Fax: +1 (540) 242 7221 www.dascom.com

#### CHINA

JIANGMEN DASCOM COMPUTER PERIPHERALS CO., LTD No.399, jinxing Road, Jianghai District Jiangmen, P.R. China www.dascom.com

"All rights reserved. Translations, reprinting or copying by any means of this manual complete or in part or in any different form requires our explicit approval. We reserve the right to make changes to this manual without notice. All care has been taken to ensure accuracy of information contained in this manual. However, we cannot accept responsibility for any errors or damages resulting from errors or inaccuracies of information herein."

©2015DASCOM Part No: 21.511.825.0060R